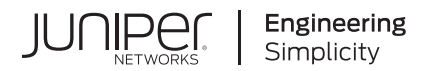

# **Juniper Advanced Threat Prevention Cloud**

# Juniper ATP Cloud Administrator Guide

Published 2024-04-05 Juniper Networks, Inc. 1133 Innovation Way Sunnyvale, California 94089 USA 408-745-2000 www.juniper.net

Juniper Networks, the Juniper Networks logo, Juniper, and Junos are registered trademarks of Juniper Networks, Inc. in the United States and other countries. All other trademarks, service marks, registered marks, or registered service marks are the property of their respective owners.

Juniper Networks assumes no responsibility for any inaccuracies in this document. Juniper Networks reserves the right to change, modify, transfer, or otherwise revise this publication without notice.

Juniper Advanced Threat Prevention Cloud Juniper ATP Cloud Administrator Guide Copyright © 2024 Juniper Networks, Inc. All rights reserved.

The information in this document is current as of the date on the title page.

## **YEAR 2000 NOTICE**

Juniper Networks hardware and software products are Year 2000 compliant. Junos OS has no known time-related limitations through the year 2038. However, the NTP application is known to have some difficulty in the year 2036.

#### **END USER LICENSE AGREEMENT**

The Juniper Networks product that is the subject of this technical documentation consists of (or is intended for use with) Juniper Networks software. Use of such software is subject to the terms and conditions of the End User License Agreement ("EULA") posted at https://support.juniper.net/support/eula/. By downloading, installing or using such software, you agree to the terms and conditions of that EULA.

## Table of Contents

### **[About This Guide](#page-6-0) | [vii](#page-6-0)**

## [1](#page-7-0) **[Set Up](#page-7-0)**

**Juniper Advanced Threat Prevention Cloud Overview | [2](#page-8-0)** Juniper Advanced Threat Prevention Cloud | [2](#page-8-0)

**Enroll SRX Series Devices to Juniper Advanced Threat Prevention Cloud | [11](#page-17-0)** 

[Enroll an SRX Series Firewall Using the CLI](#page-17-0) **| [11](#page-17-0)**

Cloud Feeds for Juniper Advanced Threat Prevention Cloud | [14](#page-20-0)

### **Configure Security Policies on SRX Series Firewall | [16](#page-22-0)**

Juniper Advanced Threat Prevention Cloud Policy Overview | [16](#page-22-0)

Example: Configure Juniper Advanced Threat Prevention Cloud Policy | [20](#page-26-0)

Enable Juniper ATP Cloud for Encrypted HTTPS Connections | [23](#page-29-0)

**Unified Policies for Juniper ATP Cloud | [25](#page-31-0)** 

[Explicit Web Proxy for Juniper ATP Cloud](#page-32-0) **| [26](#page-32-0)**

Example: Configure Flow-based Antivirus Policy | [28](#page-34-0)

[Overview](#page-34-0) **| [28](#page-34-0)** [Requirements](#page-34-0) **| [28](#page-34-0)** [Topology](#page-35-0) **| [29](#page-35-0)** Configuration | [30](#page-36-0)  $Verification$  | **[32](#page-38-0)** 

## **Configure SRX Series Firewall** | [34](#page-40-0)

Configure the SRX Series Firewall to Block Outbound Requests to a C&C Host | [34](#page-40-0) Configure the SRX Series Firewall to Block Infected Hosts | [37](#page-43-0) Configure Reverse Proxy on the SRX Series Firewall | [40](#page-46-0) Configure the IMAP Emails Policy on the SRX Series Firewall | [43](#page-49-0) Configure the SMTP Emails Policy on the SRX Series Firewall | [50](#page-56-0)

## [2](#page-7-0) **Configure**

**Configure ATP Cloud Features for SRX Series Firewall | [58](#page-64-0)** Encrypted Traffic Insights Overview | [58](#page-64-0) **Configure Encrypted Traffic Insights | [62](#page-68-0) Adaptive Threat Profiling Overview | [65](#page-71-0) Configure and Deploy Adaptive Threat Profiling | [66](#page-72-0) Adaptive Threat Profiling Use Cases | [70](#page-76-0)** [DNS Sinkhole Overview](#page-81-0) **| [75](#page-81-0)** Configure DNS Sinkhole | [78](#page-84-0) **DNS DGA Detection Overview | [81](#page-87-0)** Enable DNS DGA Detection | [83](#page-89-0) **DNS Tunnel Detection Overview | [85](#page-91-0)** Enable DNS Tunnel Detection | [86](#page-92-0) Geolocation IPs and Juniper Advanced Threat Prevention Cloud | [88](#page-94-0) **Configure Juniper Advanced Threat Prevention Cloud With Geolocation IP | [88](#page-94-0) Configure IPFilter Category | [93](#page-99-0)** Configure Reverse Shell Detection | [97](#page-103-0) [3](#page-7-0) **[Use Cases](#page-108-0) Configure SecIntel Feeds for MX Series Routers | [103](#page-109-0) Configure SecIntel Feeds for MX Series Routers | [103](#page-109-0) [Integrate Amazon Web Services GuardDuty with vSRX Virtual Firewall](#page-117-0) | [111](#page-117-0)** [Integrate AWS GuardDuty with vSRX Virtual Firewall](#page-117-0) **| [111](#page-117-0)** Solution Overview | [111](#page-117-0) [Worhflow to Integrate AWS GuardDuty with vSRX Virtual Firewall](#page-119-0) **| [113](#page-119-0)** [Retrieve Necessary Files from GitHub Repository](#page-119-0) **| [113](#page-119-0)** Configure S3 Bucket | [114](#page-120-0) Configure GuardDuty | [114](#page-120-0)

Configure CloudWatch | [118](#page-124-0)

Configure Direct Integration of vSRX Virtual Firewall with AWS GuardDuty | [118](#page-124-0) Configure vSRX Virtual Firewall with AWS GuardDuty using ATP Cloud | [122](#page-128-0) [Use case for AWS GuardDuty](#page-130-0) **| [124](#page-130-0)**

## **Enroll Your SRX Series Firewalls in Juniper Advanced Threat Prevention (ATP) Cloud [Using Policy Enforcer](#page-133-0) | [127](#page-133-0)**

How to Enroll Your SRX Series Firewalls in Juniper Advanced Threat Prevention (ATP) Cloud Using [Policy Enforcer](#page-133-0) **| [127](#page-133-0)**

Solution Overview | [127](#page-133-0)

[Enroll SRX Series Firewalls in Juniper ATP Cloud Using Guided Setup in Policy Enforcer](#page-135-0) **| [129](#page-135-0)**

Step 1: Configure Policy Enforcer Settings | [130](#page-136-0)

[Step 2: Access the Guided Setup Wizard](#page-137-0) **| [131](#page-137-0)**

[Step 3: Create a Secure Fabric](#page-139-0) **| [133](#page-139-0)**

[Step 4: Create a Policy Enforcement Group](#page-143-0) **| [137](#page-143-0)**

[Step 5: Enroll Juniper ATP Cloud](#page-144-0) **| [138](#page-144-0)**

Step 6: Create a Threat Prevention Policy | [142](#page-148-0)

Step 7: (Optional) Configure Geo IP | [151](#page-157-0)

[Verify the Enrollment of the SRX Series Firewall in Juniper ATP Cloud](#page-160-0) **| [154](#page-160-0)**

## [4](#page-7-0) **[Troubleshoot](#page-161-0)**

#### **Troubleshooting Juniper ATP Cloud | [156](#page-162-0)**

Juniper Advanced Threat Prevention Cloud Troubleshooting Overview | [156](#page-162-0)

Troubleshooting Juniper Advanced Threat Prevention Cloud: Checking DNS and Routing **Configurations** | **[158](#page-164-0)** 

Troubleshooting Juniper Advanced Threat Prevention Cloud: Checking Certificates | [160](#page-166-0)

**Troubleshooting Juniper Advanced Threat Prevention Cloud: Checking the Routing Engine Status | [162](#page-168-0)** 

Troubleshooting Juniper Advanced Threat Prevention Cloud: Checking the application-identification [License](#page-169-0) **| [163](#page-169-0)**

Viewing Juniper Advanced Threat Prevention Cloud System Log Messages | [164](#page-170-0)

Configure traceoptions | [165](#page-171-0)

Viewing the traceoptions Log File | [167](#page-173-0)

Turning Off traceoptions | [168](#page-174-0)

Juniper Advanced Threat Prevention Cloud Dashboard Reports Not Displaying | [168](#page-174-0)

[5](#page-7-0) **More Documentation Additional Documentation on Juniper.net | [171](#page-177-0)** Links to Documentation on Juniper.net | [171](#page-177-0) **Configuration Statements and Operational Commands | [172](#page-178-0)** 

[Junos CLI Reference Overview](#page-178-0) **| [172](#page-178-0)**

## Juniper Advanced Threat Prevention Cloud RMA Process | [169](#page-175-0)

## <span id="page-6-0"></span>**About This Guide**

Use this guide to configure, monitor, and manage the Juniper Advanced Threat Prevention (ATP) Cloud features in Junos OS NFX Series and SRX Series Firewalls to secure the network from viruses, malware, or malicious attachments and protect the users from security threats.

<span id="page-7-0"></span>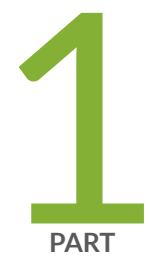

## Set Up

Juniper Advanced Threat Prevention Cloud Overview | [2](#page-8-0) Enroll SRX Series Devices to Juniper Advanced Threat Prevention Cloud | [11](#page-17-0) Configure Security Policies on SRX Series Firewall | [16](#page-22-0) Configure SRX Series Firewall | [34](#page-40-0)

<span id="page-8-0"></span>CHAPTER 1

## **Juniper Advanced Threat Prevention Cloud Overview**

### **IN THIS CHAPTER**

Juniper Advanced Threat Prevention Cloud | 2

## **Juniper Advanced Threat Prevention Cloud**

#### **IN THIS SECTION**

- About Juniper Advanced Threat Prevention Cloud | 2
- [Juniper ATP Cloud Features](#page-9-0) **| 3**
- How the SRX Series Firewall Remediates Traffic | 7
- [Juniper ATP Cloud Use Cases](#page-15-0) **| 9**
- [Licensing](#page-16-0) **| 10**

## **About Juniper Advanced Threat Prevention Cloud**

Juniper® Advanced Threat Prevention Cloud (Juniper ATP Cloud) is a security framework that protects all hosts in your network against evolving security threats by employing cloud-based threat detection software with a next-generation firewall system. See [Figure 1 on page 3](#page-9-0).

#### <span id="page-9-0"></span>**Figure 1: Juniper ATP Cloud Overview**

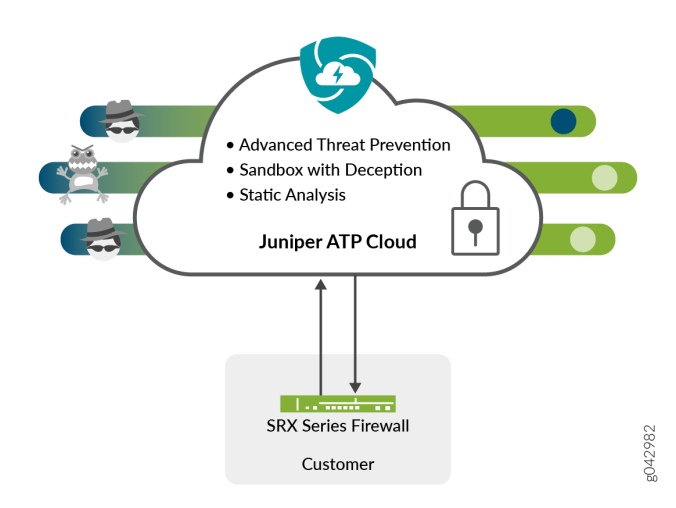

Juniper ATP Cloud protects your network by performing the following tasks:

- The SRX Series Firewall extracts potentially malicious objects and files and sends them to the cloud for analysis.
- Known malicious files are quickly identified and dropped before they can infect a host.
- Multiple techniques identify new malware, adding it to the known list of malware.
- Correlation between newly identified malware and known Command and Control (C&C) sites aids analysis.
- The SRX Series Firewall blocks known malicious file downloads and outbound C&C traffic.

Juniper ATP Cloud supports the following modes:

- Layer 3 mode
- Tap mode
- Transparent mode using MAC address. For more information, see [Transparent mode on SRX Series](https://kb.juniper.net/InfoCenter/index?page=content&id=KB21421&actp=search) [devices.](https://kb.juniper.net/InfoCenter/index?page=content&id=KB21421&actp=search)
- Secure wire mode (high-level transparent mode using the interface to directly passing traffic, not by MAC address.) For more information, see [Understanding Secure Wire](https://www.juniper.net/documentation/en_US/junos15.1x49-d40/topics/concept/layer-2-secure-wire-understanding.html).

## **Juniper ATP Cloud Features**

Juniper ATP Cloud is a cloud-based solution. Cloud environments are flexible and scalable, and a shared environment ensures that everyone benefits from new threat intelligence in near real-time. Your

sensitive data is secured even though it is in a cloud shared environment. Security analysts can update their defense when new attack techniques are discovered and distribute the threat intelligence with very little delay.

In addition, Juniper ATP Cloud offers the following features:

- Integrated with the SRX Series Firewall to simplify deployment and enhance the anti-threat capabilities of the firewall.
- Delivers protection against "zero-day" threats using a combination of tools to provide robust coverage against sophisticated, evasive threats.
- Checks inbound and outbound traffic with policy enhancements that allow users to stop malware, quarantine infected systems, prevent data exfiltration, and disrupt lateral movement.
- High availability to provide uninterrupted service.
- Scalable to handle increasing loads that require more computing resources, increased network bandwidth to receive more customer submissions, and a large storage for malware.
- Provides deep inspection, actionable reporting, and inline malware blocking.
- APIs for C&C feeds, allowlist and blocklist operations, and file submission. See the [Threat Intelligence](https://www.juniper.net/documentation/en_US/release-independent/sky-atp/information-products/topic-collections/sky-atp-api-overview.pdf) [Open API Setup Guide](https://www.juniper.net/documentation/en_US/release-independent/sky-atp/information-products/topic-collections/sky-atp-api-overview.pdf) for more information.
- Offer features such as DNS, Encrypted Traffic Insights (ETI) and IoT security if you have ATP Cloud premium license. See the [Licensing Guide](https://www.juniper.net/documentation/en_US/release-independent/licensing/information-products/pathway-pages/licensing.html) for more information.

[Figure 2 on page 5](#page-11-0) lists the Juniper ATP Cloud components.

## <span id="page-11-0"></span>**Figure 2: Juniper ATP Cloud Components**

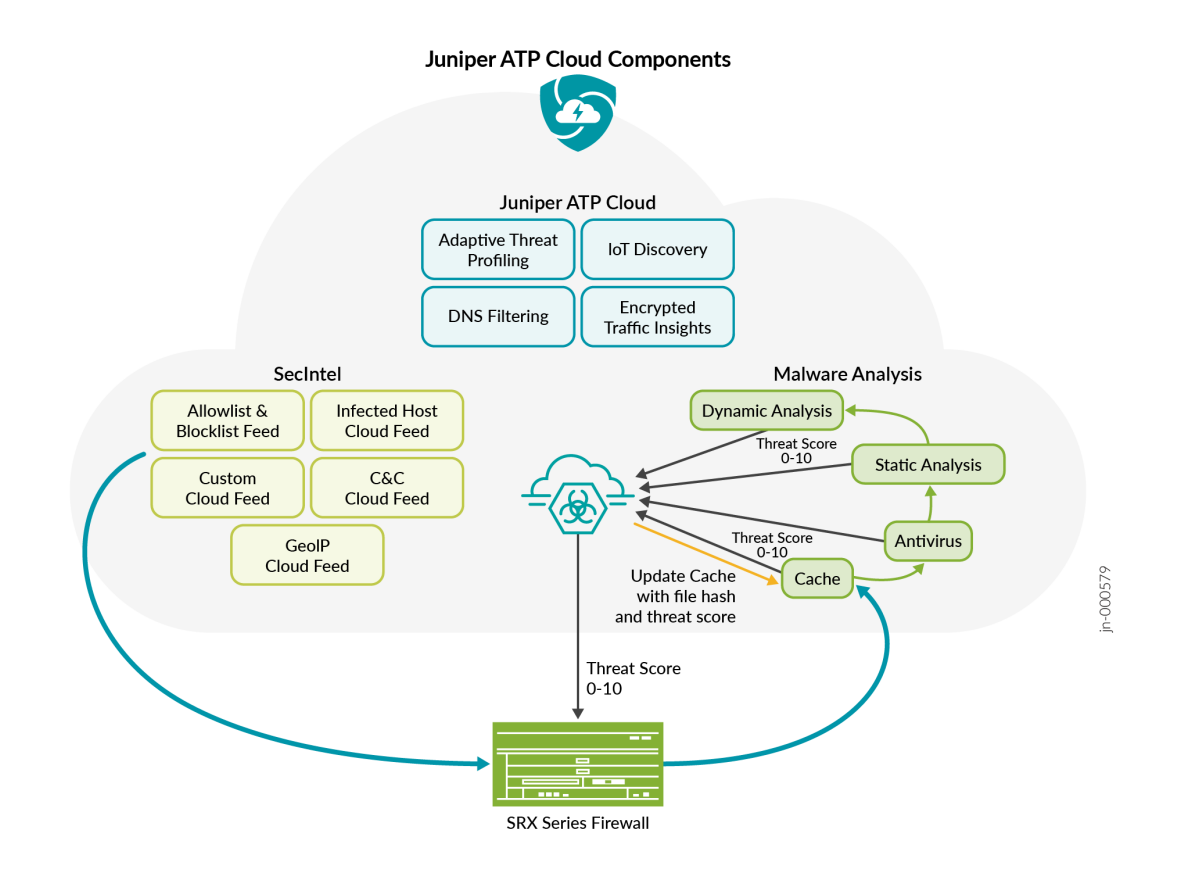

Table 1 on page 5 briefly describes each Juniper ATP Cloud component's operation.

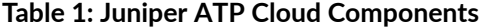

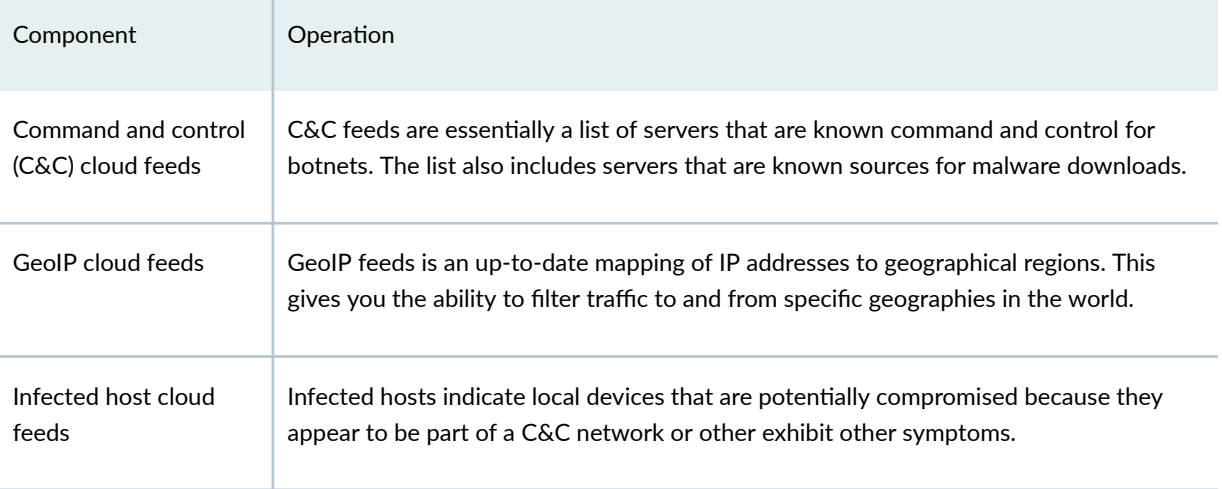

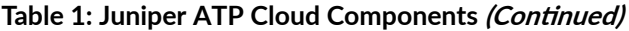

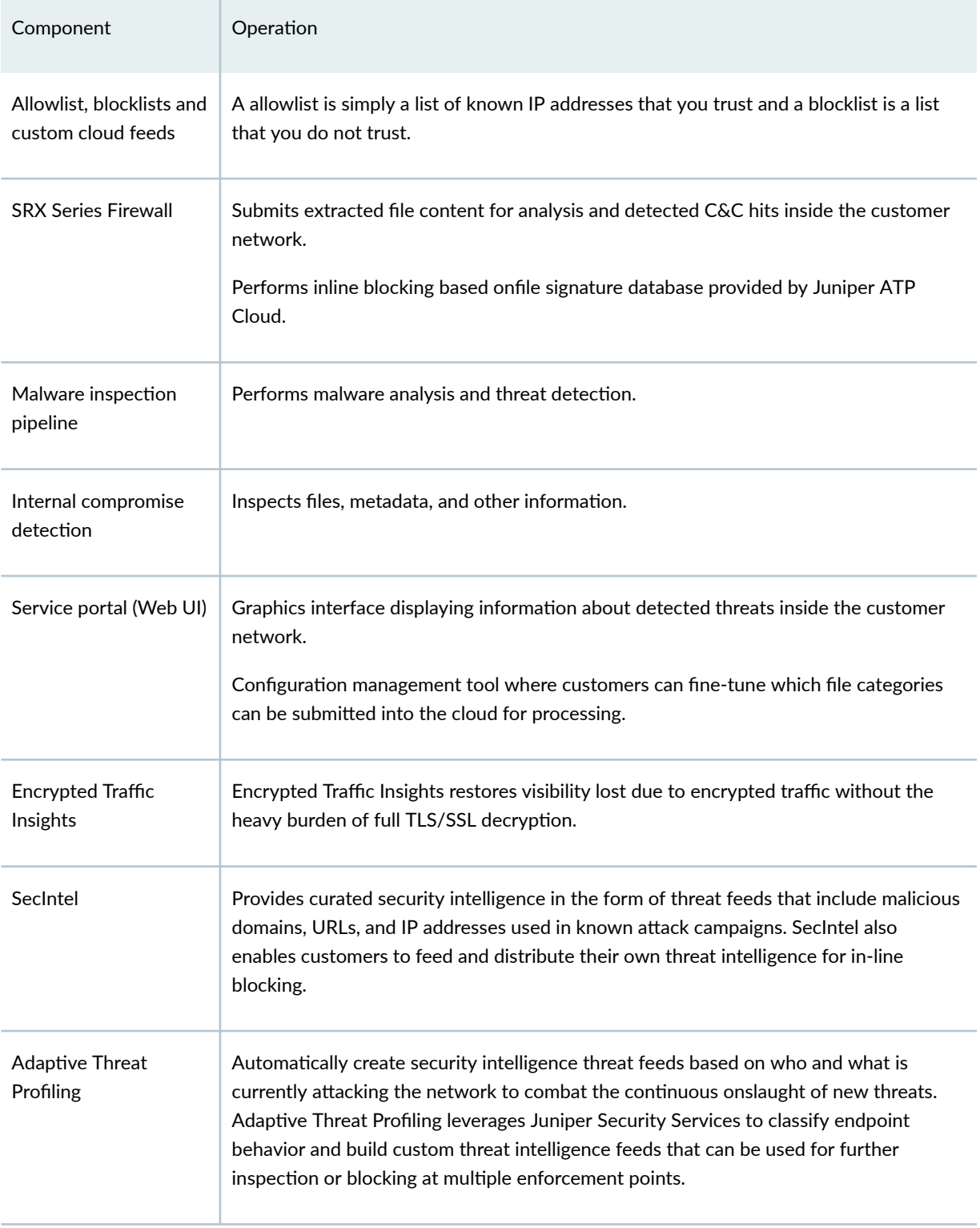

## <span id="page-13-0"></span>**Table 1: Juniper ATP Cloud Components (Continued)**

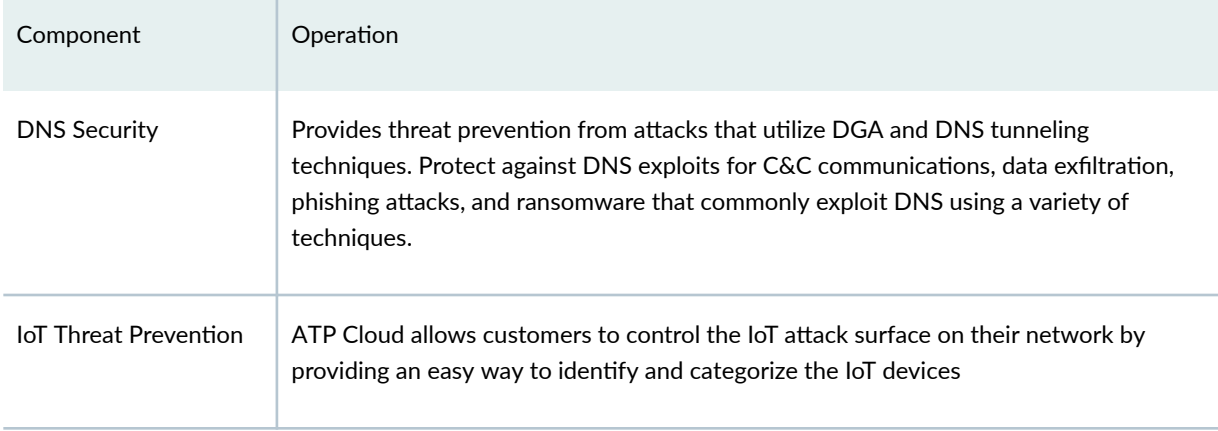

## **How the SRX Series Firewall Remediates Traffic**

The SRX Series Firewalls use intelligence provided by Juniper ATP Cloud to remediate malicious content through the use of security policies. If configured, security policies may block that content before it is delivered to the destination address.

For inbound traffic, security policies on the SRX Series Firewall look for specific types of files, like .exe files, to inspect. When one is encountered, the security policy sends the file to the Juniper ATP Cloud cloud for inspection. The SRX Series Firewall holds the last few KB of the file from the destination client while Juniper ATP Cloud checks if this file has already been analyzed. If so, a verdict is returned and the file is either sent to the client or blocked depending on the file's threat level and the user-defined policy in place. If the cloud has not inspected this file before, the file is sent to the client while Juniper ATP Cloud performs an exhaustive analysis. If the file's threat level indicates malware (and depending on the user-defined configurations) the client system is marked as an infected host and blocked from outbound traffic. For more information, see [How is Malware Analyzed and Detected?](https://www.juniper.net/documentation/us/en/software/atp-cloud/atp-cloud-user-guide/topics/concept/atp-cloud-malware-analyze.html).

[Figure 3 on page 8](#page-14-0) shows an example flow of a client requesting a file download with Juniper ATP Cloud.

<span id="page-14-0"></span>**Figure 3: Inspecting Inbound Files for Malware** 

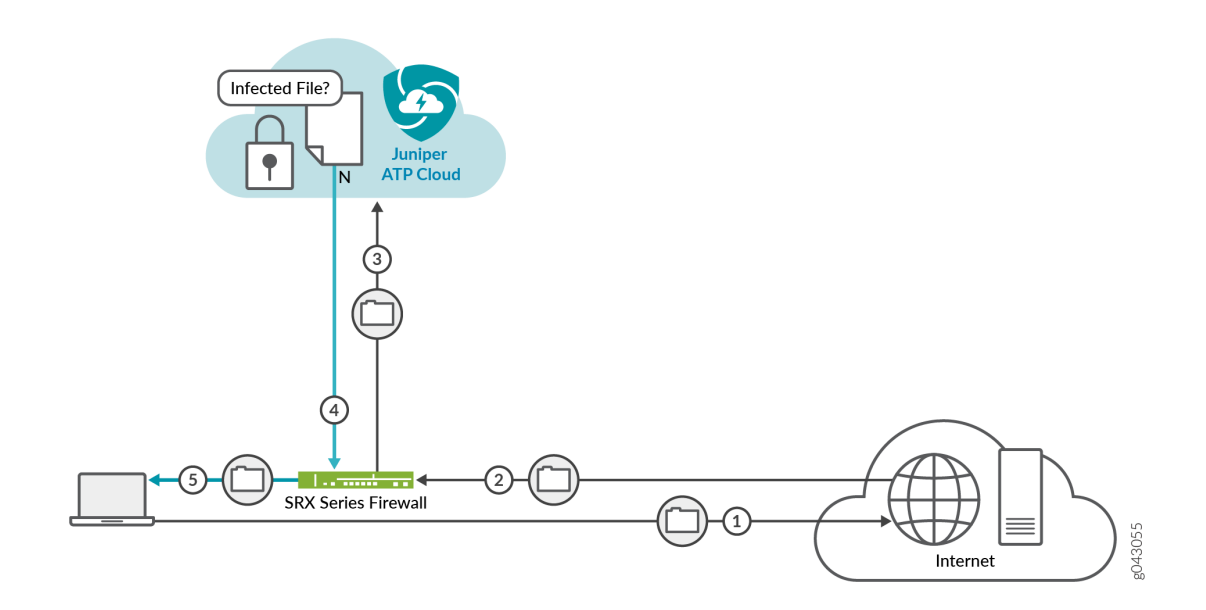

## **Table 2: Malware Inspection Workflow**

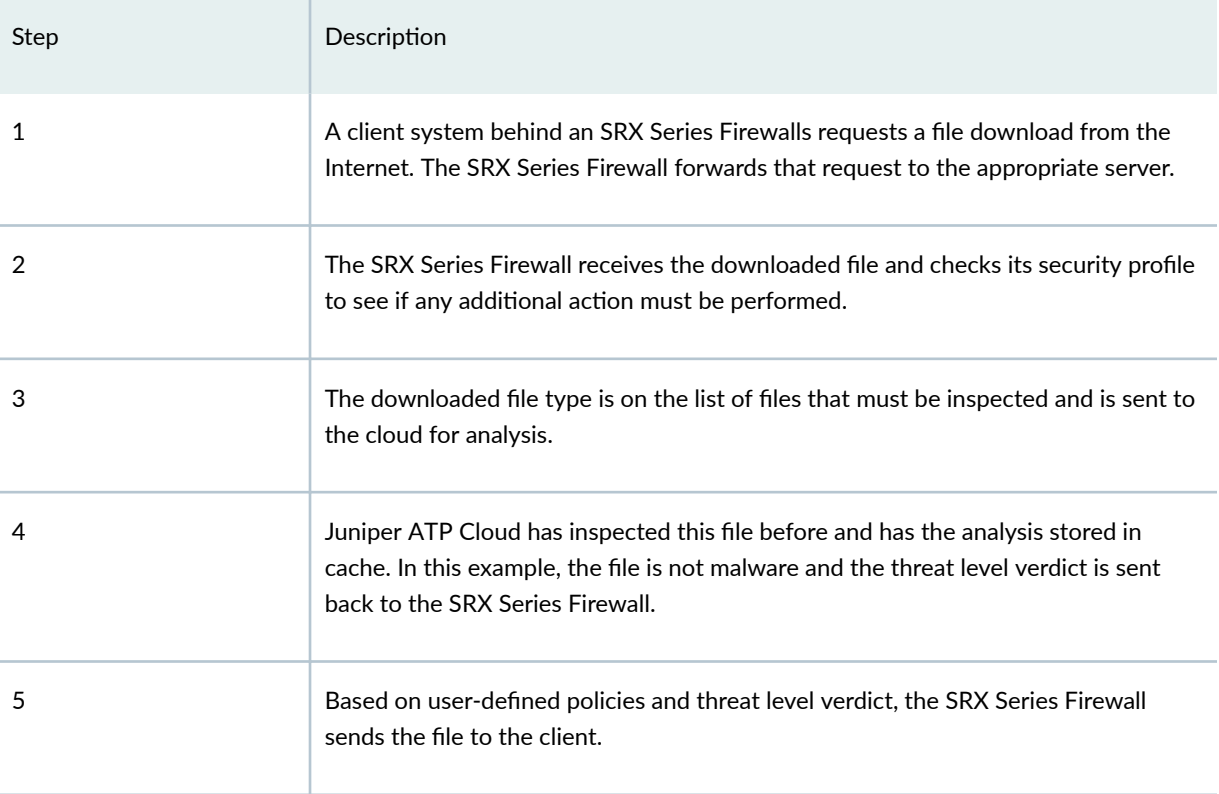

<span id="page-15-0"></span>For outbound traffic, the SRX Series Firewall monitors traffic that matches C&C feeds it receives, blocks these C&C requests, and reports them to Juniper ATP Cloud. A list of infected hosts is available so that the SRX Series Firewall can block inbound and outbound traffic.

## **Juniper ATP Cloud Use Cases**

Juniper ATP Cloud can be used anywhere in an SRX Series deployment. See Figure 4 on page 9

### **Figure 4: Juniper ATP Cloud Use Cases**

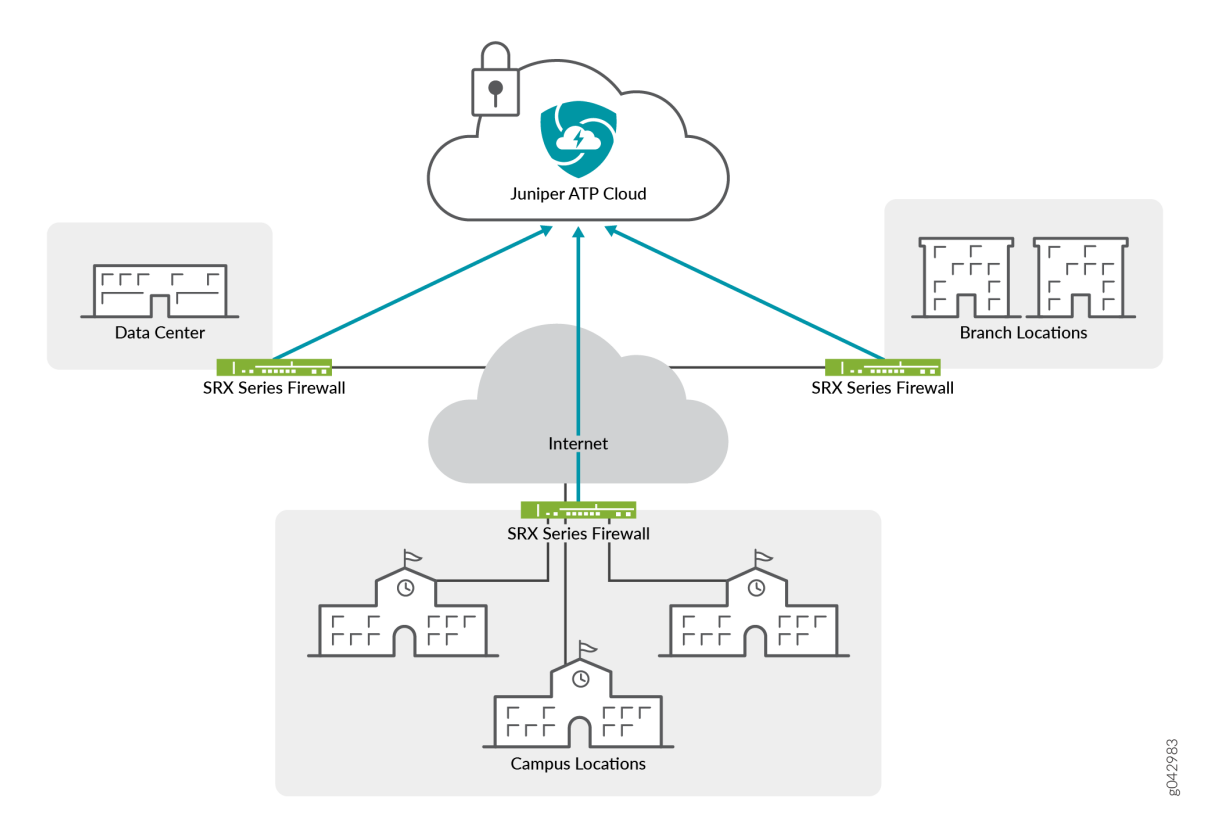

- Campus edge firewall-Juniper ATP Cloud analyzes files downloaded from the Internet and protects end-user devices.
- Data center edge-Like the campus edge firewall, Juniper ATP Cloud prevents infected files and application malware from running on your computers.
- Branch router-Juniper ATP Cloud provides protection from split-tunneling deployments. A disadvantage of split-tunneling is that users can bypass security set in place by your company's infrastructure.

## <span id="page-16-0"></span>**Licensing**

Juniper ATP Cloud has three service levels: Free, Basic (feed only), and Premium. No license is required for the free version, but you must obtain a license for Basic and Premium levels.

To understand more about Juniper ATP Cloud licenses, see [Licenses for Juniper Advanced Threat](https://www.juniper.net/documentation/us/en/software/license/non-flex/non-flex-license-for-jatp.pdf) Prevention (ATP) Cloud. See the [Licensing Guide](https://www.juniper.net/documentation/en_US/release-independent/licensing/information-products/pathway-pages/licensing.html) for general information about License Management. For further details, see the product Data Sheets or contact your Juniper Account Team or Juniper Partner.

## <span id="page-17-0"></span>**Enroll SRX Series Devices to Juniper Advanced Threat Prevention Cloud**

### **IN THIS CHAPTER**

- Enroll an SRX Series Firewall Using the CLI **| 11**
- $\bullet$ Cloud Feeds for Juniper Advanced Threat Prevention Cloud | 14

## **Enroll an SRX Series Firewall Using the CLI**

Starting in Junos OS Release 19.3R1, you can use the request services advanced-anti-malware enroll command on the SRX Series Firewall to enroll a device to the Juniper ATP Cloud Web Portal. With this command, you do not have to perform any enrollment tasks on the Web Portal itself. All enrollment is done from the CLI on the SRX.

Enrollment establishes a secure connection between the Juniper ATP Cloud cloud server and the SRX Series Firewall. It also performs basic configuration tasks such as:

- Downloads and installs certificate authorities (CAs) onto your SRX Series Firewall
- $\bullet$  Creates local certificates and enrolls them with the cloud server
- $\bullet$  Establishes a secure connection to the cloud server

**NOTE:** Juniper Advanced Threat Prevention Cloud requires that both your Routing Engine (control plane) and Packet Forwarding Engine (data plane) can connect to the Internet. You do not need to open any ports on the SRX Series Firewall to communicate with the cloud server. However, if you have a device in the middle, such as a firewall, then that device must have ports 80, 8080, and 443 open.

Also note, the SRX Series Firewall must be configured with DNS servers in order to resolve the cloud URL.

Using the device enrollment command on the SRX Series Firewall, request services advanced-anti-malware enroll, you can enroll the device to an existing realm or create a new realm and then enroll to it.

Here is an example configuration that creates a new realm and then enrolls to that realm.

**NOTE:** You must log in as root (super user) to perform the following operations.

root@host> request services advanced-anti-malware enroll

1. Enroll the SRX Series Firewall to Juniper ATP Cloud (CLI only):

user@host> request services advanced-anti-malware enroll

Please select geographical region from the list:

- 1. North America
- 2. European Region
- 3. Canada
- 4. Asia Pacific

Your choice: 1

2. Select an existing realm or create a new realm:

Enroll SRX to:

- 1. A new SkyATP security realm (you will be required to create it first)
- 2. An existing SkyATP security realm

#### If you select option 1 to create a new realm, the steps are as follows:

- You are going to create a new Sky ATP realm, please provide the required information:
- Please enter a realm name (This should be a name that is meaningful to your organization. A realm name can only contain alphanumeric characters and the dash symbol. Once a realm is created, it cannot be changed):

Real name: example-company-a

• Please enter your company name:

Company name: Example Company A

• Please enter your e-mail address. This will be your username for your Sky ATP account:

Email: me@example-company-a.com

• Please setup a password for your new Sky ATP account (It must be at least 8 characters long and include both uppercase and lowercase letters, at least one number, at least one special character):

Password: \*\*\*\*\*\*\*\*\*\*

Verify: \*\*\*\*\*\*\*\*\*\*

• Please review the information you have provided:

Region: North America

New Realm: example-company-a

Company name: Example Company A

Email: me@example-company-a.com

• Create a new realm with the above information? [yes,no]

yes

Device enrolled successfully!

If you select option 2 to use an existing realm, the steps are as follows:

**NOTE:** You must enter a valid username and password for the existing realm as part of the enrollment procedure.

 $\bullet$  Enter the name of the existing realm:

Please enter a realm name.

Realm name: example-company-b

• Please enter your company name:

Company name: Example Company B

• Enter your email adddress/username for the realm. This is the email address that was previously created when setting up the realm.

Please enter your e-mail address. This will be your username for your Sky ATP account:

• Enter the password for the realm. This is the password that was previously created when setting up the realm.

Password:\*\*\*\*\*\*\*\*

• Enroll device to the realm above? [yes,no] yes

Device enrolled successfully!

<span id="page-20-0"></span>You can use the show services advanced-anti-malware status CLI command on your SRX Series Firewall to verify that a connection has been made to the cloud server from the SRX Series Firewall.

Once enrolled, the SRX Series Firewall communicates to the cloud through multiple, persistent connections established over a secure channel (TLS 1.2) and the SRX Series Firewall is authenticated using SSL client certificates.

## **Cloud Feeds for Juniper Advanced Threat Prevention Cloud**

The cloud feed URL is set up automatically for you when you run the op script to configure your SRX Series Firewall. There are no further steps you need to do to configure the cloud feed URL.

If you want to check the cloud feed URL on your SRX Series Firewall, run the show services securityintelligence URL CLI command. Your output should look similar to the following:

```
root@host# show services security-intelligence url
https://cloudfeeds.sky.junipersecurity.net/api/manifest.xml
```
If you do not see a URL listed, run the ops script again as it configures other settings in addition to the cloud feed URL.

## SRX Series Update Intervals for Cloud Feeds

The following table provides the update intervals for each feed type. Note that when the SRX Series Firewall makes requests for new and updated feed content, if there is no new content, no updates are downloaded at that time.

**NOTE**: You can run the request services security-intelligence download command to manually download updates before the next interval, although this is not recommended.

## **Table 3: Feed Update Intervals**

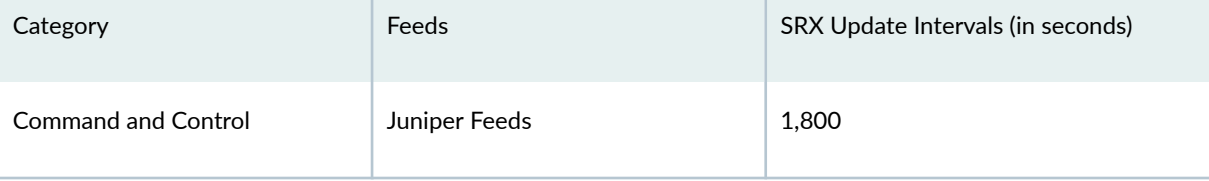

## **Table 3: Feed Update Intervals (Continued)**

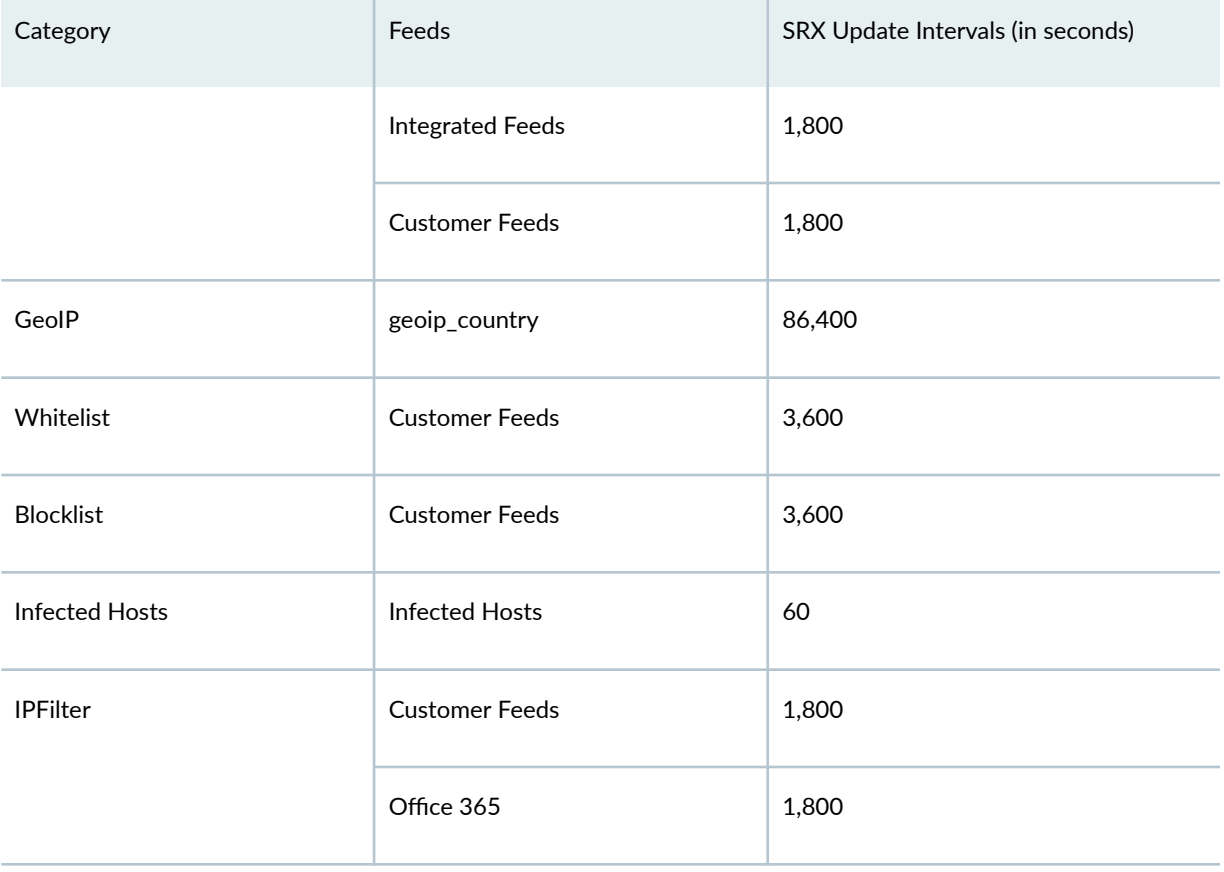

## <span id="page-22-0"></span>**Configure Security Policies on SRX Series Firewall**

#### **IN THIS CHAPTER**

- Juniper Advanced Threat Prevention Cloud Policy Overview | 16
- Example: Configure Juniper Advanced Threat Prevention Cloud Policy | 20
- Enable Juniper ATP Cloud for Encrypted HTTPS Connections | 23
- **Unified Policies for Juniper ATP Cloud | 25**
- [Explicit Web Proxy for Juniper ATP Cloud](#page-32-0) **| 26**
- Example: Configure Flow-based Antivirus Policy | 28

## **Juniper Advanced Threat Prevention Cloud Policy Overview**

The connection to the Juniper ATP Cloud cloud is launched on-demand. It is established only when a condition is met and a file or URL must be sent to the cloud. The cloud inspects the file and returns a verdict number (1 through 10). A verdict number is a score or threat level. The higher the number, the higher the malware threat. The SRX Series Firewall compares this verdict number to the Juniper ATP Cloud policy settings and either permits or denies the session. If the session is denied, a reset packet is sent to the client and the packets are dropped from the server.

Juniper ATP Cloud policies are an extension to the Junos OS security policies. [Table 4 on page 17](#page-23-0) shows the additions.

## **NOTE**:

- Starting in Junos OS Release 15.1X49-D80, the match-then condition has been deprecated from the Juniper ATP Cloud policy configuration. The examples below are for Junos OS Release 15.1X49-D80 and later.
- Advanced anti-malware (AAMW) file inspection is supported for file download operation from server to client. File upload operation is not supported.

## <span id="page-23-0"></span>**Table 4: Juniper ATP Cloud Security Policy Additions**

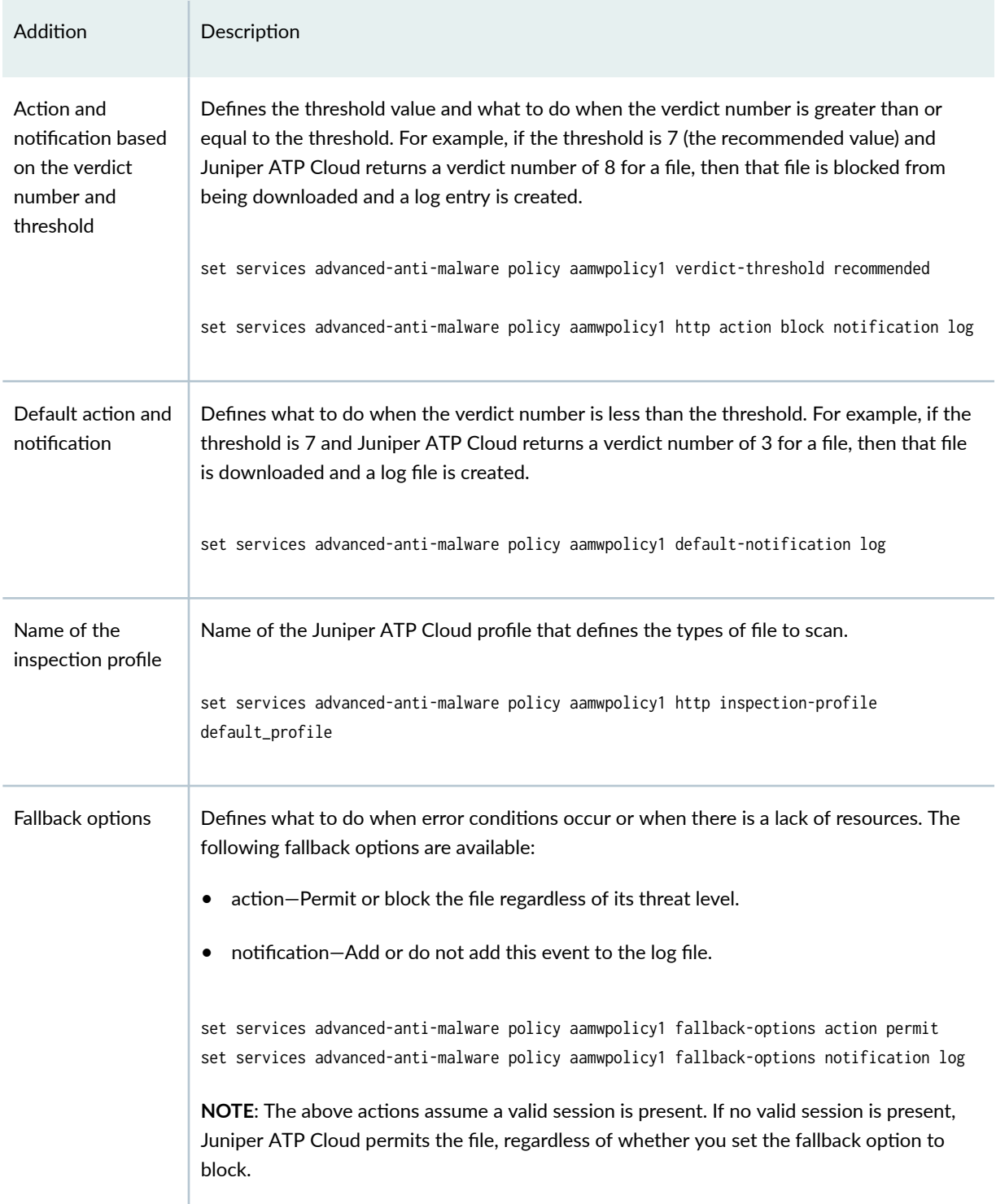

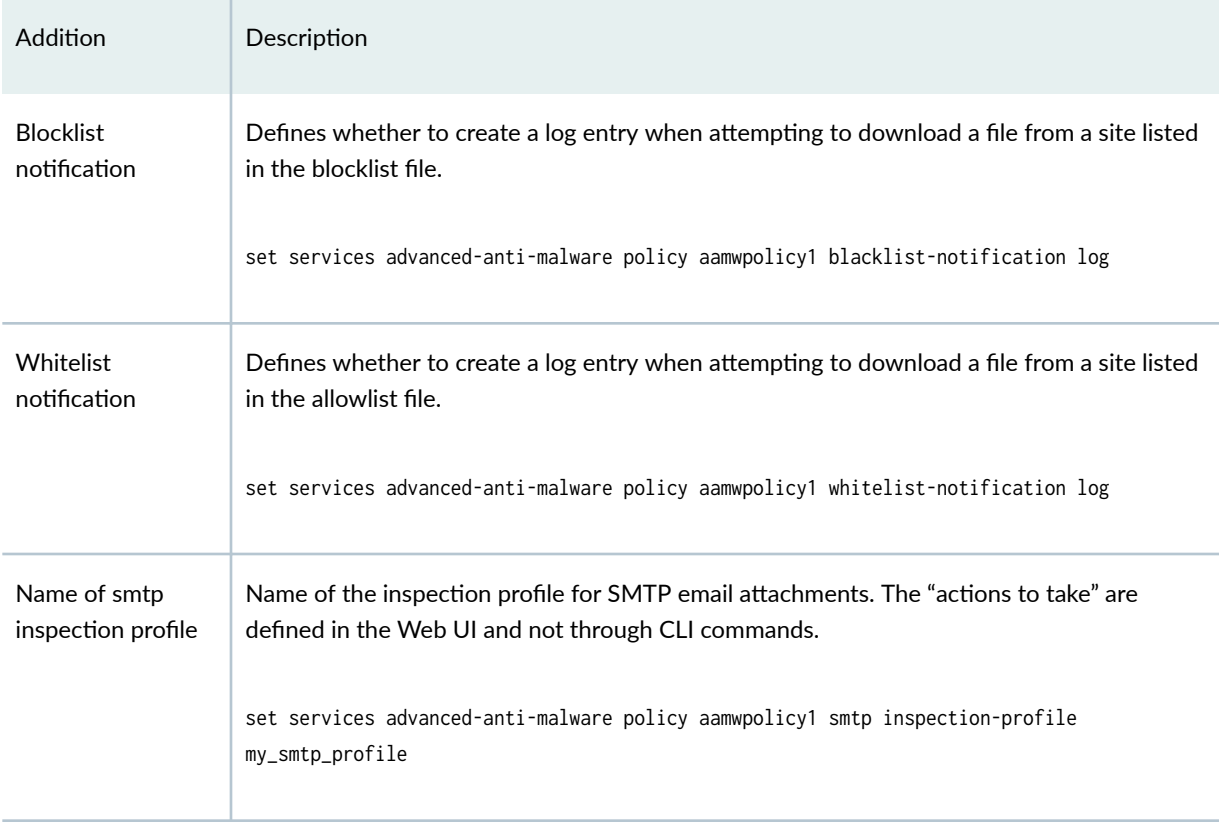

### Table 4: Juniper ATP Cloud Security Policy Additions (Continued)

Use the show services advanced-anti-malware policy CLI command to view your Juniper ATP Cloud policy settings.

```
user@host> show services advanced-anti-malware policy aamwpolicy1
Advanced-anti-malware configuration:
Policy Name: aamwpolicy1
  Default-notification : No Log
  Whitelist-notification: Log
  Blacklist-notification: Log
  Fallback options:
    Action: permit
    Notification: Log
  Protocol: HTTP
  Verdict-threshold: recommended (7)
    Action: block
    Notification: Log
    Inspection-profile: default_profile
  Protocol: SMTP
  Verdict-threshold: recommended (7)
```
 Action: User-Defined-in-Cloud (permit) Notification: No Log Inspection-profile: my\_smtp\_profile

Use the show security policies CLI command to view your firewall policy settings.

```
user@host# show security policies
from-zone trust to-zone untrust {
     policy 1 {
         match {
             source-address any;
             destination-address any;
             application any;
         }
         then {
             permit {
                  application-services {
                      security-intelligence-policy SecIntel;
}<br>}<br>}
             }
         }
     }
     policy firewall-policy1 {
         match {
             source-address any;
             destination-address any;
             application any;
         }
         then {
             permit {
                  application-services {
                      ssl-proxy {
                          profile-name ssl-inspect-profile;
\{a_1, a_2, \ldots, a_n\} advanced-anti-malware-policy aamwpolicy1;
}<br>}<br>}
             }
         }
     }
}
```
## <span id="page-26-0"></span>**Example: Configure Juniper Advanced Threat Prevention Cloud Policy**

#### **IN THIS SECTION**

- Requirements **| 20**
- Overview **| 20**
- Configuration | 21
- Verification | 23

This example shows how to create a Juniper ATP Cloud policy using the CLI. It assumes you understand configuring security zones and security policies. See Example: Creating Security Zones.

## **Requirements**

This example uses the following hardware and software components:

- An SRX1500 device with traffic through packet forwarding.
- Junos OS Release 15.1X49-D80 or later.

**NOTE:** Starting in Junos OS Release 15.1X49-D80, the match-then condition has been deprecated from the Juniper ATP Cloud policy configuration. This example includes those updates.

**NOTE:** Junos OS Release 18.2R1 or later adds explicit web proxy support for anti-malware and security-intelligence policies using the following statements: set services advanced-antimalware connection proxy-profile proxy\_name and set services security-intelligence proxy-profile proxy\_name. First use the set services command to configure the web proxy profile, including the proxy host IP address and port number. See ["Explicit Web Proxy for Juniper ATP Cloud" on](#page-32-0) [page 26](#page-32-0) for details.

## **Overview**

This example creates a Juniper ATP Cloud policy that has the following properties:

- <span id="page-27-0"></span>• Policy name is aamwpolicy1.
- Profile name is default\_profile.
- Block any file if its returned verdict is greater than or equal to 7 and create a log entry.
- Do not create a log entry if a file has a verdict less than 7.
- When there is an error condition, allow files to be downloaded and create a log entry.
- Create a log entry when attempting to download a file from a site listed in the blocklist or allowlist files.

## **Configuration**

The following example requires you to navigate various levels in the configuration hierarchy. For instructions on how to do that, see Using the CLI Editor in Configuration Mode in the Junos OS CLI User Guide.

**NOTE:** Starting in Junos OS Release 15.1X49-D80, the match-then condition has been deprecated from the Juniper ATP Cloud policy configuration. Configurations made prior to 15.1X49-D80 will continue to work but it is recommended you do not use these statements going forward.

- 1. Create the Juniper ATP Cloud policy.
	- Set the policy name to aamwpolicy1 and block any file if its returned verdict is greater than or equal to 7.

user@host# set services advanced-anti-malware policy aamwpolicy1 verdict-threshold 7

• Associate the policy with the default\_profile profile.

user@host# set services advanced-anti-malware policy aamwpolicy1 http inspection-profile default\_profile

• Block any file if its returned verdict is greater than or equal to  $7$  and create a log entry.

user@host# set services advanced-anti-malware policy aamwpolicy1 http action block notification log

• When there is an error condition, allow files to be downloaded and create a log entry.

user@host# set services advanced-anti-malware policy aamwpolicy1 fallback-options action permit user@host# set services advanced-anti-malware policy aamwpolicy1 fallback-options notification log

• Create a log entry when attempting to download a file from a site listed in the blocklist or allowlist files.

user@host# set services advanced-anti-malware policy aamwpolicy1 blacklist-notification log user@host# set services advanced-anti-malware policy aamwpolicy1 whitelist-notification log

• For smtp, you only need to specify the profile name. The user-defined action-to-take is defined in the Juniper ATP Cloud portal.

user@host# set services advanced-anti-malware policy aamwpolicy1 smtp inspection-profile my\_smtp\_profile

2. Configure the firewall policy to enable the advanced anti-malware application service.

user@host# set security policies from-zone trust to-zone untrust policy firewall-policy1 match source-address any user@host# set security policies from-zone trust to-zone untrust policy firewall-policy1 match destination-address any user@host# set security policies from-zone trust to-zone untrust policy firewall-policy1 match application any user@host# set security policies from-zone trust to-zone untrust policy firewall-policy1 then permit application-services advanced-anti-malware aamwpolicy1

3. Configure the SSL proxy profile to inspect HTTPs traffic.

user@host# set services ssl proxy profile ssl-inspect-profile root-ca ssl-inspect-ca

4. Configure the SSL forward proxy to inspect HTTPs traffic.

Note that this command assumes you have already configured ssl-inspect-ca which is used for ssl forward proxy. If you have not already done so, an error occurs when you commit this configuration. See "Enable Juniper ATP Cloud for Encrypted HTTPS Connections" on page 23 for more information on configuring ssl-inspect-ca.

user@host# set security policies from-zone trust to-zone untrust policy firewall-policy1 then permit application-services ssl-proxy profile-name ssl-inspect-profile

5. Review your policy. It should look similar to this.

user@root> show services advanced-anti-malware policy Advanced-anti-malware configuration: Policy Name: aamwpolicy1 Default-notification : No Log Whitelist-notification: Log Blacklist-notification: Log

<span id="page-29-0"></span> Fallback options: Action: permit Notification: Log Protocol: HTTP Verdict-threshold: 7 Action: block Notification: Log Inspection-profile: default\_profile Protocol: SMTP Verdict-threshold: 7 Action: User-Defined-in-Cloud (permit) Notification: No Log Inspection-profile: my\_smtp\_profile

## **Verification**

First, verify that your SRX Series Firewall is connected to the cloud.

show services advanced-anti-malware status

Next, clear the statistics to make it easier to read your results.

clear services advanced-anti-malware statistics

After some traffic has passed through your SRX Series Firewall, check the statistics to see how many sessions were permitted, blocked, and so forth according to your profile and policy settings.

show services advanced-anti-malware statistics

## **Enable Juniper ATP Cloud for Encrypted HTTPS Connections**

If you have not already done so, you need to configure ssl-inspect-ca which is used for ssl forward proxy and for detecting malware in HTTPs. Shown below is just one example for configuring ssl forward proxy. For complete information, see Configuring SSL Proxy.

1. From operational mode, generate a PKI public/private key pair for a local digital certificate.

user@host > request security pki generate-key-pair certificate-id certificate-id size size type type

For example:

user@host > request security pki generate-key-pair certificate-id ssl-inspect-ca size 2048 type rsa

2. From operational mode, define a self-signed certificate. Specify certificate details such as the certificate identifier (generated in the previous step), a fully qualified domain name for the certificate, and an e-mail address of the entity owning the certificate.

user@host > request security pki local-certificate generate-self-signed certificate-id certificate-id domain-name *domain-name* subject *subject* email email-id

For example:

user@host > request security pki local-certificate generate-self-signed certificateid ssl-inspect-ca domain-name www.juniper.net subject "CN=www.juniper.net,OU=IT,O=Juniper Networks,L=Sunnyvale,ST=CA,C=US" email security-admin@juniper.net

Once done, you can configure the SSL forward proxy to inspect HTTPs traffic. For example:

user@host# set services ssl proxy profile ssl-inspect-profile root-ca ssl-inspect-ca user@host# set security policies from-zone trust to-zone untrust policy firewall-policy1 then permit application-services ssl-proxy profile-name ssl-inspect-profile

For a more complete example, see "Example: Configure Juniper Advanced Threat Prevention Cloud [Policy" on page 20](#page-26-0).

## RELATED DOCUMENTATION

Example: Configure Juniper Advanced Threat Prevention Cloud Policy | 20

## <span id="page-31-0"></span>**Unified Policies for Juniper ATP Cloud**

Starting in Junos OS Release 18.2R1, unified policies are supported on SRX Series Firewalls, allowing granular control and enforcement of dynamic Layer 7 applications within the traditional security policy. See the Junos 18.2R1 documentation for more details on Unified Policies.

## **Overview**

**NOTE:** This overview is taken from the SRX Series documentation. The commands listed here are specific to Juniper ATP Cloud, but for a detailed explanation of unified policies and how they work, you should refer to the Junos documentation.

Unified policies are security policies where you can use dynamic applications as match conditions, along with existing 5-tuple or 6-tuple matching conditions, to detect application changes over time, and allow you to enforce a set of rules for the transit traffic. Unified policies allow you to use dynamic applications as one of the policy match criteria in each application.

By adding dynamic application to the matching conditions, the data traffic is classified based on the Layer 7 application inspection results. AppID identifies dynamic or real-time Layer 4-Layer 7 applications, and after a particular application is identified, actions are performed as per the security policy. (Before identifying the final application, if the policy cannot be matched precisely, a potential policy list is made available, and the traffic is permitted using the potential policy from the list.) After the application is identified, the final policy is applied to the session. Policy actions such as permit, deny, reject, or redirect is applied on the traffic as per the policy rules.

Juniper ATP Cloud is supported for unified policies. The set services security-intelligence default-policy and set services advanced-anti-malware default-policy commands are introduced to create default policies for each. During the initial policy lookup phase, which occurs prior to a dynamic application being identified, if there are multiple policies present in the potential policy list, which contain different security intelligence or anti-malware policies, the SRX Series Firewall applies the default policy until a more explicit match has occurred.

Here are the possible completions for the security intelligence default-policy:

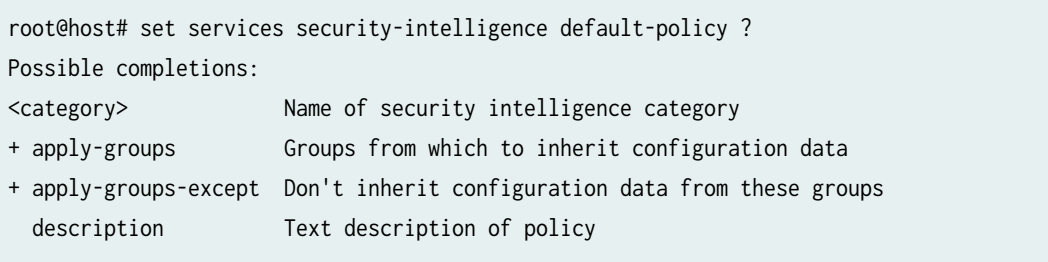

<span id="page-32-0"></span>Here are the possible completions for the anti malware default-policy:

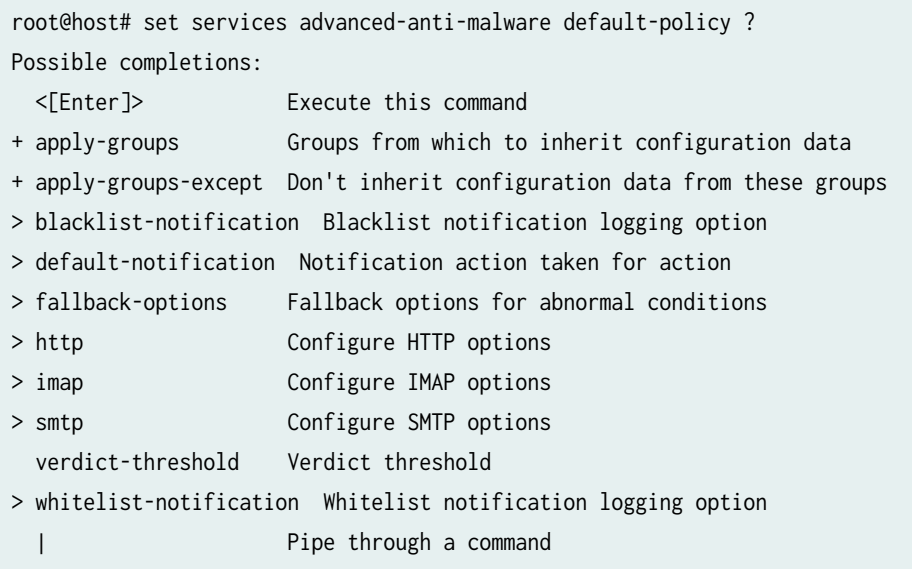

## **Explicit Web Proxy for Juniper ATP Cloud**

With release Junos OS 18.2R1, you can configure explicit web proxy support for SRX Series services Juniper ATP Cloud connections.

If your network uses a web proxy for access and authentication for HTTP(S) outbound sessions, you can configure your Juniper ATP Cloud connections on the SRX Series Firewall to go through a specified web proxy host. To configure HTTP(S) connections to use a web proxy, you create one or more proxy profiles and refer to those profiles in your anti-malware and security intelligence policies.

**NOTE:** Support starting in Junos OS 18.2R1.

Note that authentication to the proxy host is not supported in this release. Therefore a allowlist rule may be needed for the proxy host, with no authentication for Juniper ATP Cloud tunnel traffic.

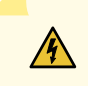

**WARNING**: If you are using a web proxy, you must enroll SRX Series Firewalls using a slightly different process, as follows:

For the first part, get the enrollment op script from the Juniper ATP Cloud Web UI like you normally would.

- 1. Click the Enroll button on the Devices page.
- 2. Copy the command to your clipboard and click OK.
- **3.** Take only the URL portion (none of the text in front of it) and enter it into the Junos OS CLI of the SRX Series Firewall you want to enroll using the following command:

> request services advanced-anti-malware enroll https://amer.Juniper Sky.junipersecurity.net/v1/skyatp/ui\_api/ bootstrap/enroll/5vhcfia9y18nn98v/k2ygewjwm6c0ap4s.slax

4. Press Enter. (Note that this command must be run in operational mode.)

On the SRX Series Firewall, use the set services command to set the web proxy profile by entering the proxy host IP address and port number as follows:

set services proxy profile proxy\_name protocol http host x.x.x.x port xxxx

Add the web proxy profile you created to your Juniper ATP Cloud policies using the following commands:

```
set services advanced-anti-malware connection proxy-profile proxy_name 
set services security-intelligence proxy-profile proxy_name
```
Use the show services advanced-anti-malware status command to view the web proxy IP address and port number. For example:

```
root@argon-host> show services advanced-anti-malware status
Server connection status:
  Server hostname: srxapi.dep4.test.testsystem.net
Server port: 443
+ Proxy hostname: x.x.x.x
+ Proxy port: 3128
    Control Plane:
       Connection time: 2018-5-02 17:03:09 PDT
       Connection status: Connected.
    Service Plane:
       fpc0
         Connection active number: 12
         Connection retry statistics: 0
```
## <span id="page-34-0"></span>RELATED DOCUMENTATION

Example: Configure Juniper Advanced Threat Prevention Cloud Policy | 20

## **Example: Configure Flow-based Antivirus Policy**

### **IN THIS SECTION**

- Overview **| 28**
- Requirements **| 28**
- [Topology](#page-35-0) **| 29**
- Configuration | 30
- Verification | 32

## **Overview**

In this example, you'll learn how to configure flow-based antivirus policy on your security device using the CLI. It assumes you understand configuring security zones and security policies. See [Example:](https://www.juniper.net/documentation/en_US/junos/topics/example/zone-security-creating-cli.html) Creating Security Zones.

## **Requirements**

### Before you begin

• Verify that you have a Juniper AV license. For more information on how to verify licenses on your device, see [Understanding Licenses for SRX Series Devices.](https://www.juniper.net/documentation/en_US/junos/topics/topic-map/understanding-licenses-for-srx-series.html) A sample license information is given below:

```
License identifier: JUNOSXXXXXXXX
License version: 4
Valid for device: XXXXXXXXXXXX
Features:
Juniper AV - Juniper Anti-virus Scan Engine
date-based, 2022-10-23 17:00:00 PDT - 2022-11-23 16:00:00 PST
```
• The Juniper content delivery network (CDN) server, https://signatures.juniper.net/phase, must be reachable from the SRX Series Firewall.

<span id="page-35-0"></span>• SRX Series Firewall with Junos OS Release 22.4R1 or later.

## **Topology**

## **Figure 5: Flow-based antivirus scanning**

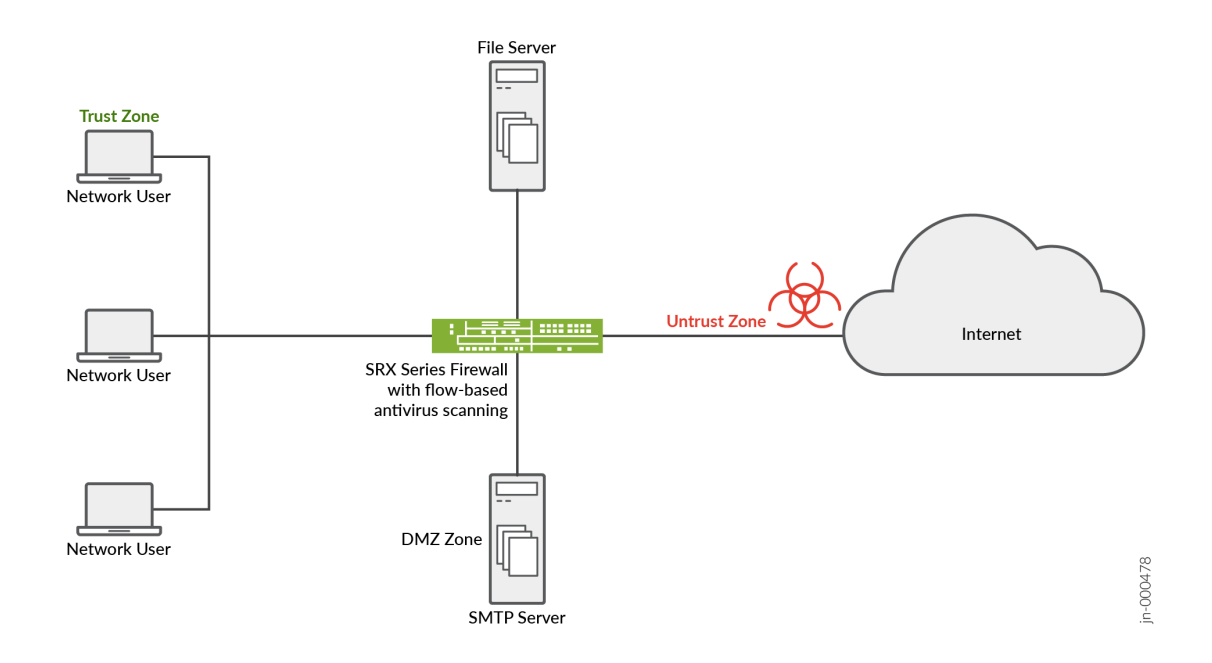

Let's take a look at a typical enterprise network. An end user unknowingly visits a compromised Website and downloads a malicious content. This action results in compromise of the endpoint. The harmful content on the endpoint also becomes a threat to other hosts within the network. It is important to prevent the download of the malicious content.

You can use an SRX Series Firewall with flow-based antivirus to protect users from virus attacks and to prevent spreading of viruses in your system, flow-based antivirus scans network traffic for viruses, trojans, rootkits, and other types of malicious code and blocks the malicious content immediately when detected.

This example creates a flow-based antivirus policy that has the following properties:

- Policy name is av-policy
- Block any file if its returned verdict is greater than or equal to 7 and create a log entry.
- When there is an error condition, allow files to be downloaded and create a log entry.
## **Configuration**

**IN THIS SECTION**

- Step-by-Step Procedure **| 30**
- [Results](#page-37-0) **| 31**

#### **Step-by-Step Procedure**

The following example requires you to navigate various levels in the configuration hierarchy. For instructions on how to do that, see Using the CLI Editor in Configuration Mode in the Junos OS CLI User [Guide](https://www.juniper.net/documentation/en_US/junos/topics/reference/general/cli-editor-configuration-mode-quick-reference-using.html).

1. Create the antivirus policy and block any file if its returned verdict is greater than or equal to 7.

```
[edit]
user@host# set services anti-virus policy av-policy action block
user@host# set services anti-virus policy av-policy default-notification log
user@host# set services anti-virus policy av-policy fallback-options notification log
user@host# set services anti-virus policy av-policy http-client-notify message "test message 
for anti-virus flow"
user@host# set services anti-virus policy av-policy notification log
user@host# set services anti-virus policy av-policy verdict-threshold 7
```
2. (Optional) Configure trace options for antivirus policy.

[edit] user@host# set services anti-virus traceoptions file av.log user@host# set services anti-virus traceoptions level all user@host# set services anti-virus traceoptions flag all

3. By default, your security device downloads the signatures from the CDN server every five minutes.

You can manually update the virus signature database by specifying the URL of the database server.

#### [edit]

user@host# set services anti-virus update url https://signatures.juniper.net/phase

<span id="page-37-0"></span>4. (Optional) You can set an interval for regular download of antivirus signature update.

```
[edit]
user@host# set services anti-virus update automatic interval 5
```
5. Configure the firewall policy and apply the antivirus policy.

```
[edit]
user@host# set security policies from-zone trust to-zone untrust policy p1 match source-
address any
user@host# set security policies from-zone trust to-zone untrust policy p1 match destination-
address any
user@host# set security policies from-zone trust to-zone untrust policy p1 match application 
any
user@host# set security policies from-zone trust to-zone untrust policy p1 then permit 
application-services anti-virus-policy av-policy
user@host# set security policies from-zone untrust to-zone trust policy p1 then permit 
application-services anti-virus-policy av-policy
```
6. Commit the configuration.

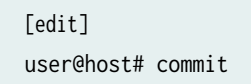

## **Results**

From configuration mode, confirm your configuration by entering the show services anti-virus policy avpolicy and show configuration |display set commands. If the output does not display the intended configuration, repeat the configuration instructions in this example to correct it.

Check the results of the configuration:

```
user@host# show services anti-virus
update {
     url https://signatures.juniper.net/phase;
     automatic {
         interval 5;
     }
}
```

```
policy av-policy {
     action block;
     default-notification {
         log;
     }
     fallback-options {
         notification {
              log;
         }
     }
     http-client-notify {
         message "test message for anti-virus flow";
     }
     notification {
         log;
     }
     verdict-threshold 7;
}
traceoptions {
     file av.log;
     level all;
     flag all;
}
}
```
## **Verification**

**IN THIS SECTION**

Obtaining Information About the Current Antivirus Statistics | 33  $\bullet$ 

To verify the configuration is working properly, use the following steps:

### <span id="page-39-0"></span>**Obtaining Information About the Current Antivirus Statistics**

## **Purpose**

After some traffic has passed through your SRX Series Firewall, check the statistics to see how many sessions were permitted, blocked, and so forth according to your profile and policy settings.

## Action

From operational mode, enter the show services anti-virus statistics command.

### **Sample Output**

## $show$  services anti-virus statistics

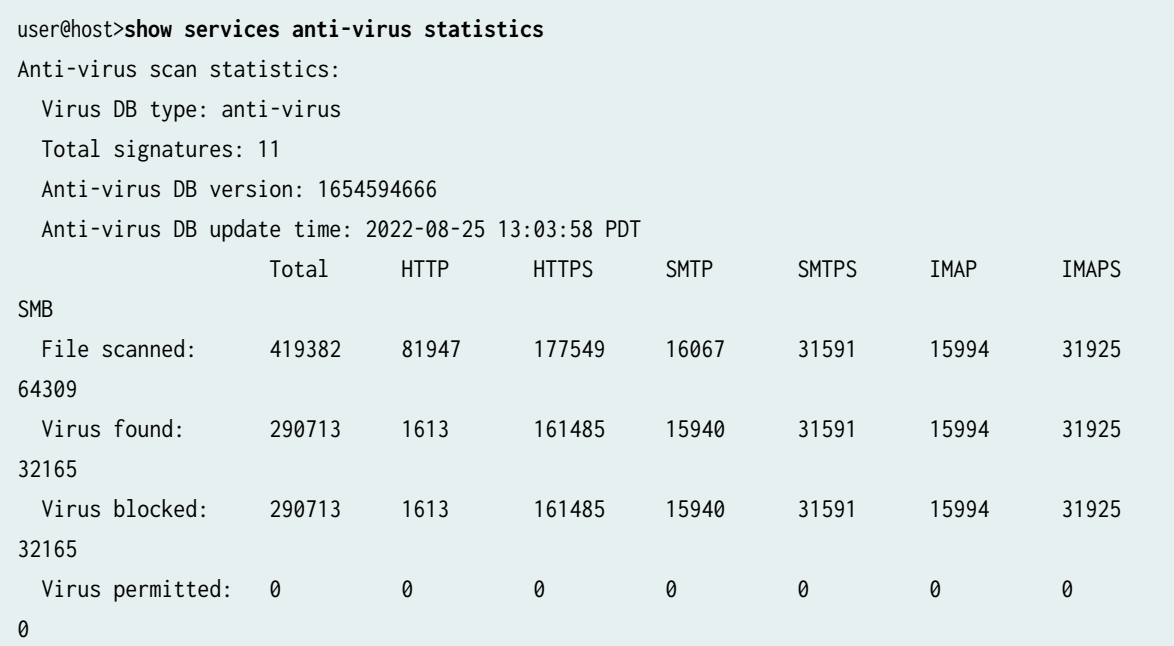

## **Meaning**

Viruses was identified and blocked.

# **Configure SRX Series Firewall**

#### **IN THIS CHAPTER**

- Configure the SRX Series Firewall to Block Outbound Requests to a C&C Host | 34
- Configure the SRX Series Firewall to Block Infected Hosts | 37
- Configure Reverse Proxy on the SRX Series Firewall | 40
- Configure the IMAP Emails Policy on the SRX Series Firewall | 43
- Configure the SMTP Emails Policy on the SRX Series Firewall | 50

## **Configure the SRX Series Firewall to Block Outbound Requests to a C&C Host**

The C&C feed lists devices that attempt to contact a C&C host. If an outbound request to a C&C host is attempted, the request is blocked and logged or just logged, depending on the configuration. Currently, you configure C&C through CLI commands and not through the Web interface.

To create the C&C profile and policy and firewall policy:

1. Configure the C&C profile. In this example the profile name is cc\_profile and threat levels 8 and above are blocked.

```
root@host# set services security-intelligence profile cc_profile category CC
root@host# set services security-intelligence profile cc_profile rule CC_rule match threat-
level [8
9 10] 
root@host# set services security-intelligence profile cc_profile rule CC_rule then action 
block drop
root@host# set services security-intelligence profile cc_profile rule CC_rule then log
root@host# set services security-intelligence profile cc_profile default-rule then action 
permit
```
2. Verify your profile is correct using the show services security-intelligence CLI command. Your output should look similar to this.

```
root@host# show services security-intelligence profile cc_profile
category CC;
rule CC_rule {
     match {
         threat-level [ 8 9 10 ];
     }
     then {
         action {
             block {
                 drop;
 }
         }
         log;
     }
}
default-rule {
     then {
         action {
             permit;
         }
         log;
     }
}
```
3. Configure your C&C policy to point to the profile created in Step 1. In this example, the C&C policy name is cc\_policy.

root@host# set services security-intelligence policy cc\_policy CC cc\_profile

4. Verify your policy is correct using the show services security-intelligence CLI command. Your output should look similar to this.

```
root@host# show services security-intelligence policy cc_policy
CC \{ cc_profile;
}
```
[edit]

5. Configure the firewall policy to include the C&C policy. This example sets the trust-to-untrust zone.

root@host# set security policies from-zone trust to-zone untrust policy p2 match sourceaddress any destination-address any application any root@host# set security policies from-zone trust to-zone untrust policy p2 then permit application-services security-intelligence-policy cc\_policy

6. Verify your command using the show security policies CLI command. It should look similar to this:

```
root@host# show security policies
...
from-zone trust to-zone untrust {
     policy p2 {
         match {
             source-address any;
             destination-address any;
             application any;
         }
         then {
             permit {
                 application-services {
                      security-intelligence-policy cc_policy;
}<br>}<br>}
 }
         }
     }
}
...
[edit]
```
7. Commit your changes.

### RELATED DOCUMENTATION

Command and Control Servers: More Information

## <span id="page-43-0"></span>**Configure the SRX Series Firewall to Block Infected Hosts**

An Infected-Host feed lists the hosts that have been compromised and need to be quarantined from communicating with other devices. The feed is in the format of IP addresses all with a threat level of 10, for example xxx.xxx.xxx.133 with threat level 10. You can configure security policies to take enforcement actions on the inbound and outbound traffic to and from a host whose IP address is listed in the feed. The Infected-Host feed is downloaded to the SRX Series Firewall only when the infected host profile is configured and enabled in a firewall policy.

**NOTE**: Once the Juniper ATP Cloud global threshold for is met for an infected host (see Configuration for Infected Hosts), that host is added to the infected hosts feed and assigned a threat level of 10 by the cloud. Therefore all IP addresses in the infected hosts feed are threat level 10.

To create the infected host profile and policy and firewall policy:

**1.** Define a profile for both the infected host and CC. In this example, the infected host profile is named ih-profile and the action is block drop anything with a threat level of 10. The CC host profile is named cc-profile and is based on outbound requests to a C&C host, so add C&C rules to the profile (threat levels 8 and above are blocked.)

```
root@host# set services security-intelligence profile ih-profile category Infected-Hosts rule 
if-rule match threat-level 10
root@host# set services security-intelligence profile ih-profile category Infected-Hosts rule 
if-rule then action block drop
root@host# set services security-intelligence profile ih-profile category Infected-Hosts rule 
if-rule then log
set services security-intelligence profile ih-profile category Infected-Hosts default-rule 
then action block drop
root@host# set services security-intelligence profile cc-profile category CC
root@host# set services security-intelligence profile cc-profile rule CC_rule match threat-
level [8 9 10] 
root@host# set services security-intelligence profile cc-profile rule CC_rule then action 
block drop
root@host# set services security-intelligence profile cc-profile rule CC_rule then log
root@host# set services security-intelligence profile cc-profile default-rule then action 
permit
```
As of Junos 18.1R1. there is support for the block action with HTTP URL redirection for Infected Hosts. During the processing of a session IP address, if the IP address in on the infected hosts list and HTTP traffic is using ports 80 or 8080, infected hosts HTTP redirection can be done. If HTTP traffic is using dynamic ports, HTTP traffic redirection cannot be done. See command below.

2. Verify your command using the show services security-intelligence CLI command. It should look similar to this:

```
root@host# show services security-intelligence profile ih-profile
category Infected-Hosts;
rule if-rule {
     match {
         threat-level 10;
    }
     then {
         action {
             block {
                 drop;
 }
         }
         log;
    }
}
root@host# show services security-intelligence profile cc-profile
category CC;
rule CC_rule {
     match {
         threat-level [ 10 9 8 ];
    }
     then {
         action {
             block {
                 drop;
 }
         }
         log;
    }
}
default-rule {
     then {
         action {
             permit;
```
- } } }
- 3. Configure the security intelligence policy to include both profiles created in Step 1. In this example, the policy is named infected-host-cc-policy.

root@host# set services security-intelligence policy infected-host-cc-policy Infected-Hosts ih-profile

root@host# set services security-intelligence policy infected-host-cc-policy CC cc-profile

4. Configure the firewall policy to include the security intelligence policy. This example sets the trust-tountrust zone.

root@host# set security policies from-zone trust to-zone untrust policy p2 match sourceaddress any destination-address any application any root@host# set security policies from-zone trust to-zone untrust policy p2 then permit application-services security-intelligence-policy infected-host-cc-policy

5. Verify your command using the show security policies CLI command. It should look similar to this:

```
root@host# show security policies
...
from-zone trust to-zone untrust {
    policy p2 {
        match {
            source-address any;
            destination-address any;
            application any;
        }
         then {
            permit {
                application-services {
                     security-intelligence-policy infected-host-cc-policy;
}<br>}
 }
        }
    }
}
```
[edit]

<span id="page-46-0"></span>...

6. Commit your changes.

## **Configure Reverse Proxy on the SRX Series Firewall**

Starting with Junos OS Release 15.1X49-D80 and Junos OS Release 17.3R1, the SRX Series Firewall acts as a proxy, so it can downgrade SSL negotiation to RSA. Other changes are shown in Table 5 on page 40.

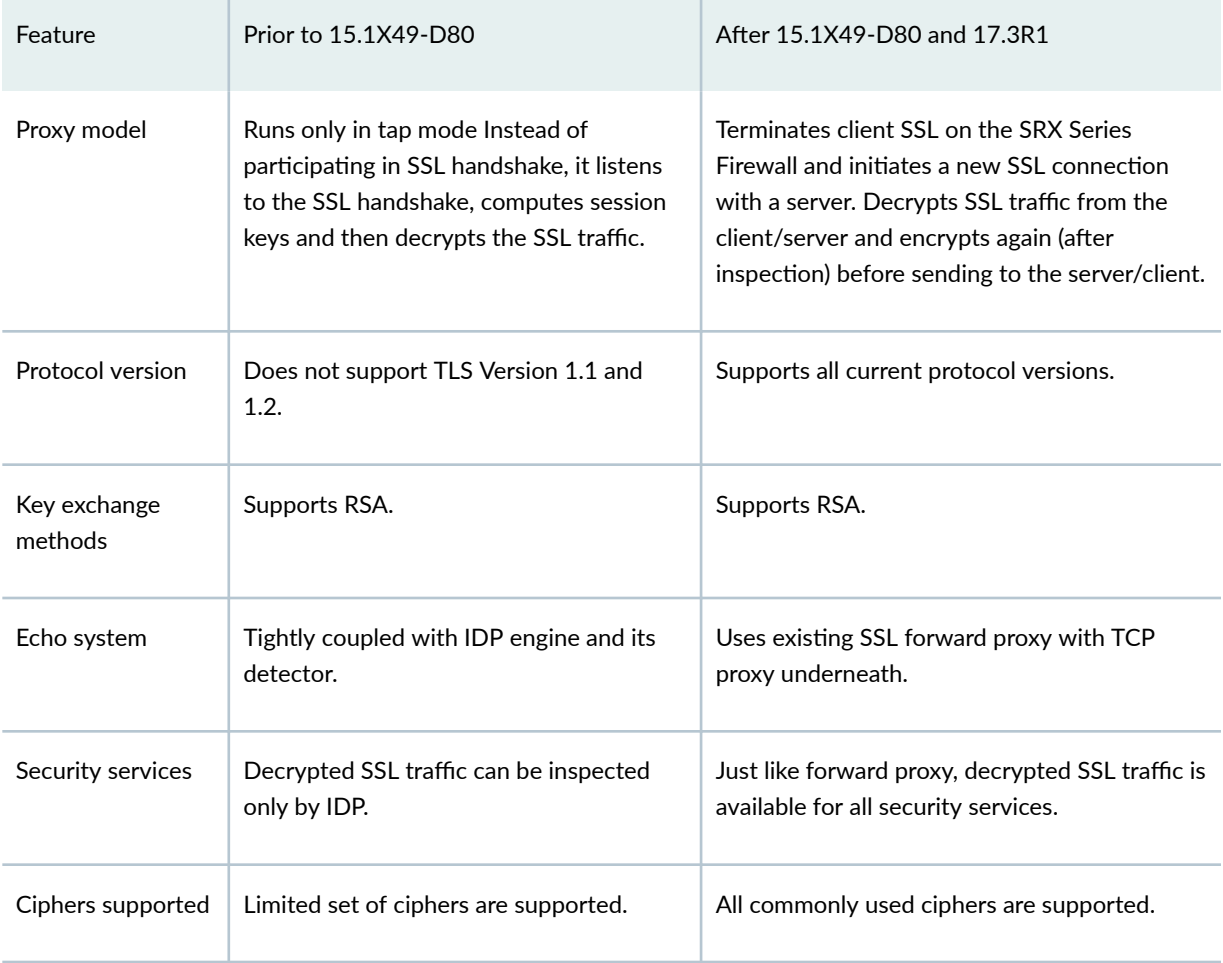

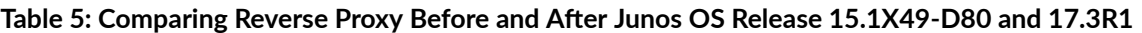

The remainder of this topic uses the term *SSL proxy* to denote both forward proxy and reverse proxy.

Like forward proxy, reverse proxy requires a profile to be configured at the firewall rule level. In addition, you must also configure server certificates with private keys for reverse proxy. During an SSL handshake,

the SSL proxy performs a lookup for a matching server private key in its server private key hash table database. If the lookup is successful, the handshake continues. Otherwise, SSL proxy terminates the hand shake. Reverse proxy does not prohibit server certificates. It forwards the actual server certificate/ chain as is to the client without modifying it. Intercepting the server certificate occurs only with forward proxy. The following shows example forward and reverse proxy profile configurations.

```
# show services ssl 
...
proxy {
     profile ssl-inspect-profile-dut { # For forward proxy. No server cert/key is needed.
         root-ca ssl-inspect-ca;
         actions {
            ignore-server-auth-failure;
            log {
                all;
 }
        }
    }
     profile ssl-1 {
         root-ca ssl-inspect-ca;
        actions {
            ignore-server-auth-failure;
            log {
                all;
 }
        }
    }
     profile ssl-2 { 
         root-ca ssl-inspect-ca;
        actions {
            ignore-server-auth-failure;
            log {
                all;
 }
        }
    }
     profile ssl-server-protection { # For reverse proxy. No root-ca is needed.
         server-certificate ssl-server-protection;
         actions {
            log {
                all;
 }
```
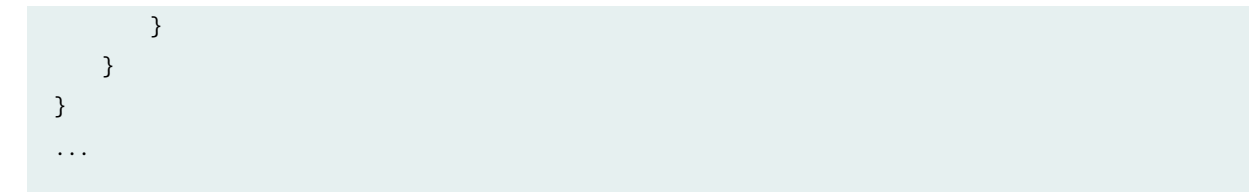

You must configure either root-ca or server-certificate in an SSL proxy profile. Otherwise the commit check fails. See Table 6 on page 42.

| server-certificate<br>configured | root-ca configured | Profile type                                                                                                 |
|----------------------------------|--------------------|----------------------------------------------------------------------------------------------------|
| No                               | <b>No</b>          | Commit check fails. You must configure either server-certificate<br>or root-ca.                              |
| Yes                              | Yes                | Commit check fails. Configuring both server-certificate and<br>root-ca in the same profile is not supported. |
| No                               | Yes                | Forward proxy                                                                                                |
| Yes                              | <b>No</b>          | Reverse proxy                                                                                                |

**Table 6: Supported SSL Proxy Configurations** 

Configuring multiple instances of forward and reverse proxy profiles are supported. But for a given firewall policy, only one profile (either a forward or reverse proxy profile) can be configured. Configuring both forward and reverse proxy on the same device is also supported.

You cannot configure the previous reverse proxy implementation with the new reverse proxy implementation for a given firewall policy. If both are configured, you will receive a commit check failure message.

The following are the minimum steps to configure reverse proxy:

1. Load the server certificates and their keys into the SRX Series Firewall certificate repository using the CLI command request security pki local-certificate load filename *filename* key key certificate-id certificate-id passphrase exmample@1234. For example:

user@host> request security pki local-certificate load filename /cf0/cert1.pem key /cf0/ key1.pem certificate-id server1\_cert\_id passphrase example@1234

<span id="page-49-0"></span>2. Attach the server certificate identifier to the SSL Proxy profile using the CLI command set services ssl proxy profile *profile* server-certificate *certificate-id* passphrase exmample@1234. For example

 user@host# set services ssl proxy profile server-protection-profile server-certificate server2\_cert\_id passphrase example@1234

3. Use the show services ssl CLI command to verify your configuration. For example:

```
user@host# show services ssl
profile server-protection-profile {
     server-certificate [server1_cert_id , server2_cert_id];
     actions {
         logs {
              all; 
 }
 } 
}
```
## **Configure the IMAP Emails Policy on the SRX Series Firewall**

Unlike file scanning policies where you define an action permit or action block statement, with IMAP email management the action to take is defined in the Configure > Emails > IMAP window. All other actions are defined with CLI commands as before.

**NOTE:** In the IMAP window on Juniper ATP Cloud, you can select all IMAP servers or specific IMAP servers and list them. Therefore the IMAP configuration sent to the SRX Series Firewall has a flag called "process\_all\_traffic" which defaults to True, and a list of IMAP servers, which may be empty. In the case where "process\_all\_traffic" is set to True, but there are servers listed in the IMAP server list, then all servers are processed regardless of the server list. If "process\_all\_traffic" is not set to True, only the IMAP servers in the server list are processed.

Shown below is an example policy with email attachments addressed in profile profile2.

```
user@host# show services advanced-anti-malware
policy policy1 {
    http {
```

```
 inspection-profile default_profile; # Global profile
         action permit;
     }
     imap {
         inspection-profile profile2; # Profile2 applies to IMAP email
         notification {
             log;
         }
     }
     verdict-threshold 8; # Globally, a score of 8 and above indicate possible malware
     fallback-options {
         action permit;
         notification {
             log;
         }
     }
     default-notification {
         log;
     }
     whitelist-notification {
         log;
     }
     blacklist-notification {
         log;
     }
     fallback-options {
         action permit; # default is permit and no log.
         notification log;
     }
}
...
```
In the above example, the email profile (profile2) looks like this:

```
user@host> show services advanced-anti-malware profile
Advanced anti-malware inspection profile:
Profile Name: profile2
version: 1443769434
  disabled_file_types:
   {
      application/x-pdfa: [pdfa], 
      application/pdf: [pdfa],
```

```
 application/mbox: [] 
 }, 
 disabled_categories: [java, script, documents, code], 
 category_thresholds: [
 {
   category: executable, 
   min_size: 512, 
   max_size: 1048576 
 },
 {
   category: library,
   min_size: 4096,
   max_size: 1048576
 }]
```
The firewall policy is similar to before. The AAMW policy is place in trust to untrust zone. See the example below.

```
user@host# show security policies from-zone trust to-zone untrust {
     policy p1 {
         match {
             source-address any;
             destination-address any;
             application any;
         }
         then {
             permit {
                 application-services {
                     advanced-anti-malware-policy policy1;
                     ssl-proxy {
                         profile-name ssl-proxy1;
\{a_1, a_2, \ldots, a_n\}}<br>}<br>}
 }
         }
     }
}
```
Shown below is another example, using the show services advanced-anti-malware policy CLI command. In this example, emails are quarantined if their attachments are found to contain malware. A verdict score of 8 and above indicates malware.

```
user@root> show services advanced-anti-malware policy 
Advanced-anti-malware configuration:
Policy Name: policy1
   Default-notification : Log
   Whitelist-notification: No Log
   Blacklist-notification: No Log
   Fallback options:
     Action: permit
     Notification: Log
   Protocol: HTTP
   Verdict-threshold: recommended (7)
     Action: block
     Notification: No Log
     Inspection-profile: default
   Protocol: SMTP
   Verdict-threshold: recommended (7)
     Action: User-Defined-in-Cloud (permit)
     Notification: Log
     Inspection-profile: default
   Protocol: IMAP
   Verdict-threshold: recommended (7)
     Action: User-Defined-in-Cloud (permit)
     Notification: Log
     Inspection-profile: test
```
Optionally you can configure forward and reverse proxy for server and client protection, respectively. For example, if you are using IMAPS, you may want to configure reverse proxy. For more information on configuring reverse proxy, see "Configure Reverse Proxy on the SRX Series Firewall" on page 40.

```
# show services ssl 
initiation { # for cloud connection
     profile srx_to_sky_tls_profile_name {
         trusted-ca sky-secintel-ca;
         client-certificate sky-srx-cert;
     }
}
```

```
proxy {
     profile ssl-client-protection { # for forward proxy
         root-ca ssl-inspect-ca;
         actions {
             ignore-server-auth-failure;
             log {
                 all;
 }
         }
    }
     profile ssl-server-protection { # for reverse proxy
         server-certificate ssl-server-protection;
         actions {
             log {
                 all;
 }
        }
     }
}
```
Use the show services advanced-anti-malware statistics CLI command to view statistical information about email management.

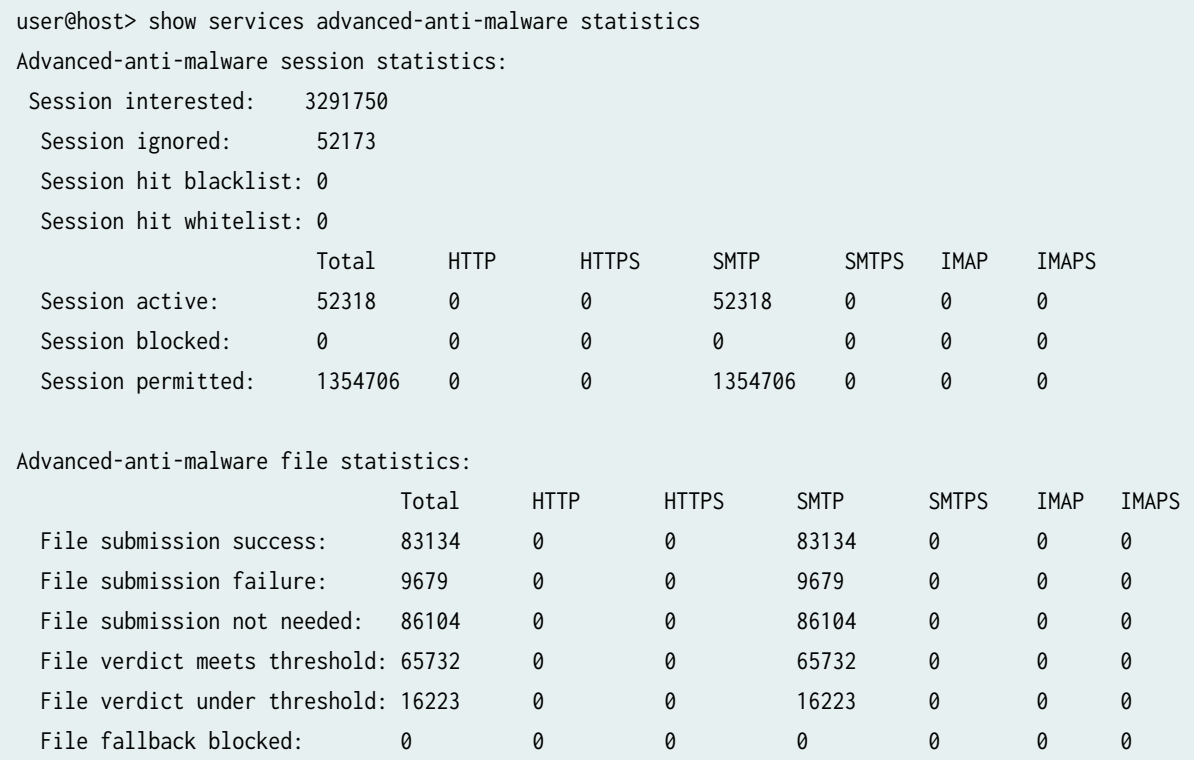

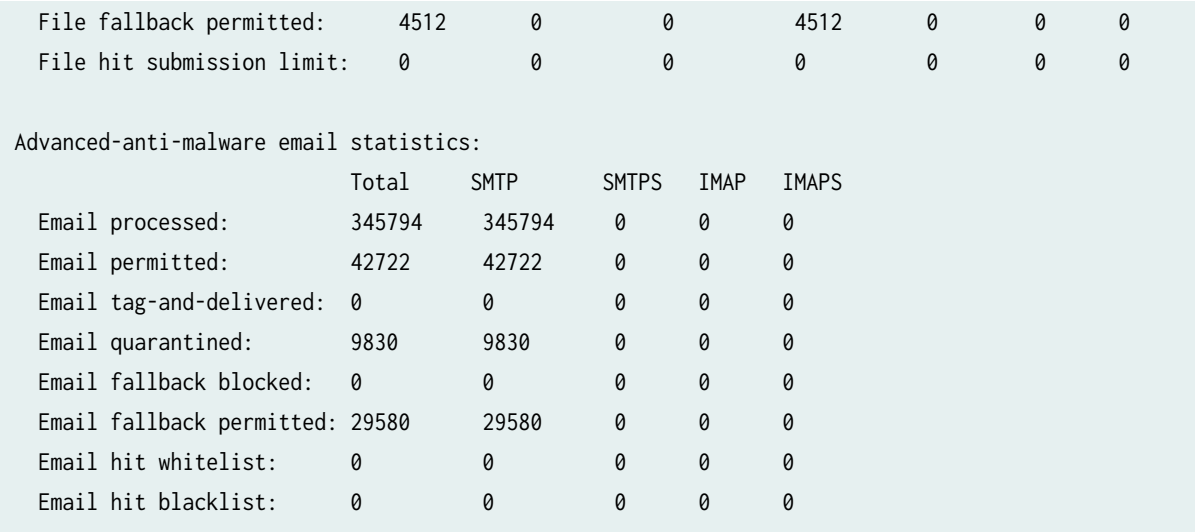

As before, use the clear services advanced-anti-malware statistics CLI command to clear the above statistics when you are troubleshooting.

For debugging purposes, you can also set IMAP trace options.

user@host# set services advanced-anti-malware traceoptions flag imap

Before configuring the IMAP threat prevention policy, make sure you have done the following:

- Define the action to take (block or deliver malicious messages) and the end-user email notification in the Configure > Emails > IMAP window.
- (Optional) Create a profile in the Configure > Device Profiles window to indicate which email attachment types to scan. Or, you can use the default profile.

The following steps show the minimum configuration. To configure the threat prevention policy for IMAP using the CLI:

- 1. Create the Juniper ATP Cloud policy.
	- In this example, the policy name is imappolicy1.

user@host# set services advanced-anti-malware policy imappolicy1

• Associate the policy with the IMAP profile. In this example, it is the default\_profile profile.

user@host# set services advanced-anti-malware policy imappolicy1 inspection-profile default\_profile

 $\bullet$  Configure your global threshold. If a verdict comes back equal to or higher than this threshold, then it is considered to be malware. In this example, the global threshold is set to 7.

user@host# set services advanced-anti-malware policy imappolicy1 verdict-threshold 7

• Apply the IMAP protocol and turn on notification.

user@host# set services advanced-anti-malware policy imappolicy1 imap notification log

• If the attachment has a verdict less than 7, create log entries.

set services advanced-anti-malware policy imappolicy1 default-notification log

• When there is an error condition, send the email to the recipient and create a log entry.

set services advanced-anti-malware policy imappolicy1 fallback-options action permit set services advanced-anti-malware policy imappolicy1 fallback-options notification log

2. Configure the firewall policy to enable the advanced anti-malware application service.

```
[edit security zones]
user@host# set security policies from-zone untrust to-zone trust policy 1 then permit 
application-services advanced-anti-malware imappolicy1
```
3. In this example, we will configure the reverse proxy.

For reverse proxy:

• Load the CA certificate.

<span id="page-56-0"></span> $\bullet$  Load the server certificates and their keys into the SRX Series Firewall certificate repository.

user@host> request security pki local-certificate load filename /cf0/cert1.pem key /cf0/ key1.pem certificate-id server1\_cert\_id

• Attach the server certificate identifier to the SSL proxy profile.

user@host# set services ssl proxy profile server-protection-profile server-certificate server1\_cert\_id

### RELATED DOCUMENTATION

Blocked Attachments Overview **Emails: Configure IMAP** 

## **Configure the SMTP Emails Policy on the SRX Series Firewall**

Unlike file scanning policies where you define an action permit or action block statement, with SMTP email management the action to take is defined in the **Configure > Emails > SMTP** window. All other actions are defined with CLI commands as before.

Shown below is an example policy with email attachments addressed in profile profile2.

```
user@host# show services advanced-anti-malware
...
policy policy1 {
     http {
         inspection-profile default_profile; # Global profile
         action permit;
     }
     smtp {
         inspection-profile profile2; # Profile2 applies to SMTP email
         notification {
             log;
         }
     }
     verdict-threshold 8; # Globally, a score of 8 and above indicate possible malware
```

```
 fallback-options {
         action permit;
         notification {
              log;
         }
     }
     default-notification {
         log;
     }
     whitelist-notification {
         log;
     }
     blacklist-notification {
         log;
     }
     fallback-options {
         action permit; # default is permit and no log.
         notification log;
     }
}
...
```
In the above example, the email profile (profile2) looks like this:

```
user@host> show services advanced-anti-malware profile
Advanced anti-malware inspection profile:
Profile Name: profile2
version: 1443769434
  disabled_file_types:
  {
      application/x-pdfa: [pdfa], 
      application/pdf: [pdfa],
      application/mbox: [] 
  }, 
  disabled_categories: [java, script, documents, code], 
  category_thresholds: [
   {
     category: executable, 
    min_size: 512, 
     max_size: 1048576 
  },
   {
```

```
 category: library,
   min_size: 4096,
   max_size: 1048576
 }]
```
The firewall policy is similar to before. The AAMW policy is place in trust to untrust zone. .See the example below.

```
user@host# show security policies from-zone trust to-zone untrust {
     policy p1 {
         match {
             source-address any;
             destination-address any;
             application any;
         }
         then {
             permit {
                 application-services {
                     advanced-anti-malware-policy policy1;
                     ssl-proxy {
                         profile-name ssl-proxy1;
\{a_1, a_2, \ldots, a_n\}}<br>}<br>}
 }
         }
    }
}
```
Shown below is another example, using the show services advanced-anti-malware policy CLI command. In this example, emails are quarantined if their attachments are found to contain malware. A verdict score of 8 and above indicates malware.

```
user@root> show services advanced-anti-malware policy policy1
Advanced-anti-malware configuration:
Policy Name: policy1
  Default-notification : No Log
  Whitelist-notification: Log
  Blacklist-notification: Log
  Fallback options:
    Action: permit
    Notification: Log
```
 Inspection-profile: profile2 Applications: HTTP Verdict-threshold: 8 Action: block Notification: Log Protocol: SMTP Verdict-threshold: 8 Action: User-Defined-in-Cloud (quarantine) Notification: Log Inspection-profile: profile2

Optionally you can configure forward and reverse proxy for server and client protection, respectively. For example, if you are using SMTPS, you may want to configure reverse proxy. For more information on configuring reverse proxy, see "Configure Reverse Proxy on the SRX Series Firewall" on page 40.

```
# show services ssl 
initiation { # for cloud connection
     profile srx_to_sky_tls_profile_name {
         trusted-ca sky-secintel-ca;
         client-certificate sky-srx-cert;
    }
}
proxy {
     profile ssl-client-protection { # for forward proxy
         root-ca ssl-inspect-ca;
         actions {
             ignore-server-auth-failure;
             log {
                 all;
 }
        }
     }
     profile ssl-server-protection { # for reverse proxy
         server-certificate ssl-server-protection;
         actions {
             log {
                 all;
 }
        }
     }
}
```
Use the show services advanced-anti-malware statistics CLI command to view statistical information about email management.

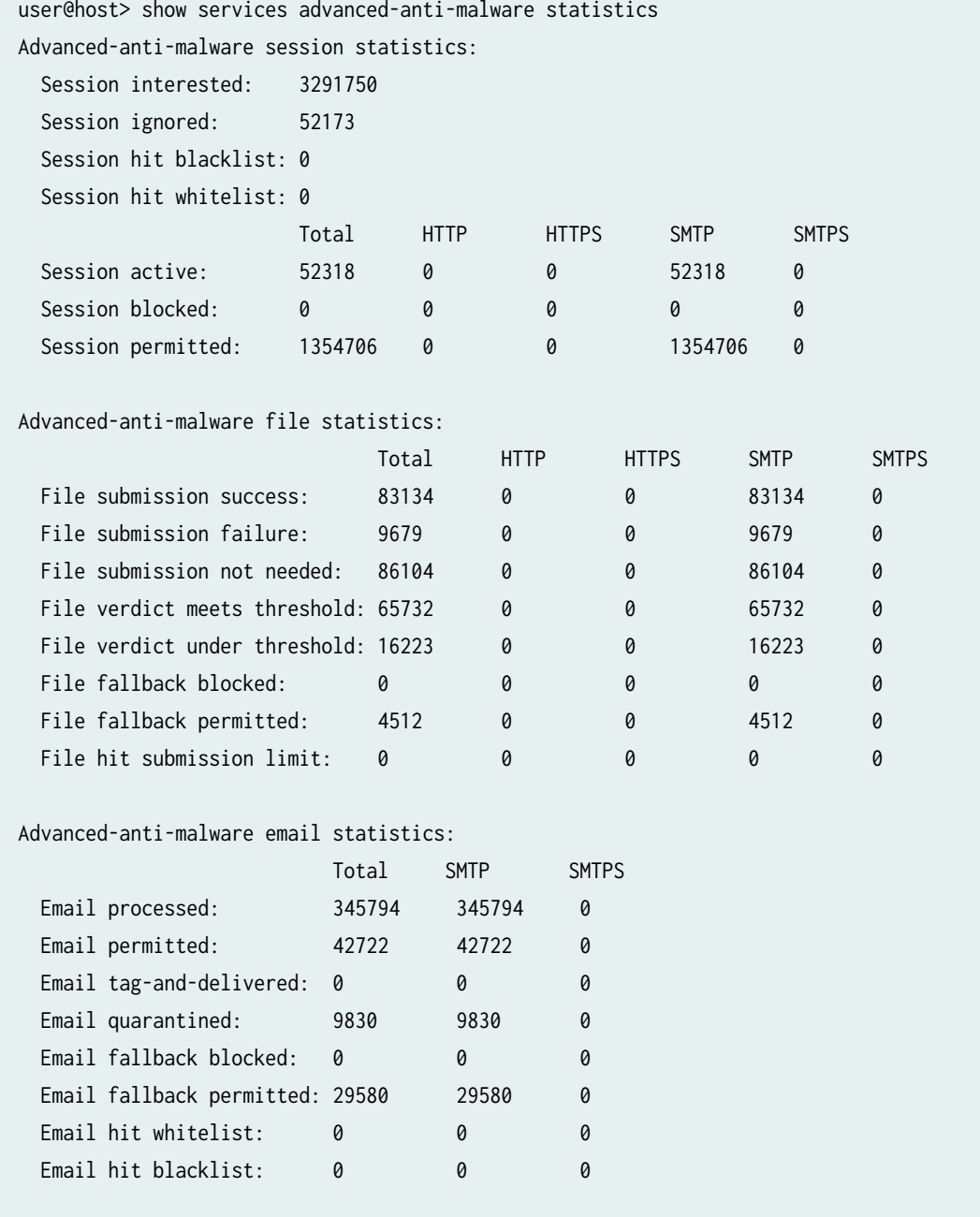

As before, use the clear services advanced-anti-malware statistics CLI command to clear the above statistics when you are troubleshooting.

For debugging purposes, you can also set SMTP trace options.

user@host# set services advanced-anti-malware traceoptions flag smtp

Before configuring the SMTP threat prevention policy, make sure you have done the following:

- Define the action to take (quarantine or deliver malicious messages) and the end-user email notification in the Configure > Emails > SMTP window.
- (Optional) Create a profile in the Configure > Device Profiles window to indicate which email attachment types to scan. Or, you can use the default profile.

The following steps show the minimum configuration. To configure the threat prevention policy for SMTP using the CLI:

- 1. Create the Juniper ATP Cloud policy.
	- In this example, the policy name is smtppolicy1.

user@host# set services advanced-anti-malware policy smtppolicy1

• Associate the policy with the SMTP profile. In this example, it is the default\_profile profile.

user@host# set services advanced-anti-malware policy smtppolicy1 inspection-profile default\_profile

• Configure your global threshold. If a verdict comes back equal to or higher than this threshold, then it is considered to be malware. In this example, the global threshold is set to 7.

user@host# set services advanced-anti-malware policy smtppolicy1 verdict-threshold 7

• Apply the SMTP protocol and turn on notification.

user@host# set services advanced-anti-malware policy smtppolicy1 smtp notification log

• If the attachment has a verdict less than 7, create log entries.

set services advanced-anti-malware policy smtppolicy1 default-notification log

• When there is an error condition, send the email to the recipient and create a log entry.

set services advanced-anti-malware policy smtppolicy1 fallback-options action permit set services advanced-anti-malware policy smtppolicy1 fallback-options notification log

2. Configure the firewall policy to enable the advanced anti-malware application service.

```
[edit security zones]
user@host# set security policies from-zone untrust to-zone trust policy 1 then permit 
application-services advanced-anti-malware smtppolicy1
```
3. In this example, we will configure the reverse proxy.

For reverse proxy:

- Load the CA certificate.
- Load the server certificates and their keys into the SRX Series Firewall certificate repository.

user@host> request security pki local-certificate load filename /cf0/cert1.pem key /cf0/ key1.pem certificate-id server1\_cert\_id

• Attach the server certificate identifier to the SSL proxy profile.

user@host# set services ssl proxy profile server-protection-profile server-certificate server1\_cert\_id

#### RELATED DOCUMENTATION

Emails: Configure SMTP

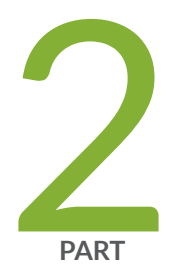

# Configure

Configure ATP Cloud Features for SRX Series Firewall | [58](#page-64-0)

# <span id="page-64-0"></span>**Configure ATP Cloud Features for SRX Series Firewall**

#### **IN THIS CHAPTER**

- Encrypted Traffic Insights Overview | 58
- Configure Encrypted Traffic Insights | 62
- **Adaptive Threat Profiling Overview | 65**
- Configure and Deploy Adaptive Threat Profiling | 66
- **Adaptive Threat Profiling Use Cases | 70**
- [DNS Sinkhole Overview](#page-81-0) **| 75**
- Configure DNS Sinkhole | 78
- DNS DGA Detection Overview | 81
- Enable DNS DGA Detection | 83
- **DNS Tunnel Detection Overview | 85**
- Enable DNS Tunnel Detection | 86
- Geolocation IPs and Juniper Advanced Threat Prevention Cloud | 88
- **Configure Juniper Advanced Threat Prevention Cloud With Geolocation IP | 88**
- Configure IPFilter Category | 93
- Configure Reverse Shell Detection | 97

## **Encrypted Traffic Insights Overview**

#### **IN THIS SECTION**

- Benefits of encrypted traffic insights | 59
- Encrypted Traffic Insights and Detection | 59

<span id="page-65-0"></span>Encrypted traffic insights helps you to detect malicious threats that are hidden in encrypted traffic without intercepting and decrypting the traffic.

## **Benefits of encrypted traffic insights**

- Monitors network traffic for threats without breaking the encryption of the traffic, thereby adhering to data privacy laws.
- Erases the need for additional hardware or network changes to set up and manage the network:
	- $\bullet$  The SRX Series Firewall provides the required metadata (such as known malicious certificates and connection details) and connection patterns to ATP Cloud.
	- The ATP Cloud provides behavior analysis and machine learning capabilities.
- Provides greater visibility and policy enforcement over encrypted traffic without requiring resourceintensive SSL decryption:
	- Based on the network behaviors analyzed by ATP Cloud, the network connections are classified as malicious or benign.
- Adds an additional layer of protection beyond traditional information security solutions to help organizations reduce and manage risk.
- $\bullet$  Ensures no latency as we do not decrypt the traffic.

## **Encrypted Traffic Insights and Detection**

The encrypted traffic insights combines rapid response and network analysis (both static and dynamic) to detect and remediate malicious activity hidden in encrypted sessions. [Figure 6 on page 60](#page-66-0) shows the staged approach for encrypted traffic insights.

<span id="page-66-0"></span>**Figure 6: Encrypted Traffic Insights and Detection** 

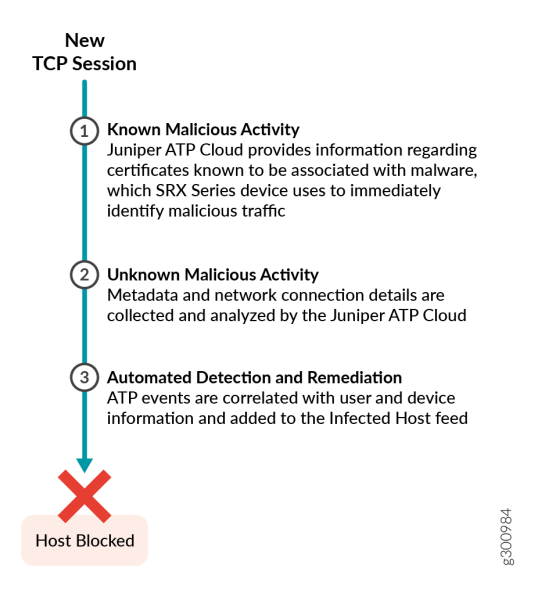

## **Workflow**

This section provides the topology and workflow to perform encrypted traffic insights.

[Figure 7 on page 61](#page-67-0) shows the logical topology of encrypted traffic insights workflow.

<span id="page-67-0"></span>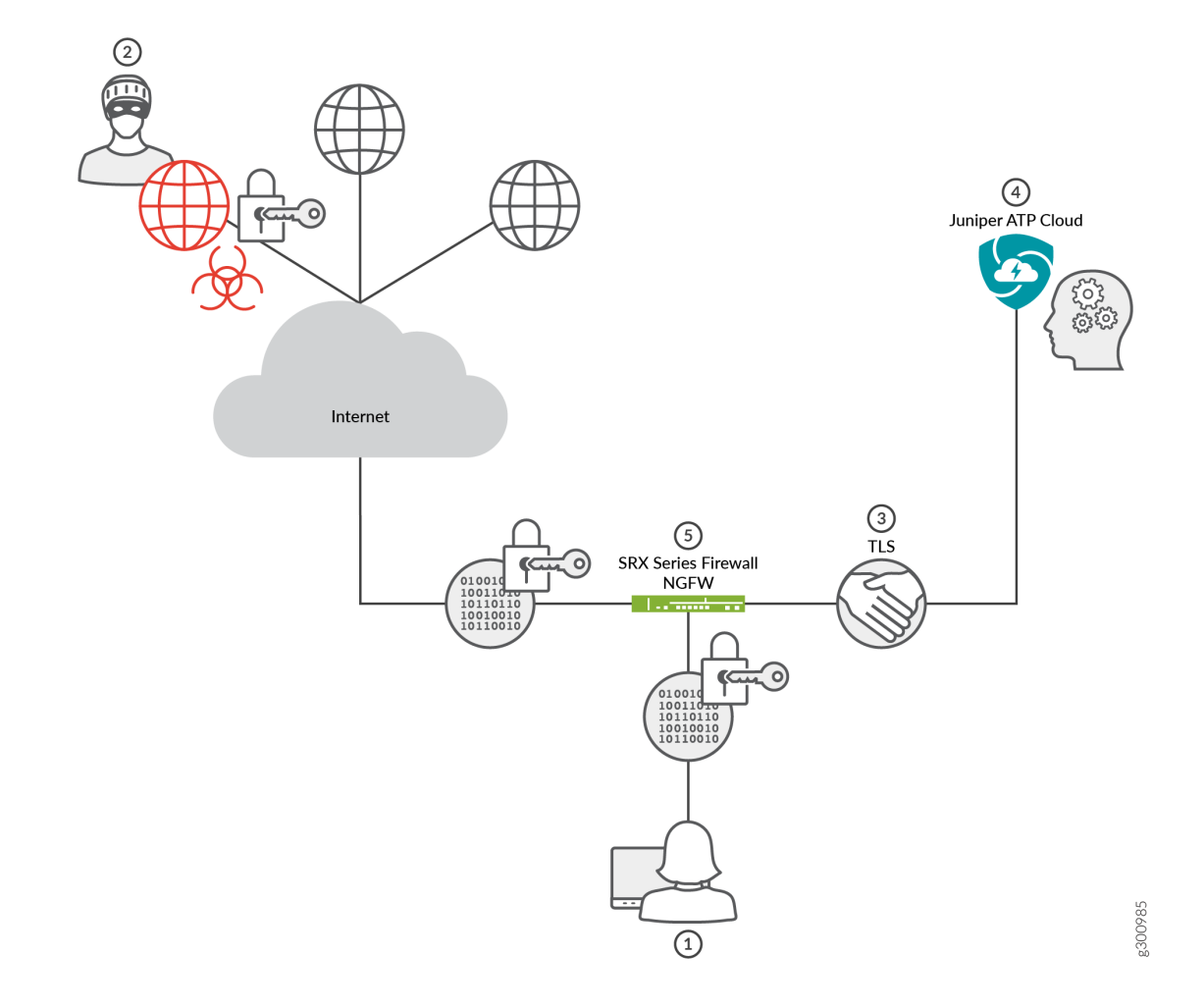

## Table 7: Encrypted Traffic Insights Workflow

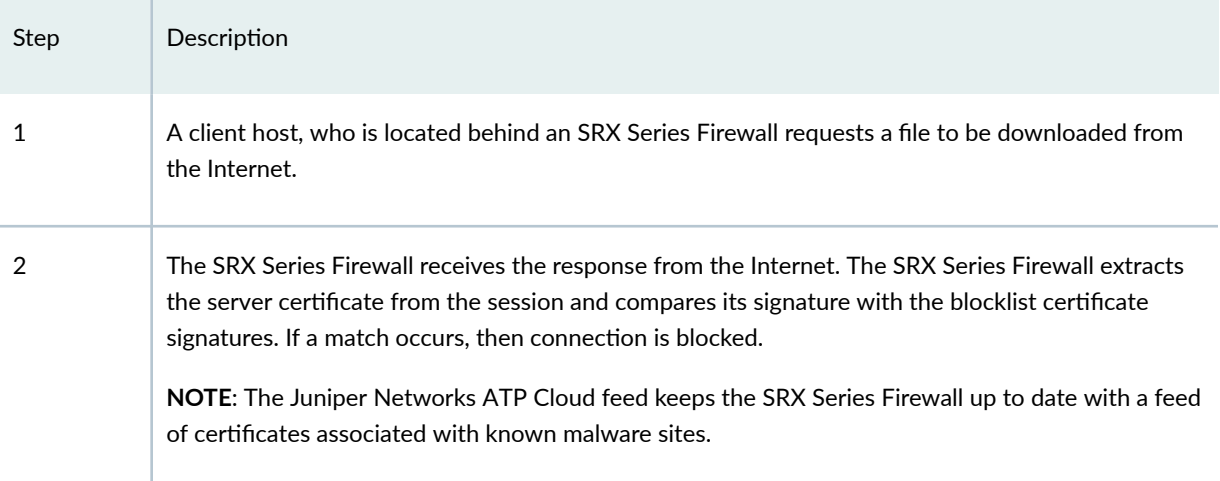

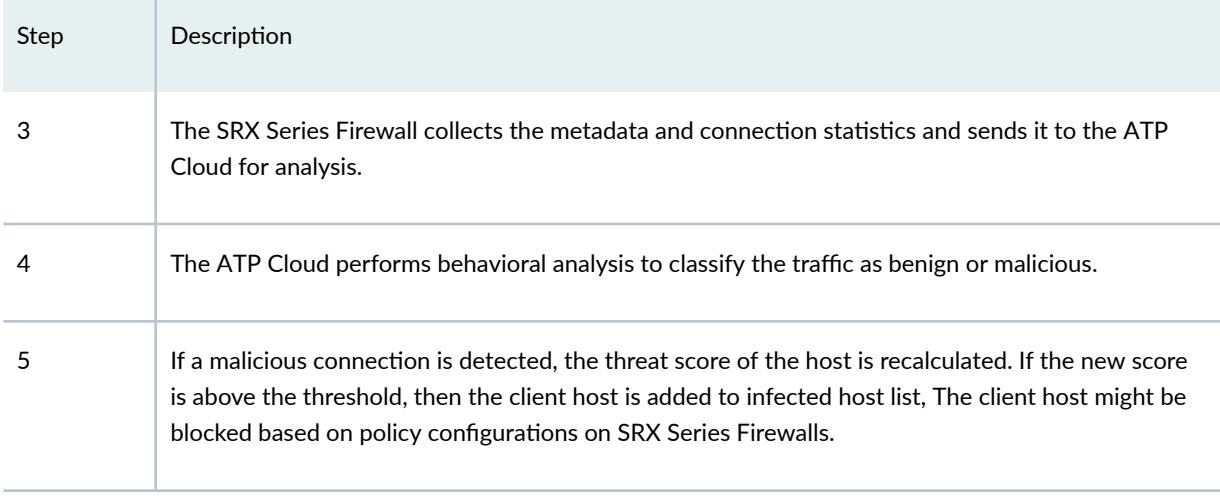

#### <span id="page-68-0"></span>**Table 7: Encrypted Traffic Insights Workflow (Continued)**

## **Configure Encrypted Traffic Insights**

To enable encrypted traffic insights on SRX Series Firewalls, include the following CLI configurations:

1. Configure the advanced-anti-malware (AAMW) policy.

```
set services advanced-anti-malware policy aamw http inspection-profile default_profile 
set services advanced-anti-malware policy aamw http file-verdict-unknown permit
set services advanced-anti-malware policy aamw http action permit
set services advanced-anti-malware policy aamw http client-notify message dsdssd
set services advanced-anti-malware policy aamw http notification log
set services advanced-anti-malware policy aamw smtp inspection-profile default_profile
set services advanced-anti-malware policy aamw smtp notification log
set services advanced-anti-malware policy aamw imap inspection-profile default_profile
set services advanced-anti-malware policy aamw imap notification log
set services advanced-anti-malware policy aamw verdict-threshold 5
set services advanced-anti-malware policy aamw inspection-profile default_profile
set services advanced-anti-malware policy aamw fallback-options action permit
set services advanced-anti-malware policy aamw fallback-options notification log
set services advanced-anti-malware policy aamw default-notification log
set services advanced-anti-malware policy aamw whitelist-notification log
set services advanced-anti-malware policy aamw blacklist-notification log
```
2. Configure the SecIntel profile and policy.

set services security-intelligence profile secintel\_profile category CC set services security-intelligence profile secintel\_profile rule secintel\_rule match threatlevel 1 set services security-intelligence profile secintel\_profile rule secintel\_rule match threatlevel 2 set services security-intelligence profile secintel\_profile rule secintel\_rule match threatlevel 3 set services security-intelligence profile secintel\_profile rule secintel\_rule match threatlevel 4 set services security-intelligence profile secintel\_profile rule secintel\_rule match threatlevel 5 set services security-intelligence profile secintel\_profile rule secintel\_rule match threatlevel 6 set services security-intelligence profile secintel\_profile rule secintel\_rule match threatlevel 7 set services security-intelligence profile secintel\_profile rule secintel\_rule match threatlevel 8 set services security-intelligence profile secintel\_profile rule secintel\_rule match threatlevel 9 set services security-intelligence profile secintel\_profile rule secintel\_rule match threatlevel 10 set services security-intelligence profile secintel\_profile rule secintel\_rule then action block drop set services security-intelligence profile secintel\_profile rule secintel\_rule then log set services security-intelligence profile secintel\_profile default-rule then action block drop set services security-intelligence profile secintel\_profile default-rule then log set services security-intelligence profile ih\_profile category Infected-Hosts set services security-intelligence profile ih\_profile rule ih\_rule match threat-level 1 set services security-intelligence profile ih\_profile rule ih\_rule match threat-level 2 set services security-intelligence profile ih\_profile rule ih\_rule match threat-level 3 set services security-intelligence profile ih\_profile rule ih\_rule match threat-level 4 set services security-intelligence profile ih\_profile rule ih\_rule match threat-level 5 set services security-intelligence profile ih\_profile rule ih\_rule match threat-level 6 set services security-intelligence profile ih\_profile rule ih\_rule match threat-level 7 set services security-intelligence profile ih\_profile rule ih\_rule match threat-level 8 set services security-intelligence profile ih\_profile rule ih\_rule match threat-level 9 set services security-intelligence profile ih\_profile rule ih\_rule match threat-level 10 set services security-intelligence profile ih\_profile rule ih\_rule then action block drop set services security-intelligence profile ih\_profile rule ih\_rule then log

set services security-intelligence policy secintel\_policy Infected-Hosts ih\_profile set services security-intelligence policy secintel\_policy CC secintel\_profile set services security-metadata-streaming policy sms\_policy http action permit

3. Configure the security-metadata-streaming policy.

set services security-metadata-streaming policy sms\_policy http detections encryptedc2 action permit

set services security-metadata-streaming policy sms\_policy http detections encryptedc2 notification log

4. Attach the security-metadata-streaming policy to a security firewall policy.

```
set security forwarding-process enhanced-services-mode
set security policies from-zone trust to-zone untrust policy 1 match source-address any
set security policies from-zone trust to-zone untrust policy 1 match destination-address any
set security policies from-zone trust to-zone untrust policy 1 match application any
set security policies from-zone trust to-zone untrust policy 1 then permit application-
services security-intelligence-policy secintel_policy
set security policies from-zone trust to-zone untrust policy 1 then permit application-
services advanced-anti-malware-policy aamw
set security policies from-zone trust to-zone untrust application-services security-metadata-
streaming-policy sms_policy
set security policies from-zone untrust to-zone trust policy 1 match source-address any
set security policies from-zone untrust to-zone trust policy 1 match destination-address any
set security policies from-zone untrust to-zone trust policy 1 match application any
set security policies from-zone untrust to-zone trust policy 1 then permit application-
services security-intelligence-policy secintel_policy
set security policies from-zone untrust to-zone trust policy 1 then permit application-
services advanced-anti-malware-policy aamw
set security policies from-zone untrust to-zone trust application-services security-metadata-
streaming-policy sms_policy
```
Use the show services security-metadata-streaming http statistics command to view the statistics of security metadata streaming policy.

#### show services security-metadata-streaming http statistics

```
user@host> show services security-metadata-streaming http statistics
Security Metadata Streaming session statistics:
```

```
Session inspected: 10
 Session whitelisted: 0
  Session detected: 6
Security Metadata Streaming submission statistics:
  Records submission success: 8
  Records submission failure: 2
```
To view the list of servers that are allowlisted for encrypted traffic insights, use the show services securitymetadata-streaming http whitelist command.

#### show services security-metadata-streaming http whitelist

```
user@host> show services security-metadata-streaming http whitelist
No. IP-start IP-end Feed Address
1 192 0.5.0 192.0.5.1 eta_custom_whitelist ID-80001400
```
## **Adaptive Threat Profiling Overview**

#### **IN THIS SECTION**

Benefits of adaptive threat profiling | 66

Juniper ATP Cloud Adaptive Threat Profiling allows SRX Series Firewalls to generate, propagate, and consume threat feeds based on their own advanced detection and policy-match events.

This feature allows you to configure security or IDP policies that, when matched, inject the source IP address, destination IP address, source identity, or destination identity into a threat feed, which can be leveraged by other devices as a dynamic-address-group (DAG). While this feature is focused on tracking and mitigating threat actors within a network, you can also use it for non-threat related activities, such as device classification.

With adaptive threat profiling, the Juniper ATP Cloud service acts as a feed-aggregator and consolidates feeds from SRX across your enterprise and shares the deduplicated results back to all SRX Series Firewalls in the realm at regular intervals. SRX Series Firewalls can then use these feeds to perform further actions against the traffic.
**NOTE**: This feature requires a SecIntel License (Premium model) to function. Additional detection capabilities might require AppID, IDP, and Enhanced Web Filtering licenses to be added to your device if not already present. For information on other licensed features, see [Juniper Advanced](https://www.juniper.net/documentation/en_US/release-independent/sky-atp/topics/reference/general/sky-atp-licenses-overview.html) Threat Prevention Cloud License Types.

## **Benefits of adaptive threat profiling**

- Enables new deployment architectures, whereby low cost SRX Series Firewalls can be deployed as sensors throughout the network on Tap ports, identifying and sharing intelligence to in-line devices for real-time enforcement.
- Allows administrators near-infinite adaptability to changing threats and network conditions. Security policies can be staged with adaptive threat profiling feeds, which automatically populate with entries in the event of an intrusion or a malware outbreak.
- Provides the ability to perform endpoint classification. You can classify endpoints based on network behavior and/or deep packet inspection (DPI) results. For example, you can leverage AppID, Web-Filtering, or IDP to place hosts that communicate with Ubuntu's update servers into a dynamicaddress-group that can be used to control Ubuntu-Server behavior on your network.

# **Configure and Deploy Adaptive Threat Profiling**

An SRX Series Firewall that has already been enrolled with Juniper ATP Cloud should include all the necessary configuration to begin leveraging adaptive threat profiling.

To begin, validate that the device already contains a URL for security-intelligence.

1. Check the URL for the feed server.

Your output should look similar to the following:

show services security-intelligence url https://cloudfeeds.sky.junipersecurity.net/api/manifest.xml

**NOTE:** If the URL is not present in the configuration, try re-enrolling the device in Juniper ATP Cloud. See [Enroll an SRX Series Firewall using Juniper ATP Cloud Web Portal.](https://www.juniper.net/documentation/us/en/software/atp-cloud/atp-cloud-user-guide/topics/task/atp-cloud-device-enrolling.html)

2. Create an adaptive threat profiling feed in Juniper ATP Cloud. Log into Juniper ATP Cloud UI, select Configure > Adaptive Threat Profiling. The Adaptive Threat Profiling page appears as shown in Figure 8 on page 67. In this example, we will use the feed name High\_Risk\_Users with a time-to-live (TTL) of seven days.

### **Figure 8: Add New Feed**

## Add New Feed ?

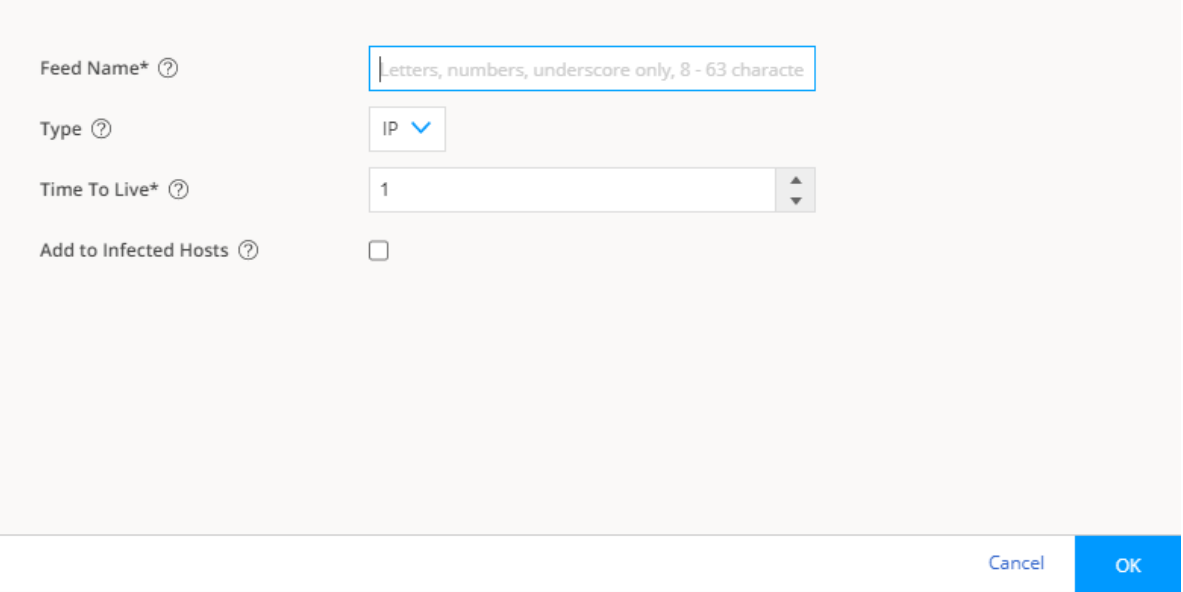

- 3. Click OK to save changes. For more information, see Create an Adaptive Threat Profiling Feed.
- 4. Ensure that the feed has been downloaded by your SRX Series Firewall. This is done automatically at regular intervals but can take a few seconds.

A manual download of the security-intelligence database can speed up this process, if necessary.

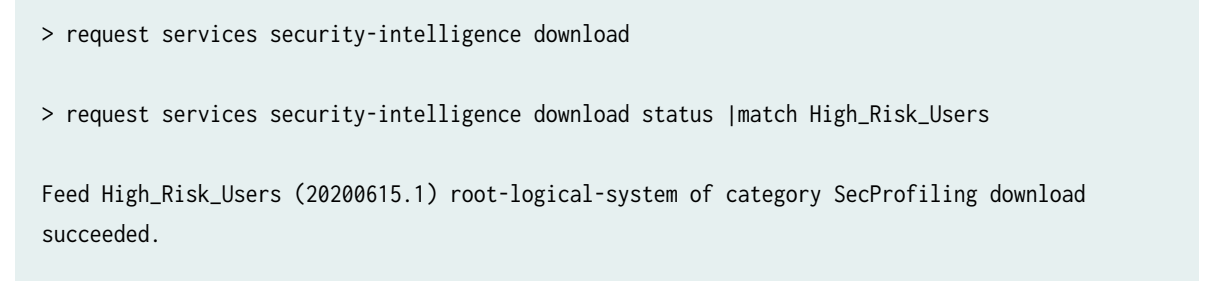

You can deploy adaptive threat profiling on the SRX Series Firewalls in the following ways:

- As a detection solution
- As an enforcement solution
- As both detection and enforcement solution

To use adaptive threat profiling to detect threats, you can define adaptive threat profiling actions in the following locations:

1. Within the security policy on deny, reject, and permit rules, where you can add the source and/or destination address of the flow to a feed of your choice.

```
[edit security policies global policy Threat_Profiling]
admin@vSRX# set then permit application-services security-intelligence ?
Possible completions:
> add-destination-identity-to-feed Add Destination Identity to Feed
> add-destination-ip-to-feed Add Destination IP to Feed
> add-source-identity-to-feed Add Source Identity to Feed
> add-source-ip-to-feed Add Source IP to Feed
```
2. Within an IDP Policy as an application-service that adds the origin of the exploit (the attacker) or the target of the exploit to a feed of your choice.

```
[edit security idp idp-policy Threat_Profiling rulebase-ips rule Scanners]
admin@vSRX# set then application-services security-intelligence ?
Possible completions:
   add-attacker-ip-to-feed Specify the desired feed-name
   add-target-ip-to-feed Specify the desired feed-name
```
To take effect, you must apply the IDP policy to a traditional policy or unified policy.

[edit security policies global policy Threat\_Profiling] admin@vSRX# set then permit application-services idp-policy Threat\_? Possible completions: <idp-policy> Specify idp policy name Threat\_Profiling [security idp idp-policy]

Once the feed is created, it can then be referenced as a dynamic address group within a security policy as the source-address or destination-address match criteria.

In the following example, we have created a rule which allows authenticated users access to the Enterprise's Crown Jewels, but are excluding any source-addresses that are part of the High\_Risk\_Users dynamic address group (sourced from the threat feed of the same name).

```
[edit security policies global policy Access_To_Crown_Jewels]
admin@vSRX# show
match {
     source-address High_Risk_Users;
     destination-address Crown_Jewels;
     source-address-excluded;
     source-identity authenticated-user;
     dynamic-application any;
}
then {
     permit;
     log {
         session-close;
     }
}
```
Use the following command to view the feed summary and status:

### show services security-intelligence sec-profiling-feed status

```
show services security-intelligence sec-profiling-feed status Category name :SecProfiling
Feed name :High_Risk_Users 
Feed type : IP
Last post time :2020-02-06 10:54:10 PST Last post status code:200
Last post status : succeeded
```
### show security dynamic-address category-name SecProfiling

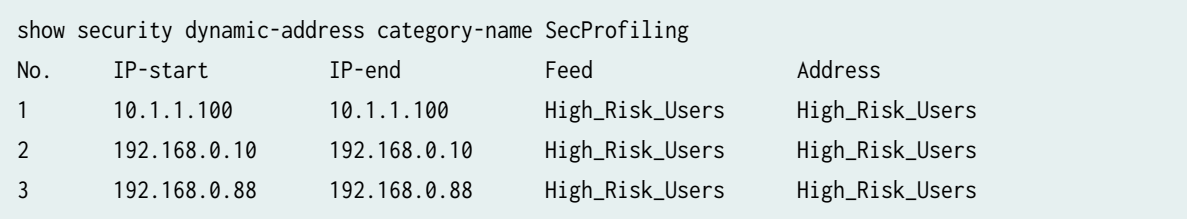

**NOTE**: Dynamic-address entries will only be displayed by this command if the feed name being referenced (High\_Risk\_Users in the example), has been used as a source or destination address in a security policy.

Feed contents can always be viewed in the Juniper ATP Cloud portal, regardless of their state on the SRX Series Firewalls.

# **Adaptive Threat Profiling Use Cases**

**SUMMARY IN THIS SECTION**

## **Threat Detection Use Case**

In this example, we will continue with the definition of the High\_Risk\_Users use case, with the goal of identifying any unusual activity which might suggest an endpoint has been compromised.

1. Create a policy that detects the usage of The Onion Router (TOR), Peer-to-Peer (P2P), and Anonymizers / Proxies and add the source IP address of these to the High\_Risk\_Users feed.

```
[edit security policies global policy Unwanted_Applications]
admin@vSRX# show
match {
     source-address any;
     destination-address any;
     application junos-defaults;
     dynamic-application [ junos:p2p junos:web:proxy junos:TOR junos:TOR2WEB ];
}
then {
     deny {
         application-services {
             security-intelligence {
                 add-source-ip-to-feed {
                     High_Risk_Users;
}<br>}
```

```
 }
       }
   }
    log {
       session-close;
```
2. Create a second policy that looks for communication with known malicious sites and malware Command-and-Control (C2) infrastructure as well as newly registered domains and adds it to High\_Risk\_Users feed.

```
[edit security policies global policy URL-C2-Detection]
admin@vSRX# show
match {
     source-address any;
     destination-address any;
    application [ junos-http junos-https ];
     dynamic-application any;
     url-category [ Enhanced_Compromised_Websites Enhanced_Emerging_Exploits 
Enhanced_Keyloggers Enhanced_Malicious_Embedded_Link Enhanced_Malicious_Embedded_iFrame 
Enhanced_Malicious_Web_Sites Enhanced_Newly_Registered_Websites ];
}
then {
     deny {
         application-services {
             security-intelligence {
                 add-source-ip-to-feed {
                     High_Risk_Users;
}<br>}<br>}
 }
         }
     }
     log {
         session-close;
    }
} }
}
```
3. Create an IDP policy that identifies unusual scanning activity and brute-force attempts.

[edit security idp idp-policy Threat\_Profiling rulebase-ips rule Scanners] admin@vSRX# show

```
match {
    attacks {
         predefined-attacks [ SCAN:NMAP:FINGERPRINT SCAN:METASPLOIT:SMB-ACTIVE 
SCAN:METASPLOIT:LSASS SMB:AUDIT:BRUTE-LOGIN APP:RDP-BRUTE-FORCE FTP:PASSWORD:BRUTE-FORCE 
LDAP:FAILED:BRUTE-FORCE SSH:BRUTE-LOGIN ];
     }
}
then {
    action {
         drop-connection;
    }
     notification {
         log-attacks;
         packet-log;
    }
     application-services {
         security-intelligence {
             add-attacker-ip-to-feed High_Risk_Users;
         }
     }
}
```
**NOTE**: This is an example of a safe policy to deploy on a Tap-based SRX sensor. The example does not make sense to deploy on an in-line device due to the permissive nature of the rule. In production, we recommend being more restrictive.

4. Apply the IDP rulebase to a security policy to take effect.

```
[edit security policies global policy IDP_Threat_Profiling]
admin@vSRX# show
match {
     source-address any;
     destination-address any;
     application any;
     dynamic-application any;
}
then {
     permit {
         application-services {
             idp-policy Threat_Profiling;
```

```
 }
     }
     log {
          session-close;
     }
}
```
5. Create a simple rule at the top of the rule-base which drops any traffic from hosts within the High\_Risk\_Users threat feed.

```
[edit security policies global policy Drop_Risky_Users]
admin@vSRX# show
match {
     source-address High_Risk_Users;
     destination-address any;
     application any;
}
then {
     deny;
     log {
         session-close;
     }
}
```
### **Asset Classification Use Case**

In this example, we will leverage AppID to identify Ubuntu and RedHat servers in an environment and add them to feed for use by other devices.

As many legacy devices lack the compute power required to enable Deep-Packet Inspection (DPI), adaptive threat profiling can provide you a flexible way in which you can share DPI classification results between newer and older platforms in your environment.

Create a security policy that identifies Advanced Packaging Tool (APT) and Yellowdog Updater, Modified (YUM) communication with Ubuntu and RedHat Update servers:

```
[edit security policies global policy Linux_Servers]
admin@vSRX# show
match {
     source-address any;
     destination-address any;
```

```
 application junos-defaults;
     dynamic-application [ junos:UBUNTU junos:REDHAT-UPDATE ];
}
then {
    permit {
         application-services {
             security-intelligence {
                add-source-ip-to-feed {
                    Linux_Servers;
}<br>}<br>}
 }
        }
    }
}
```
## **Compromised Application Use Case**

In this example, the user who is using a compromised application is added to the infected-hosts feed.

We will continue with the definition of the High\_Risk\_Users use case, with the goal of identifying any unusual activity which might suggest an endpoint has been compromised. We create a policy that detects the The Onion Router (TOR) usage and adds the source identity to the High\_Risk\_Users feed.

```
[edit security policies global policy Compromised_Applications]
admin@vSRX# show
match {
           source-address any;
           destination-address any;
           source-identity authenticated-user;
            dynamic-application junos:TOR;
        }
then {
        deny {
                application-services {
                                            security-intelligence {
                                                                  add-source-identity-to-feed High_Risk_Users;
denotes the contract of the contract of the contract of the contract of the contract of the contract of the con
denotes the contract of the contract of the second property of the contract of the contract of the contract of
 }
      }
```
# **DNS Sinkhole Overview**

### **IN THIS SECTION**

- **Benefits | 76**
- Workflow | 76

DNS Sinkhole feature enables you to block DNS requests for the disallowed domains by resolving the domains to a sinkhole server or by rejecting the DNS requests.

You can configure DNS filtering on SRX Series Firewalls to identify DNS requests for disallowed domains.

**NOTE:** Starting in Junos OS Release 20.4 R1, you can configure DNS filtering on vSRX Virtual Firewall instances and all SRX Series Firewalls except SRX 5000 line of devices. Support for configuring DNS filtering on SRX 5000 line of devices was introduced in Junos OS Release 21.1 R1.

After identifying the DNS requests for disallowed domains, you can perform any of the following action:

- Block access to the disallowed domain by sending a DNS response that contains the IP address or fully qualified domain name (FQDN) of a sinkhole server that is hosted on the SRX Series Firewall. This ensures that when the client attempts to send traffic to the disallowed domain, the traffic instead goes to the sinkhole server.
- Log the DNS request and reject access.

The DNS request for the known bad domains is handled as per the query type (QTYPE). The DNS queries of type - A, AAAA, MX, CNAME, TXT, SRV and ANY will result into sinkhole action and will be counted and reported individually. The DNS queries of other types will only be logged on match to a bad domain (and then allowed to go through) and reported together as type "misc".

## **NOTE**:

• DNS sinkhole feature is available only with Juniper ATP Cloud premium license.

<span id="page-82-0"></span>• The sinkhole server can prevent further access of the disallowed domain from inappropriate users or can take any other action while allowing the access. The sinkhole server actions are not controlled by the DNS filtering feature. You must configure the sinkhole server actions separately.

## **Benefits**

- Redirects DNS requests for disallowed domains to sinkhole servers and prevents anyone operating the system from accessing the disallowed domains.
- Provides in-line blocking for disallowed domains through SecIntel feeds.
- Helps to identify the infected host in your network.

## **Workflow**

The logical topology for DNS Sinkhole is shown in [Figure 9 on page 77.](#page-83-0)

## <span id="page-83-0"></span>**Figure 9: DNS Sinkhole**

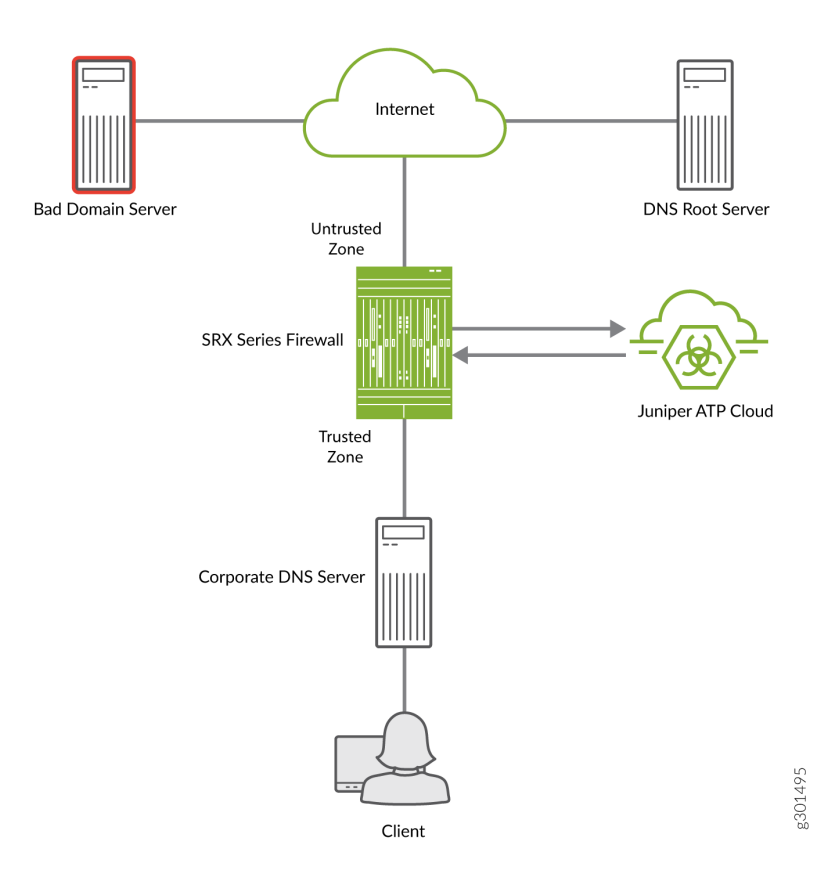

A high-level workflow to identify an infected host in a network using DNS Sinkhole feature is as follows:

## Table 8: Identifying Infected Host using DNS Sinkhole

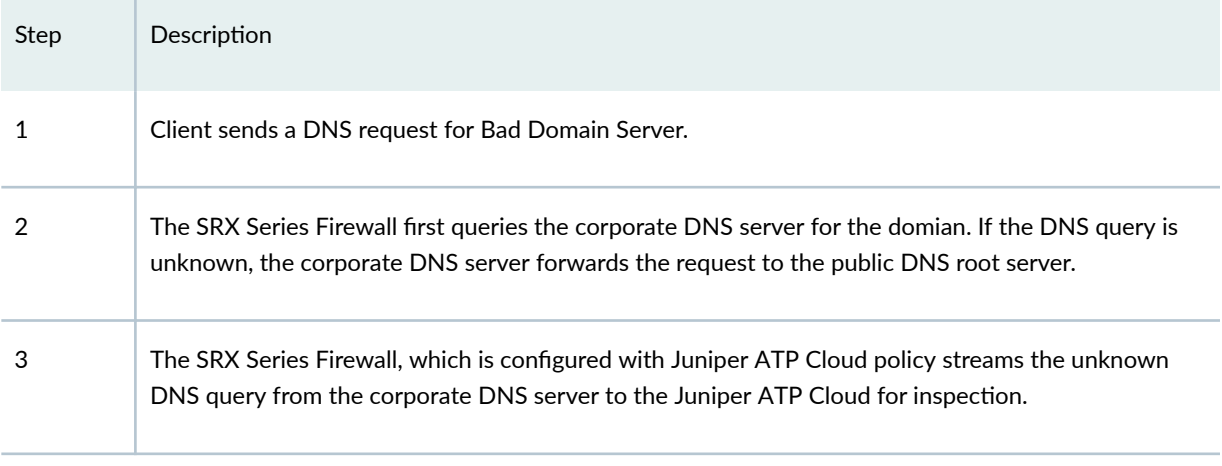

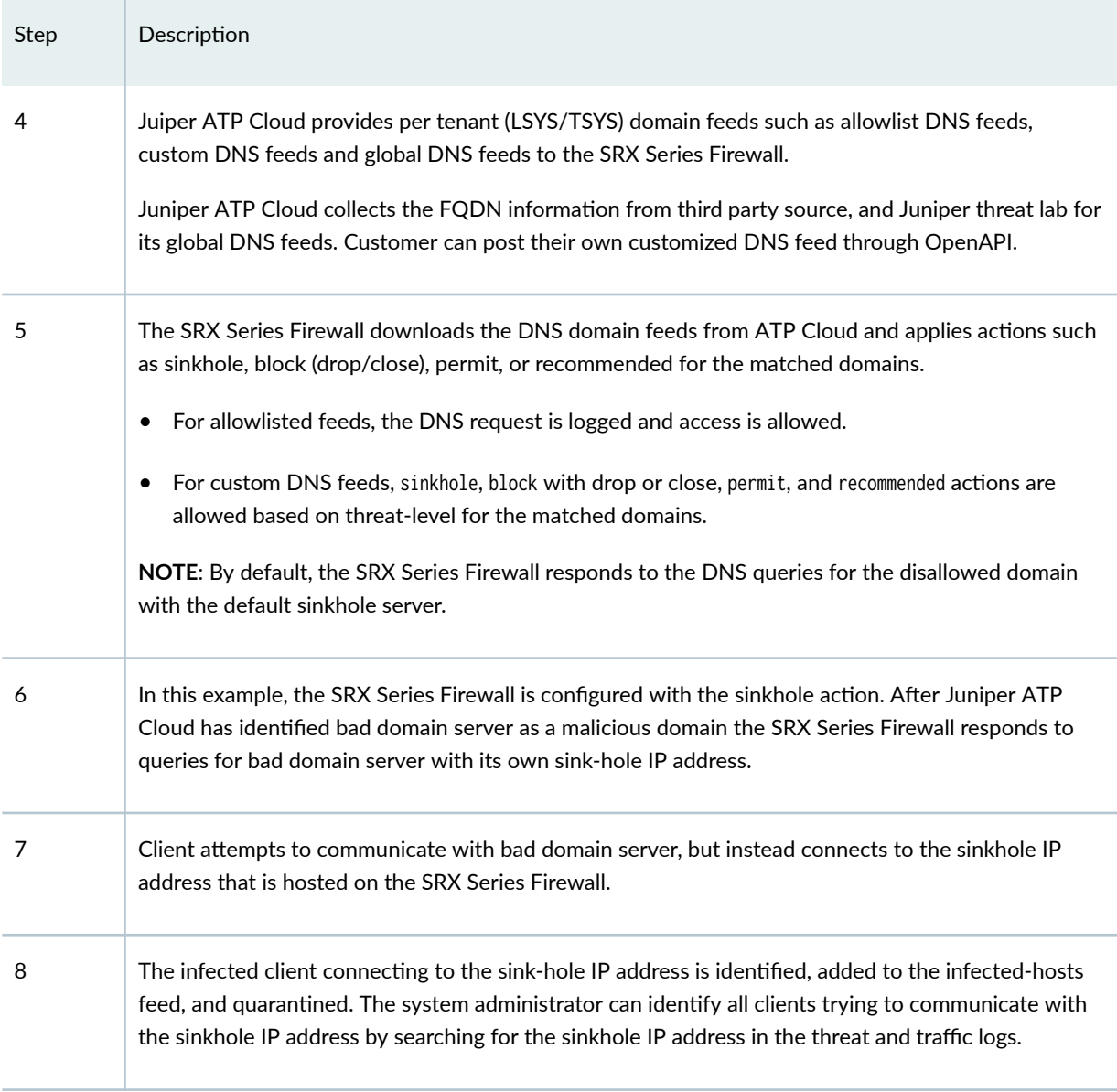

## Table 8: Identifying Infected Host using DNS Sinkhole *(Continued)*

# **Configure DNS Sinkhole**

To configure DNS sinkhole for disallowed domains:

1. Configure DNS profile. In this example, the profile name is dns-profile. For allowlisted feed dns-feed-1, the DNS request is logged and access is allowed. For custom DNS feed custom-dns-feed-1, the DNS request is configured for sinkholing.

[edit services]

user@host# set security-intelligence profile dns-profile category DNS

user@host# set security-intelligence profile dns-profile rule dns-rule-1 match feed-name dns-feed-1 user@host# set security-intelligence profile dns-profile rule dns-rule-1 match threat-level 1 user@host# set security-intelligence profile dns-profile rule dns-rule-1 match threat-level 2 user@host# set security-intelligence profile dns-profile rule dns-rule-1 match threat-level 3 user@host# set security-intelligence profile dns-profile rule dns-rule-1 match threat-level 4 user@host# set security-intelligence profile dns-profile rule dns-rule-1 match threat-level 5 user@host# set security-intelligence profile dns-profile rule dns-rule-1 match threat-level 6 user@host# set security-intelligence profile dns-profile rule dns-rule-1 match threat-level 7 user@host# set security-intelligence profile dns-profile rule dns-rule-1 then action permit user@host# set security-intelligence profile dns-profile rule dns-rule-1 then log user@host# set security-intelligence profile dns-profile rule dns-rule-2 match feed-name custom-dns-feed-1 user@host# set security-intelligence profile dns-profile rule dns-rule-2 match threat-level 8 user@host# set security-intelligence profile dns-profile rule dns-rule-2 match threat-level 9 user@host# set security-intelligence profile dns-profile rule dns-rule-2 match threat-level 10 user@host# set security-intelligence profile dns-profile rule dns-rule-2 then action sinkhole user@host# set security-intelligence profile dns-profile rule dns-rule-2 then log

2. (Optional) Configure DNS sinkhole server. We will set the domain name for the DNS sinkhole server as sinkhole.junipernetworks.com.

#### [edit services]

user@host# set dns-filtering sinkhole fqdn sinkhole.junipernetworks.com

### **NOTE**:

- The FQDN value sinkhole.junipernetworks.com is provided as an example, do not use it in actual configuration.
- $\bullet$  If you do not configure the DNS sinkhole server, then by default, the sinkhole IP address that is hosted on the SRX firewall acts as the sinkhole server.
- 3. Configure DNS policy.

[edit services]

user@host# set security-intelligence policy dns-policy category DNS security-intelligence-profile dns-profile

4. Configure a security policy and assign the DNS policy to the security policy.

[edit security]

user@host# set policies from-zone trust to-zone untrust policy security-policy match source-address any user@host# set policies from-zone trust to-zone untrust policy security-policy match destination-address any user@host# set policies from-zone trust to-zone untrust policy security-policy> match application any user@host# set policies from-zone trust to-zone untrust policy security-policy then permit applicationservices security-intelligence-policy dns-policy

5. (Optional) To stream the DNS logs, use the following command:

```
[edit security]
```
user@host# set log stream <dnsf-stream-name> category dnsf

To display DNS statistics for logical systems and tenant systems, use the following commands:

- show services security-intelligence dns-statistics logical-system *logical-system-name*
- show services security-intelligence dns-statistics tenant tenant-name

To display DNS profile statistics for logical systems and tenant systems, use the following commands:

- show services security-intelligence dns-statistics profile p1 logical-system *logical-system-name*
- show services security-intelligence dns-statistics profile p1 tenant tenant-name

To display all DNS statistics for logical systems and tenant systems, use the following commands:

- show services security-intelligence dns-statistics logical-system all
- show services security-intelligence dns-statistics tenant all
- show services security-intelligence dns-statistics

To clear statistics for DNS filtering, use the following commands:

- clear services security-intelligence dns-statistics logical-system *logical-system-name*
- clear services security-intelligence dns-statistics logical-system all
- clear services security-intelligence dns-statistics

### **IN THIS SECTION**

**DGA Detection Procedure | 81** 

Domain Name System (DNS) Domain Generation Algorithm (DGA) generates seemingly random domain names that are used as rendezvous points with potential C&C servers. DNS DGA detection uses machine learning models as well as known pre-computed DGA domain names and provides domain verdicts, which helps in-line blocking and sinkholing of DNS queries on SRX Series Firewalls.

Juniper ATP Cloud provides a machine learning-based DGA detection model. SRX Series Firewall acts as a collector of security metadata and streams the metadata to Juniper ATP Cloud for DGA analysis. We use both ATP Cloud service and security-metadata-streaming framework to conduct DGA Inspection in the cloud.

DNS DGA detection is available only with ATP Cloud premium license.

To view DNS DGA detections, log in to Juniper ATP Cloud Web portal and navigate to Monitor > DNS. The DGA detections are displayed as shown in Figure 10 on page 81.

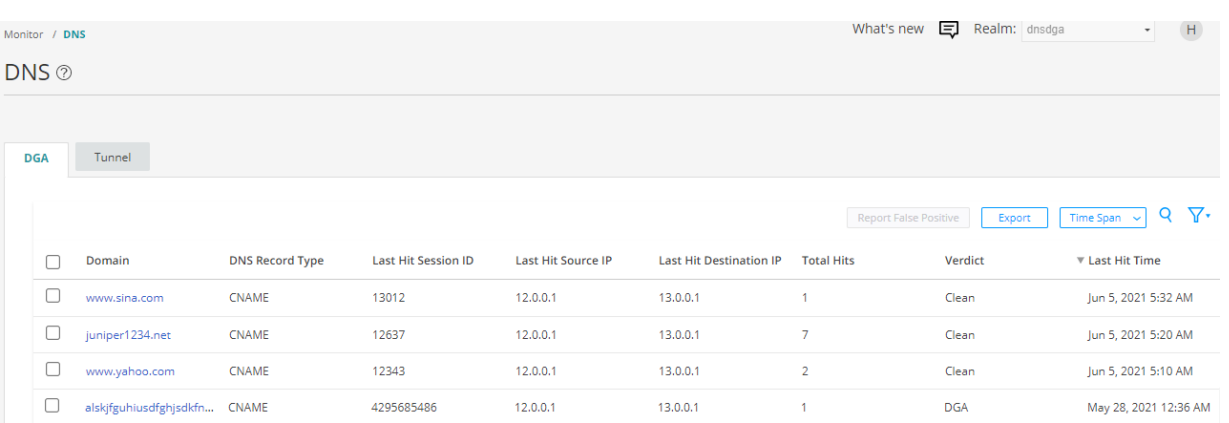

### **Figure 10: DNS DGA Page**

## **DGA Detection Procedure**

The procedure for DNS DGA detection is as follows:

1. The Client generates a DNS request and forwards it to the corporate DNS server.

- 2. The Corporate DNS server checks its local cache and finds that it has no matching record. A cachemiss occurs and the corporate DNS server attempts to query a public DNS server.
- 3. The SRX Series device receives a DNS requests with record type A/AAAA/CNAME/MX, and so on.
- 4. Once SRX Series device receives the DNS query, it will consult its local DNS cache.
- 5. If the domain is not present in the cache (cache miss), SRX sends the domain to Juniper ATP Cloud for analysis.
- 6. Juniper ATP Cloud service runs rapid DGA machine learning model and responds to SRX Series device with the following verdicts.
	- Clean
	- DGA
	- Suspicious
- 7. If domain is present in the cache (cache hit), the SRX Series device consults the verdict.
	- If the domain is clean, the SRX Series device forwards the query and ignores the rest of the session.
	- If the domain is marked as DGA, the SRX Series device takes the action defined in the policy (permit/drop/sinkhole/log, and so on)
- 8. If the domain is not present in the cache, the SRX Series device
	- Copies the domain and sends it to the Juniper ATP cloud for DGA analysis.
	- Forwards the query to its original destination and requests the appropriate context (query type) from the pending response packet.

**NOTE**: Only Secintel has the ability to check its allowlist, blocklist, and C&C. The securitymetadata-streaming CLI configuration does not perform matching against this list. Both features must be enabled on the policy to detect C&C and DGA/Tunnels.

# **Enable DNS DGA Detection**

To enable DNS DGA detections on SRX Series Firewalls, configure dga option at [edit services securitymetadata-streaming policy dns-policy dns detections] hierarchy level.

```
security-metadata-streaming {
    policy dns-policy {
        dns {
            detections { 
                 dga {
                     action [deny | permit | sinkhole];
                     fallback-options {
                         notification {
                             log;
\{a_1, a_2, \ldots, a_n\}\{a_1, a_2, \ldots, a_n\} verdict-timeout value;
                     notification [log | log-detections]; 
 }
 }
             }
}<sub>{\\pinet}}</sub>}
       }
```
-Attach the security-metadata-streaming policy to a security firewall policy at zone-level.

set security policies from-zone zone-name to-zone zone-name application-services security-metadata-streamingpolicy dns-policy

Use the show services security-metadata-streaming dns statistics command to view the DNS statistics of security metadata streaming policy.

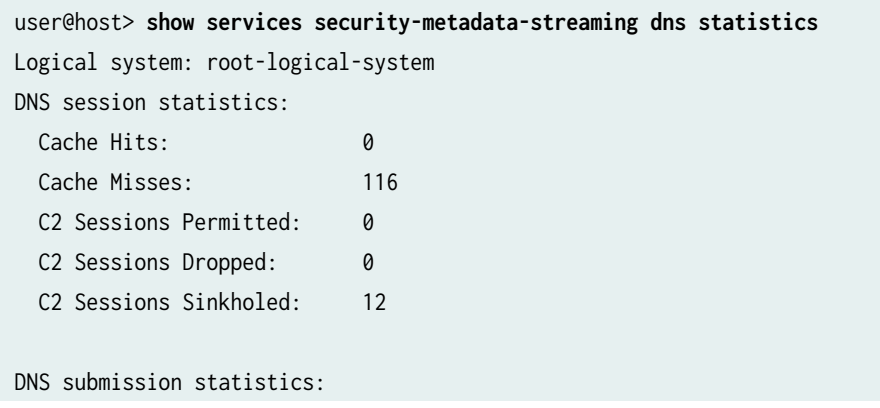

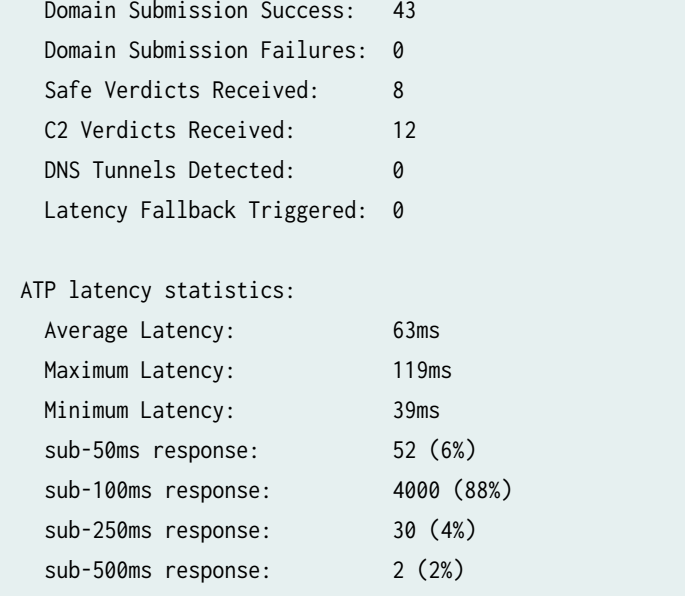

Use the show services dns-filtering cache command to view the details within the DNS cache.

user@host> **show services dns-filtering cache** Logical System:root-logical-system DNS Cache Refresh Rate:5 Minutes on FPC0 PIC0 Domain-Name, TTL, Prevalence , Verdict, Hitcount a0.com, 480, 1, C2, 1

Logical System:root-logical-system DNS Cache Refresh Rate:5 Minutes on FPC0 PIC1 Domain-Name, TTL, Prevalence , Verdict, Hitcount a10.com, 480, 1, C2, 1

NOTE: DNS DGA detection is supported on Junos OS 21.2R1 and later releases.

# **DNS Tunnel Detection Overview**

### **IN THIS SECTION**

[DNS Tunneling Procedure](#page-92-0) **| 86**

DNS Tunneling is a cyber-attack method that encodes the data of other programs or protocols in DNS queries and responses. It indicates that DNS traffic is likely to be subverted to transmit data of another protocol or malware beaconing.

When a DNS packet is detected as tunneled, the SRX Series Firewall can take permit, deny or sinkhole action.

DNS Tunneling detection is available only with ATP Cloud premium license.

SRX Series Firewall exports the tunneling metadata to Juniper ATP Cloud. To view the DNS tunneling detections, log in to Juniper ATP Cloud Web portal and navigate to Monitor > DNS. Click on the Tunnel tab to view the DNS tunnel detections as shown in Figure 11 on page  $85$  . You can click on a domain name to view more details of the hosts that have contacted the domain.

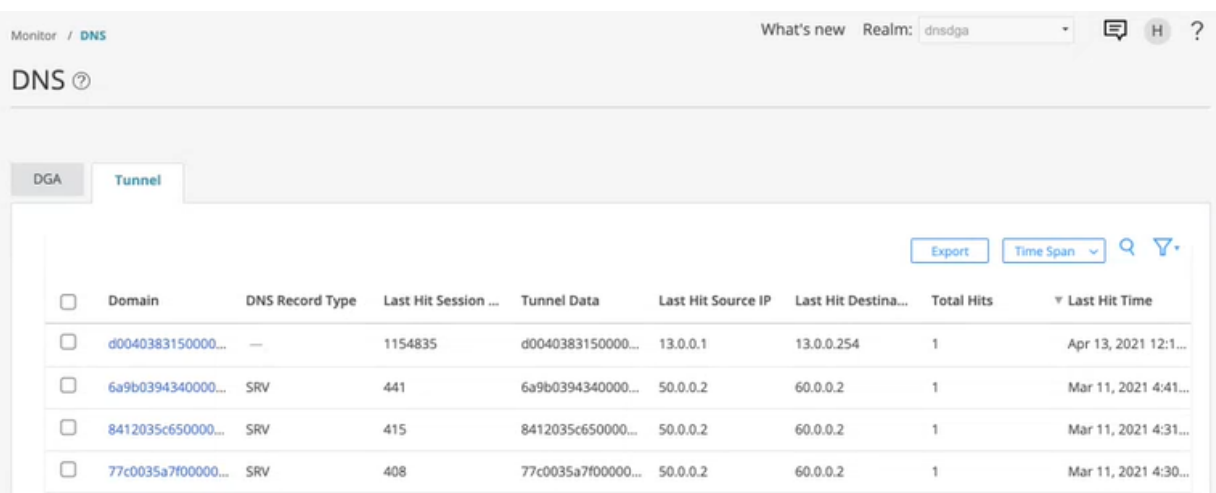

### **Figure 11: DNS Tunnel Page**

## <span id="page-92-0"></span>**DNS Tunneling Procedure**

Here's how DNS tunneling works:

- 1. A cyber attacker registers a malicious domain, for example, "badsite.com".
- 2. The domain's name server points to the attacker's server, where DNS Tunneling malware program is running.
- 3. DNS Tunnel client program running on the infected host generates DNS requests to the malicious domain.
- 4. DNS resolver routes the query to the attacker's command-and-control server.
- 5. Connection is established between victim and attacker through DNS resolver.
- 6. This tunnel can be used to exfiltrate data or for other malicious purposes.

# **Enable DNS Tunnel Detection**

To enable DNS tunnel detections on SRX Series Firewalls, configure tunneling option at [edit services security-metadata-streaming policy *dns-policy* dns detections] hierarchy level.

```
security-metadata-streaming {
     policy dns-policy {
        dns {
             detections { 
                 tunneling {
                     action [deny | permit | sinkhole];
                     fallback-options {
                         notification {
                            log;
\{a_1, a_2, \ldots, a_n\}\{a_1, a_2, \ldots, a_n\} inspection-depth value;
                     notification [log | log-detections];
 }
 }
        }
      }
}
```
Attach the security-metadata-streaming policy to a security firewall policy at zone-level.

set security policies from-zone zone-name to-zone zone-name application-services security-metadata-streamingpolicy dns-policy

Use the show services security-metadata-streaming dns statistics command to view the DNS statistics of security metadata streaming policy.

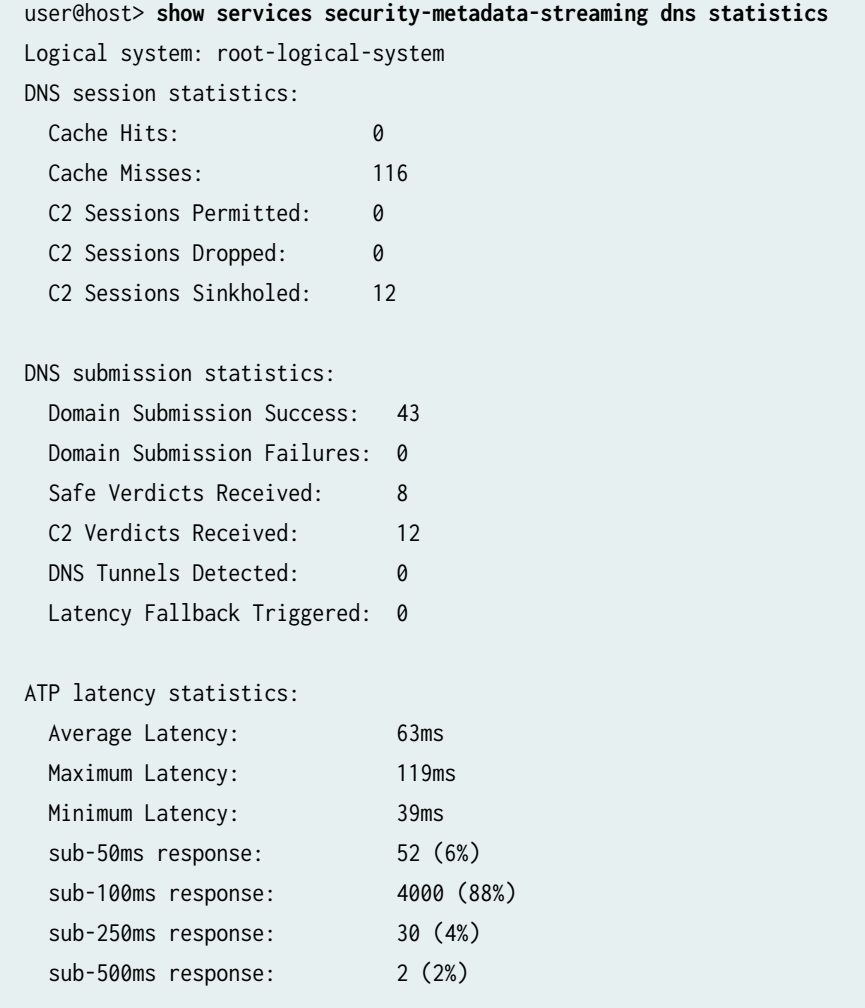

Use the show services dns-filtering cache command to view the details within the DNS cache.

user@host> **show services dns-filtering cache** Logical System:root-logical-system DNS Cache Refresh Rate:5 Minutes on FPC0 PIC0 Domain-Name, TTL, Prevalence , Verdict, Hitcount a0.com, 480, 1, C2, 1

Logical System:root-logical-system

<span id="page-94-0"></span>DNS Cache Refresh Rate:5 Minutes on FPC0 PIC1 Domain-Name, TTL, Prevalence , Verdict, Hitcount a10.com, 480, 1, C2, 1

NOTE: DNS tunnel detection is supported on Junos OS 21.2R1 and later releases.

## **Geolocation IPs and Juniper Advanced Threat Prevention Cloud**

IP-based Geolocation (GeoIP) is a mapping of an IP address to the geographic location of an Internet connected to a computing device. Juniper Advanced Threat Prevention Cloud supports GeoIP, giving you the ability to filter traffic to and from specific geographies in the world.

**NOTE:** Currently you configure GeoIP through CLI commands and not through the Web interface.

GeoIP uses a Dynamic Address Entry (DAE) infrastructure. A DAE is a group of IP addresses, not just a single IP prefix, that can be imported into Juniper Advanced Threat Prevention Cloud from external sources. These IP addresses are for specific domains or for entities that have a common attribute such as a particular undesired location that poses a threat. The administrator can then configure security policies to use the DAE within a security policy. When the DAE is updated, the changes automatically become part of the security policy. There is no need to update the policy manually.

The cloud feed URL is set up automatically for you when you run the op script to configure your SRX Series Firewall.

Currently, configuring GeoIP and security policies is done completely on the SRX Series Firewall using CLI commands.

# **Configure Juniper Advanced Threat Prevention Cloud With Geolocation IP**

To configure Juniper ATP Cloud with GeoIP, you first create the GeoIP DAE and specify the interested countries. Then, create a security firewall policy on the SRX Series Firewall to reference the DAE and define whether to allow or block access.

To create the GeoIP DAE and security firewall policy:

1. Create the DAE using the set security dynamic-address CLI command. Set the category to GeoIP and property to country (all lowercase). When specifying the countries, use the two-letter ISO 3166 country code in capital ASCII letters; for example, US or DE. For a complete list of country codes, see [ISO 3166-1 alpha-2](https://en.wikipedia.org/wiki/ISO_3166-1_alpha-2#AD). Table 9 on page 89 lists the additional codes that are not part of [ISO 3166-1](https://en.wikipedia.org/wiki/ISO_3166-1_alpha-2#AD) [alpha-2](https://en.wikipedia.org/wiki/ISO_3166-1_alpha-2#AD).

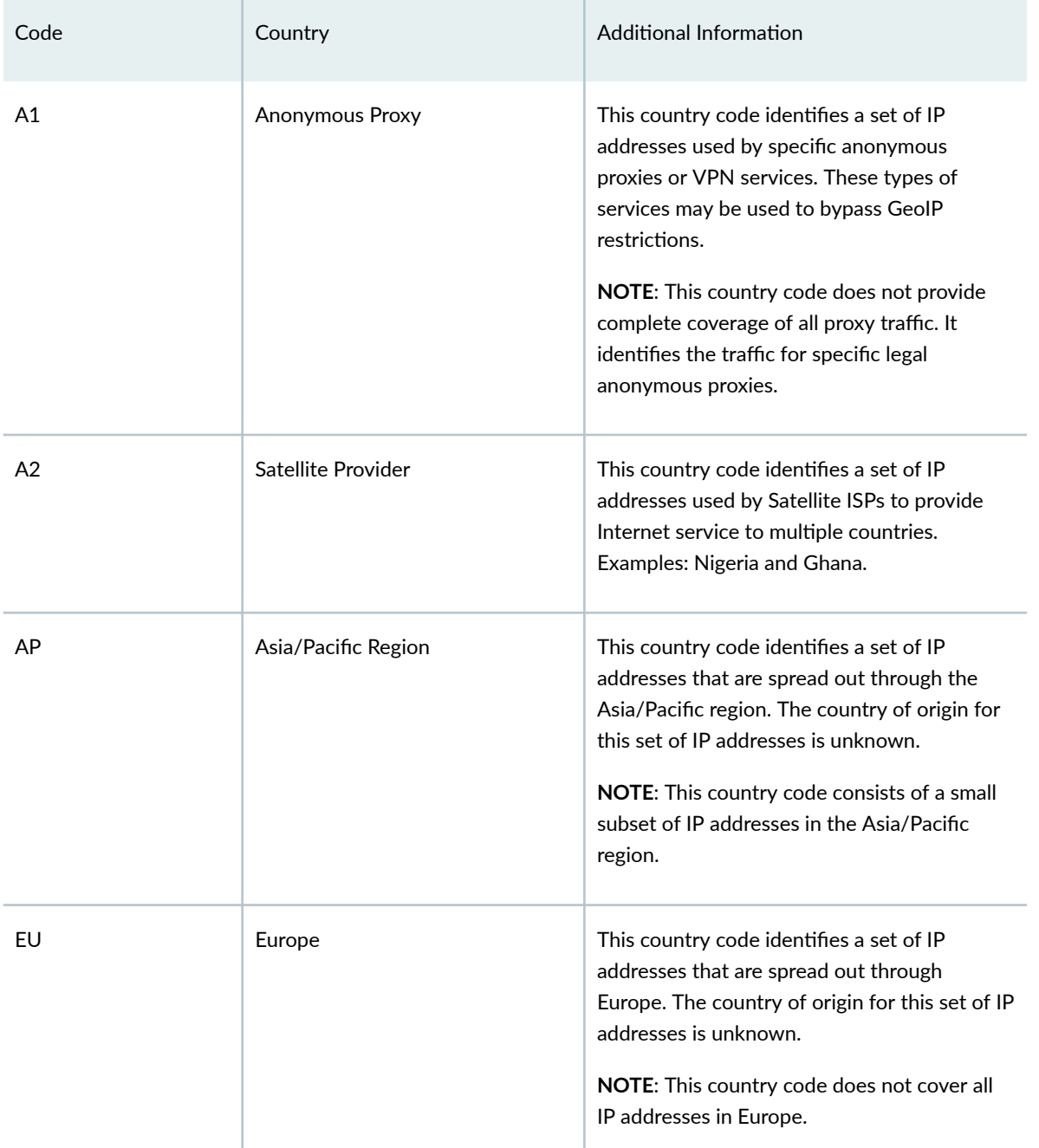

### **Table 9: Additional Codes**

### **Table 9: Additional Codes (Continued)**

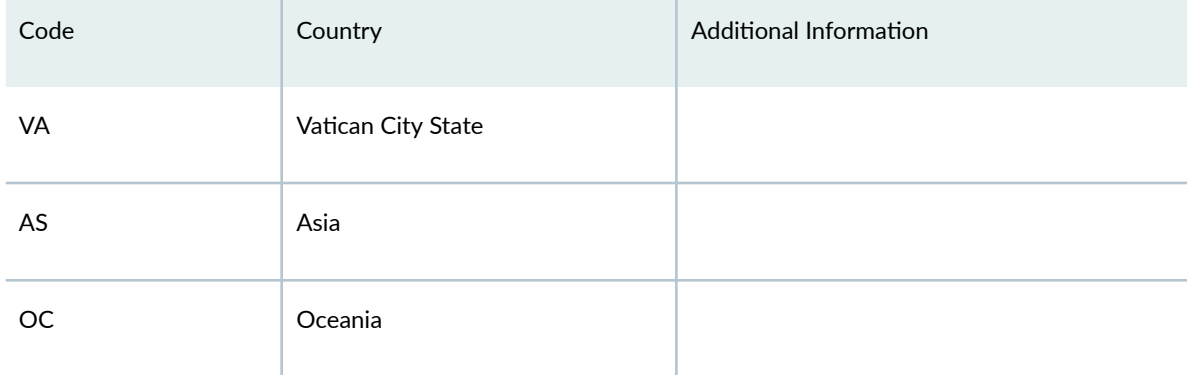

In the following example, the DAE name is my-geoip and the interested countries are the United States (US) and Great Britain (GB).

user@host# set security dynamic-address address-name my-geoip profile category GeoIP property country string US root@host# set security dynamic-address address-name my-geoip profile category GeoIP property country string GB

2. Use the show security dynamic-address CLI command to verify your settings. Your output should look similar to the following:

```
user@host# show security dynamic-address
address-name my-geoip {
     profile {
         category GeoIP {
             property country {
                  string US;
                  string GB;
             }
         }
     }
}
[edit]
```
3. Create the security firewall policy using the set security policies CLI command.

In the following example, the policy is from the untrust to trust zone, the policy name is my-geoippolicy, the source address is  $my\text{-}geq$  created in Step 1, and the action is to deny access from the countries listed in my-geoip.

user@host# set security policies from-zone untrust to-zone trust policy my-geoip-policy match source-address my-geoip destination-address any application any user@host# set security policies from-zone untrust to-zone trust policy my-geoip-policy then deny

4. Use the show security policies CLI command to verify your settings. Your output should look similar to the following:

```
user@host# show security policies
...
from-zone untrust to-zone trust {
     policy my-geoip-policy {
         match {
              source-address my-geoip;
              destination-address any;
              application any;
         }
         then {
              deny;
         }
     }
}
...
```
5. Import the category feeds to the dynamic address using the set dynamic address CLI command.

In the following example, the source address is my-geoip created in Step 1 and the action is to import feeds under the GeoIP category to the dynamic address.

user@host# set security dynamic-address address-name my-geoip profile category GeoIP feed fd property country string US

6. Use the show security dynamic-address CLI command to verify your settings. Your output should look similar to the following:

```
user@host# show security dynamic-address
...
address-name my-geoip {
    profile {
         category GeoIP {
            property country {
                 string US;
 }
        }
    }
}
address-name my-geoip {
    profile {
         category GeoIP {
            feed fd;
            property country {
                 string US;
 }
        }
    }
}
```
### **Deleting GeoIP-based Dynamic Addresses for a Single Country Code**

You can delete GeoIP-based dynamic addresses for a single country code using the following step:

user@host# delete security dynamic-address address-name *address-name* profile category GeoIP property country string CA

In the following example, the DAE name is my-geoip and the country codes you want to delete are— United States (US) and Great Britain (GB).

user@host# delete security dynamic-address address-name my-geoip profile category GeoIP property country string US

user@host# delete security dynamic-address address-name my-geoip profile category GeoIP property country string GB

Above step deletes country successfully from the profile without affecting the other country entries.

After you delete the country code, you can confirm the deletion using the [show security dynamic-address](https://www.juniper.net/documentation/us/en/software/junos/cli-reference/topics/ref/command/show-security-dynamic-address.html) command.

user@host> show security dynamic-address

node0:

--------------------------------------------------------------------------

Instance default Total number of matching entries: 0

No. IP-start IP-end Feed Address CountryCode

1 1.0.0.0 1.0.0.255 geoip\_country my-geoip1 AU

2 1.0.0.0 1.0.0.255 geoip\_country my-geoip2 CN

### RELATED DOCUMENTATION

Geolocation IPs and Juniper Advanced Threat Prevention Cloud | 88

## **Configure IPFilter Category**

IP filters allow you to create rules to control traffic coming into your network.

To configure IPFilter category:

1. Configure the IPFilter profile.

In this example, the profile name is ipf\_profile. The rules are ipf\_rule, ipf\_rule1 and ipf\_rule2.

```
user@host# set services security-intelligence profile ipf_profile category IPFilter
user@host# set services security-intelligence profile ipf_profile rule ipf_rule match threat-
level [8 9 10]
user@host# set services security-intelligence profile ipf_profile rule ipf_rule then action 
block drop
user@host# set services security-intelligence profile ipf_profile rule ipf_rule then log
user@host# set services security-intelligence profile ipf_profile rule ipf_rule1 match threat-
level 4
user@host# set services security-intelligence profile ipf_profile rule ipf_rule1 then action
```

```
block close http message "SecIntel Redirect Message"
user@host# set services security-intelligence profile ipf_profile rule ipf_rule1 then log
user@host# set services security-intelligence profile ipf_profile rule ipf_rule2 match feed-
name fd1
user@host# set services security-intelligence profile ipf_profile rule ipf_rule2 then action 
permit
user@host# set services security-intelligence profile ipf_profile rule ipf_rule then log
user@host# set services security-intelligence profile ipf_profile rule ipf_rule2 match threat-
level 5
user@host# set services security-intelligence profile ipf_profile rule ipf_rule2 then action 
block close http file secintel_redirect.txt
user@host# set services security-intelligence profile ipf_profile rule ipf_rule2 match threat-
level 6
user@host# set services security-intelligence profile ipf_profile rule ipf_rule2 then action 
block close http redirect-url http://www.yahoo.com/redirect.html
user@host# set services security-intelligence profile ipf_profile rule ipf_rule2 then log
user@host# set services security-intelligence profile ipf_profile default-rule then action 
recommended
user@host# set services security-intelligence profile ipf_profile default-rule then log
```
2. Use the show services security-intelligence CLI command to verify your profile. Your output should look similar to the following:

```
user@host# show services security-intelligence
...
}
profile ipf_profile {
     category IPFilter;
     rule ipf_rule {
         match {
             feed-name fd1;
             threat-level [ 8 9 10 ];
         }
         then {
             action {
                 block {
                     drop;
}<br>}
 }
             log;
         }
     }
```

```
 rule ipf_rule2 {
        match {
            feed-name fd1;
            threat-level [ 5 6 ];
        }
        then {
            action {
                block {
                    close {
                        http {
                            redirect-url http://www.yahoo.com/redirect.html;
\{a_1, a_2, \ldots, a_n\}\{a_1, a_2, \ldots, a_n\}}<br>}
 }
            log;
        }
    }
    rule ipf_rule1 {
        match {
            threat-level 4;
        }
        then {
            action {
                block {
                    close {
                        http {
                            message "Secintel Redirect Message";
\{a_1, a_2, \ldots, a_n\}\{a_1, a_2, \ldots, a_n\}}<br>}
 }
            log;
        }
    }
    default-rule {
        then {
            action {
                recommended;
 }
            log;
        }
```
}

}

3. Configure your IPFilter policy to point to the profile created in Step 1. In this example, the IPFilter policy name is ipf\_policy.

user@host# set services security-intelligence policy ipf\_policy IPFilter ipf\_profile

4. Use the show services security-intelligence CLI command to verify your policy. Your output should look similar to the following:

```
user@host# show services security-intelligence policy ipf_policy
IPFilter {
     ipf_profile;
}
```
5. Configure the firewall policy to include the IPFilter policy. This example sets the trust-to-untrust zone.

```
user@host# set security policies from-zone trust to-zone untrust policy p1 match source-
address any destination-address any application any
user@host# set security policies from-zone trust to-zone untrust policy p1 then permit 
application-services security-intelligence-policy ipf_policy
```
6. Use the show security policies CLI command to verify your settings. Your output should look similar to the following:

```
user@host# show security policies
...
}
     policy p1 {
         match {
              source-address any;
              destination-address any;
              application any;
              dynamic-application any;
         }
         then {
             permit {
                  application-services {
                      security-intelligence-policy ipf_policy;
```

```
}<br>}
 }
         }
     }
}
from-zone untrust to-zone trust {
     policy p1 {
         match {
             source-address [ sda-1 any ];
             destination-address any;
             application any;
         }
         then {
             permit;
         }
    }
}
default-policy {
     permit-all;
}
```
7. Commit your changes.

# **Configure Reverse Shell Detection**

### **IN THIS SECTION**

Configure Reverse Shell Detection on SRX Series Firewall | 97

## **Configure Reverse Shell Detection on SRX Series Firewall**

A reverse shell allows the attacker to bypass firewalls and other security mechanisms to open the ports to the target system. It takes advantage of the vulnerabilities in the target system to start a shell session and access the system remotely. Reverse shell detection helps you to detect shell attacks and prevent potential data thefts. For more information, see Juniper Advanced Threat Prevention Cloud User Guide.

To enable reverse shell detection on SRX Series Firewalls, include the following CLI configurations:

1. Configure the Secintel profile and policy.

#### [edit]

user@host# set services security-intelligence profile RevShellProfile category Reverse-Shell user@host# set services security-intelligence profile RevShellProfile rule RevShellRule1 match threat-level 7 user@host# set services security-intelligence profile RevShellProfile rule RevShellRule1 match threat-level 8 user@host# set services security-intelligence profile RevShellProfile rule RevShellRule1 match threat-level 9 user@host# set services security-intelligence profile RevShellProfile rule RevShellRule1 match threat-level 10 user@host# set services security-intelligence profile RevShellProfile rule RevShellRule1 then action permit user@host# set services security-intelligence profile RevShellProfile rule RevShellRule1 then log user@host# set services security-intelligence policy secintel\_policy Reverse-Shell RevShellProfile

2. Assign the SecIntel policy to a security firewall policy.

### [edit]

user@host# set security policies from-zone trust to-zone untrust policy atp\_policy then permit application-services security-intelligence-policy secintel\_policy user@host# set security policies from-zone untrust to-zone trust policy atp\_policy then permit application-services security-intelligence-policy secintel\_policy

Use the show services security-intelligence statistics command to view the security intelligence statistics.

### show services security-intelligence statistics

```
user@host> show services security-intelligence statistics
Logical system: root-logical-system
Category Whitelist:
  Profile Whitelist:
    Total processed sessions: 1816
   Permit sessions: 0
    Reverse shell permit sessions: 0
Category Blacklist:
  Profile Blacklist:
```
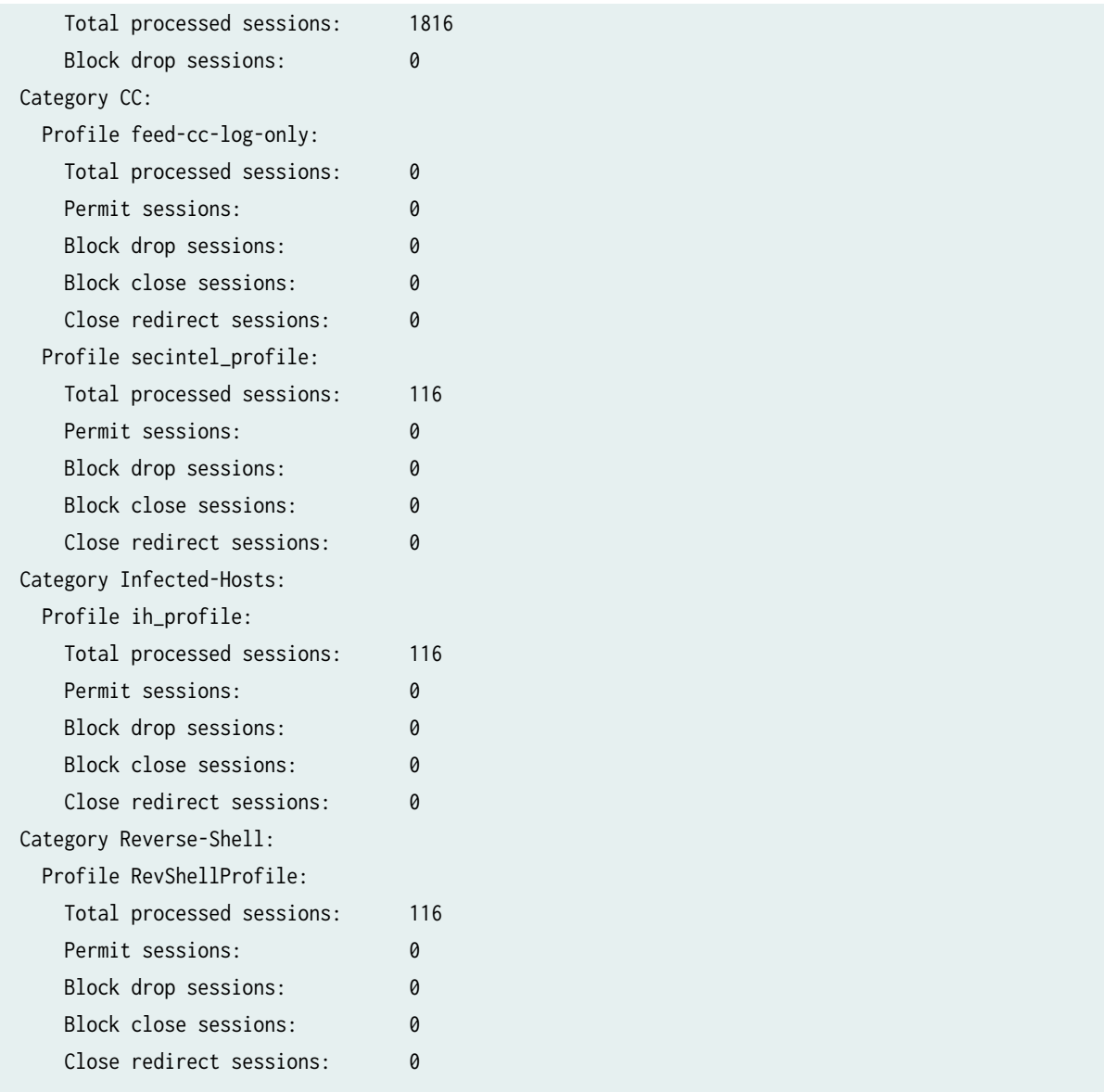

Use the show services security-intelligence category summary command to view the summary of security intelligence category.

## show services security-intelligence category summary

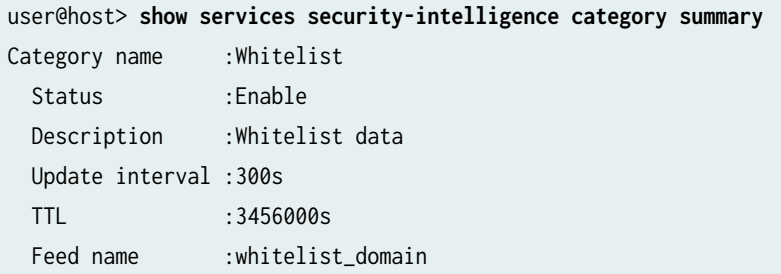

```
 logical-system:root-logical-system
  Vrf name :junos-default-vrf
  Version :20230714.1
  Objects number:0
  Create time :2023-07-14 10:05:33 PDT
  Update time :2023-09-06 13:21:14 PDT
  Update status :N/A
 Expired : Yes
  Status :Active
  Options :N/A
Feed name :whitelist_ip
  logical-system:root-logical-system
  Vrf name :junos-default-vrf
  Version :20230714.1
  Objects number:0
  Create time :2023-07-14 10:05:31 PDT
  Update time :2023-09-06 13:21:14 PDT
  Update status :N/A
  Expired :Yes
  Status :Active
  Options :N/A
 Feed name :whitelist_reverse_shell_domain
  logical-system:root-logical-system
  Vrf name :junos-default-vrf
  Version :20230629.2
  Objects number:1
  Create time :2023-08-22 21:05:02 PDT
  Update time :2023-09-06 13:21:14 PDT
  Update status :Store succeeded
  Expired :No
  Status :Active
  Options :N/A
 Feed name :whitelist_reverse_shell_ip
  logical-system:root-logical-system
  Vrf name :junos-default-vrf
  Version :20230823.2
  Objects number:1
  Create time :2023-08-22 21:04:48 PDT
  Update time :2023-09-06 13:21:14 PDT
  Update status :Store succeeded
  Expired :No
```
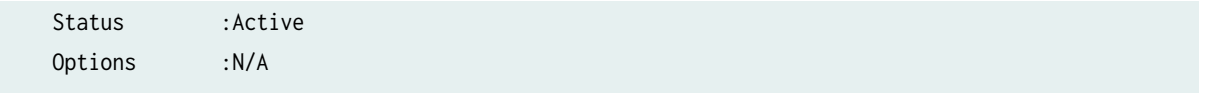
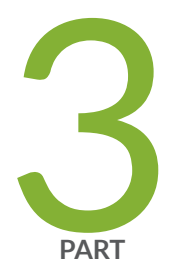

# Use Cases

Configure SecIntel Feeds for MX Series Routers | [103](#page-109-0)

[Integrate Amazon Web Services GuardDuty with vSRX Virtual Firewall](#page-117-0) | [111](#page-117-0)

Enroll Your SRX Series Firewalls in Juniper Advanced Threat Prevention (ATP) [Cloud Using Policy Enforcer](#page-133-0) | [127](#page-133-0)

# <span id="page-109-0"></span>**Configure SecIntel Feeds for MX Series Routers**

#### **IN THIS CHAPTER**

Configure SecIntel Feeds for MX Series Routers | 103

# **Configure Secintel Feeds for MX Series Routers**

#### **IN THIS SECTION**

- Overview | 103
- Benefits | 105
- Usecase 1: Direct Enrollment to Juniper ATP Cloud | 105
- Usecase 2: Enrollment to Juniper ATP Cloud Using Junos Space Security Director and Policy Enforcer. | 107
- Usecase 3: Identify and Block Command-and-Control Traffic on MX Series Router | 108

# **Overview**

SecIntel provides carefully curated, verified threat intelligence from Juniper ATP Cloud to MX Series routing platforms, blocking command-and-control communications to and from malicious IPs at unparalleled line rate.

With SecIntel and MX Series router integration, you can:

- Detect and block known malicious IPs, infected C&C hosts, and DDoS attacks.
- Sinkhole malicious DNS requests.
- Enable customer IP threat feeds.

Starting in Junos OS 19.3R1 and later releases, SecIntel feeds are supported on MX240, MX480, and MX960 routers with the use of Policy Enforcer.

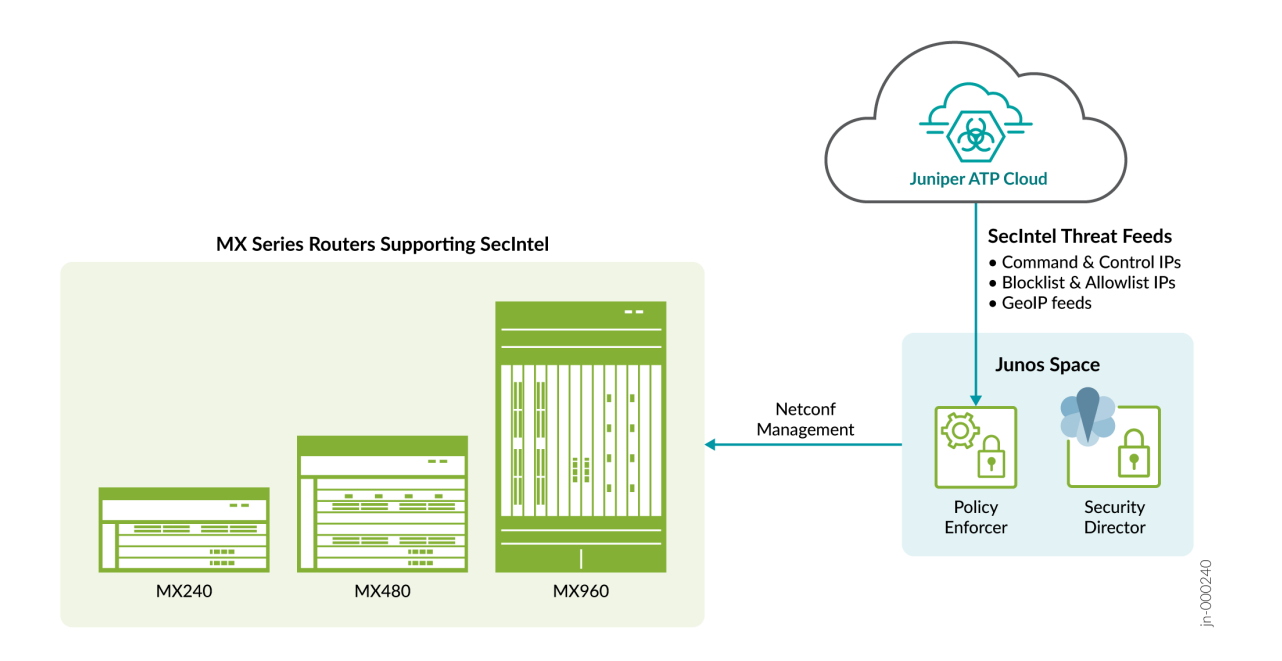

Starting in Junos OS 22.1R1 and later releases, SecIntel feed on the MX devices include GeoIP filtering as well as direct enrollment option to Juniper ATP Cloud.

Direct Enrollment to Juniper ATP Cloud is supported on MX240, MX480, and MX960 routers.

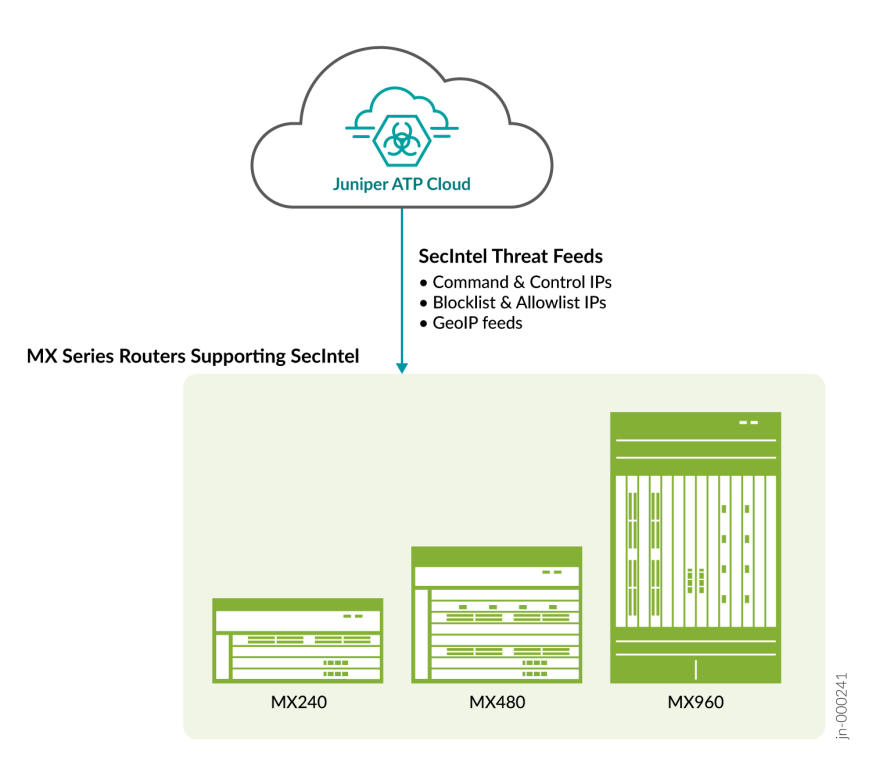

For more information, see [Juniper SecIntel on MX](https://www.youtube.com/watch?v=W1kUGWLwh1c).

# <span id="page-111-0"></span>**Benefits**

With SecIntel and MX Series router integration, you can:

- Shut down attacks before they start.
- Protect users, applications, and infrastructure from compromise-including subscribers.  $\bullet$
- Turn connectivity layers into security layers without additional infrastructure.

# Usecase 1: Direct Enrollment to Juniper ATP Cloud

In earlier releases, MX Series routers downloaded SecIntel feeds through Junos Space Security Director/ Policy Enforcer. Starting in Junos OS Release 22.1R1, MX Series routers can download global SecIntel feeds directly from Cloud Feeds without enrolling to Juniper ATP Cloud.

In this usecase, we'll see how to enroll an MX Series router to Juniper ATP Cloud without connecting to Junos Space Security Director or Policy Enforcer.

# **Topology**

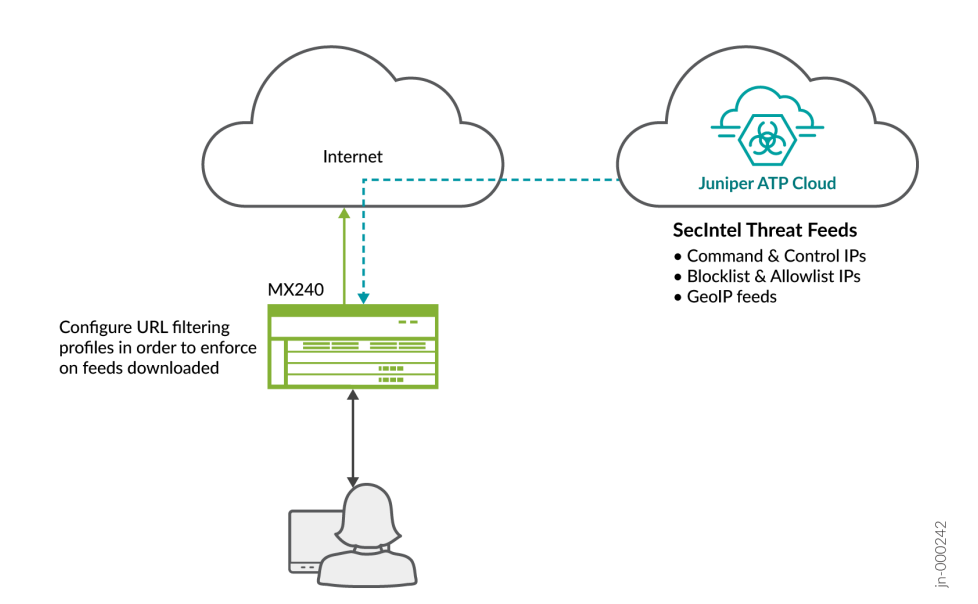

# Prerequisites

• Juniper SecIntel for MX Series license ( - S-MXxxx-CSECINTELx).

# **Workflow**

1. Get a SecIntel license from Juniper for your MX Series router. You will need the Software Serial Number (SSRN).

- 2. Enroll the MX Series router to Juniper ATP Cloud.
- 3. Verify the feeds from Juniper ATP Cloud.
- 4. Implement filtering configuration to enforce the downloaded feeds.

#### Configurations required on MX Series router

- Enrollment script
- Filter configuration

You can only configure US region cloudfeed endpoint. All the MX cloudfeed request are served only from US region CF.

Software Support Reference Number (SSRN) is a software serial number provided on the fulfillment document which ships electronically following the purchase of your Juniper software license.

If the license has already been installed for your software, the Software Support Reference Number (SSRN) may be obtained by running the show system license command. The SSRN is included as the first 12 numerical digits of the 'Software Serial Number' listed in JUNOS.

Some products will report their SSRN in the below format, which creates a unique identifier for each software instance purchased. In this scenario, remove the suffix letters, which will leave the actual numeric SSRN to be used for support entitlement purposes.

> show system license Software Serial Number: XXXXXXXXXXXX-abcdef Support Reference Number: XXXXXXXXXXX

To receive feeds from Cloud feeds, first enroll the MX Series router with Juniper ATP Cloud. Sample command to enroll is:

rootuser> op url https://amer.sky.junipersecurity.net/v2/skyatp/ui\_api/bootstrap/enroll/ secintel/mx/mx-secintel.slax version 21.3XYZ is valid for bootstrapping. Please provide the Juniper SecIntel license SSRN or press 0 to cancel Secintel license SSRN: XXXXXXXXXXXXXXX

To remove the SecIntel configuration from MX Series router, you must dis-enroll the device. Sample command to dis-enroll is:

rootuser> op url https://amer.sky.junipersecurity.net/v2/skyatp/ui\_api/bootstrap/disenroll/ secintel/mx/mx-secintel.slaxversion 21.3XYZ is valid for bootstrapping.

<span id="page-113-0"></span>Please provide the activation code or press 0 to cancel SSRN: XXXXXXXXXXXXXX

The following global SecIntel feeds are available for MX series routers:

- cc\_ip\_data
- cc\_ipv6\_data
- cc\_ip\_blocklist
- geoip\_country
- geoip\_country\_ipv6

# Benefits

- No complex setup using Junos Space SD or PE.
- Simple configuration to enforce downloaded feeds.

# **Usecase 2: Enrollment to Juniper ATP Cloud Using Junos Space Security Director and Policy Enforcer.**

In this usecase, we'll see how to enroll an MX Series router to Juniper ATP Cloud using Junos Space Security Director and Policy Enforcer.

# Topology

<span id="page-114-0"></span>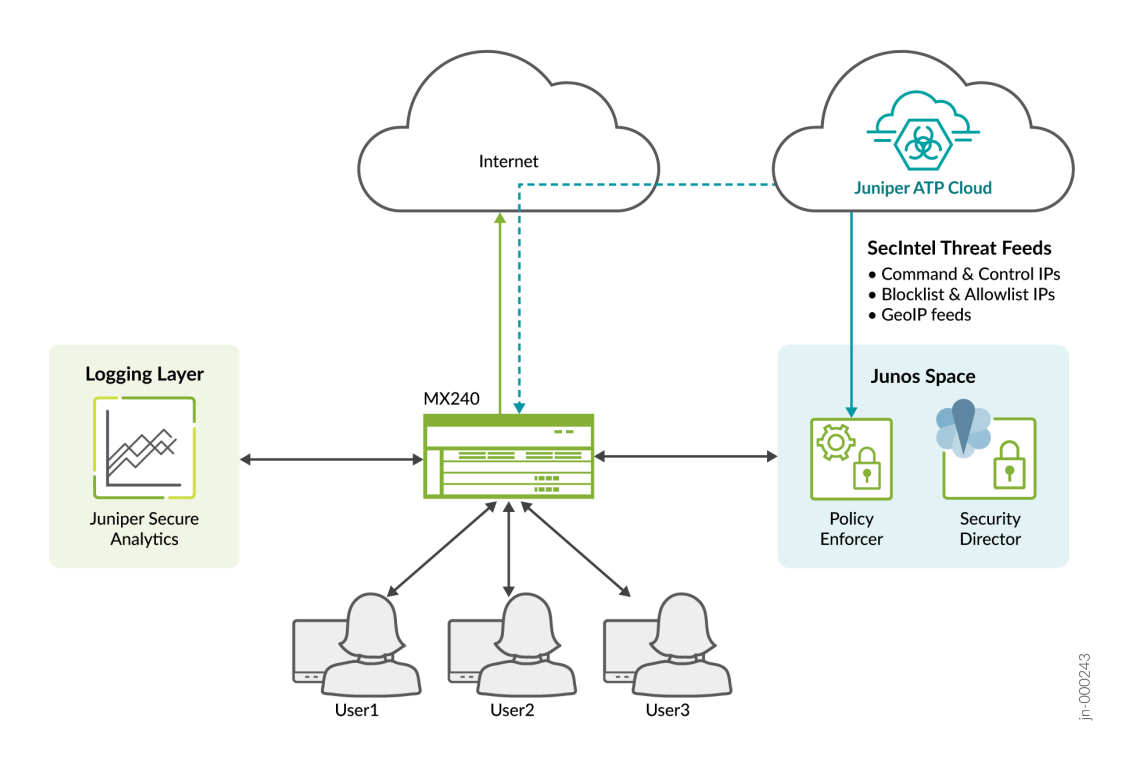

## Workflow

- Configuration of Junos Space Security Director and Policy Enforcer.
- Discovery of MX Series router in Junos Space added as a device in Threat Protection Fabric (This is enrollment process for MX Series router to Policy Enforcer).
- License requirements (Reach out to Juniper Sales / Account Team).

#### Configuration required on MX Series router and SD/PE

- Custom feed configuration in SD.
- Understanding how feeds are applied on MX Series router.
- Filter configuration on MX Series router.

#### Benefits

- Feeds can be customized for each customer's serviced by a VRF on the service providers router.
- All threat mitigation are processed at line rate improving performance.

# **Usecase 3: Identify and Block Command-and-Control Traffic on MX Series Router**

In this usecase, we'll see how to block C&C traffic at the network edge in a connected security setup. Here, the client is trying to reach a C&C server and the MX router is used to block the traffic.

Topology

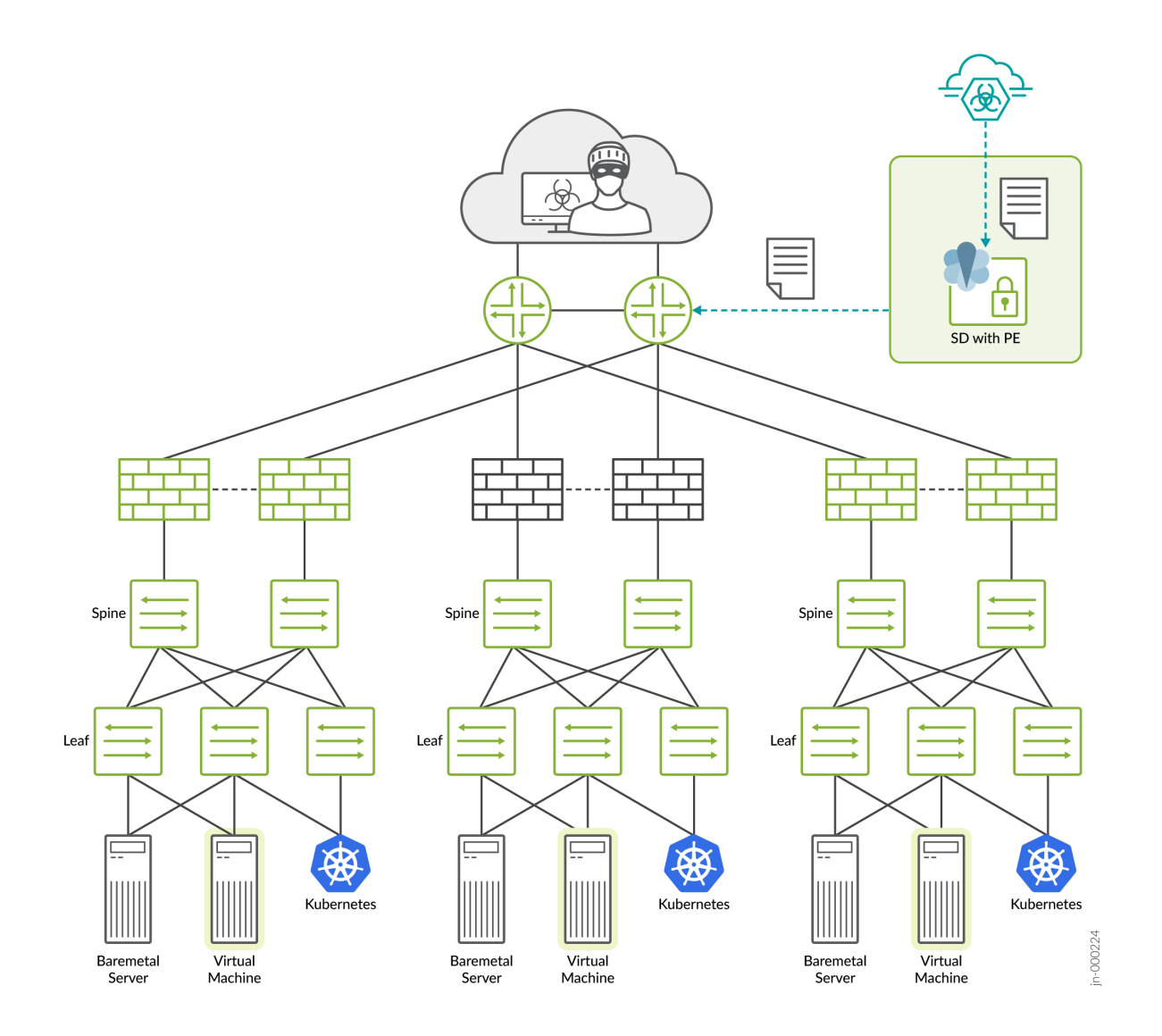

## Configurations required on MX Series router and SD/PE

- Juniper ATP Cloud C&C feed and Security Director with Policy Enforcer.
- Juniper MX Series router.

# Workflow

- 1. Policy Enforcer downloads C&C feed from Juniper ATP Cloud.
- 2. Juniper MX Series router downloads C&C feed from Policy Enforcer.
- 3. Juniper MX Series router adds IP data to Ephemeral DB filter.
- 4. Juniper MX Series router drops traffic to/from C&C servers listed in C&C feed, protecting against Botnets & Malware.
- 5. Juniper MX Series router offloads C&C protection from firewalls that are under load or cannot support C&C feeds.

For configuration details, see [SecIntel on MX Demo.](https://www.youtube.com/watch?v=jUjBYlXULbA)

# <span id="page-117-0"></span>**Integrate Amazon Web Services GuardDuty with vSRX Virtual Firewall**

#### **IN THIS CHAPTER**

Integrate AWS GuardDuty with vSRX Virtual Firewall **| 111**

# **Integrate AWS GuardDuty with vSRX Virtual Firewall**

#### **IN THIS SECTION**

- Solution Overview | 111
- [Worhflow to Integrate AWS GuardDuty with vSRX Virtual Firewall](#page-119-0) **| 113**

# **Solution Overview**

Amazon Web Services (AWS) GuardDuty is a continuous security monitoring service that identifies unexpected, potentially unauthorized, and malicious activity within your AWS environment. The threats detected by AWS GuardDuty is sent as a security feed to the vSRX Virtual Firewall in the your AWS environment. The vSRX Virtual Firewall can access the feeds either by directly downloading it from the AWS S3 bucket, or if the firewall device is enrolled with ATP Cloud, the feed is pushed to the firewall device along with the ATP Cloud security intelligence (SecIntel) feeds. In turn, the vSRX Virtual Firewall enables you to take actions on the feed and block or log connections to the threat sources identified in the feed. For more information about AWS components, see AWS Documentation.

The deployment scenarios that are supported in this solution are:

• Direct Integration of AWS GuardDuty with vSRX Virtual Firewall

You don't need a Juniper ATP Cloud license for this deployment. The threat feeds from AWS GuardDuty are processed through the AWS Lambda function and then stored in the AWS S3 bucket. You must configure, and deploy the AWS Lambda function. Once deployed, the Lambda function translates the data from AWS GuardDuty findings into a list of malicious IP addresses and URLs. The resultant list is stored in a configured AWS S3 bucket in the format that can be ingested by the vSRX Virtual Firewall. You must configure vSRX Virtual Firewall to periodically download the threat feeds from the AWS S3 bucket. You must also ensure that IDP signature package is already available on your firewall device for the traffic to hit SecIntel policy.

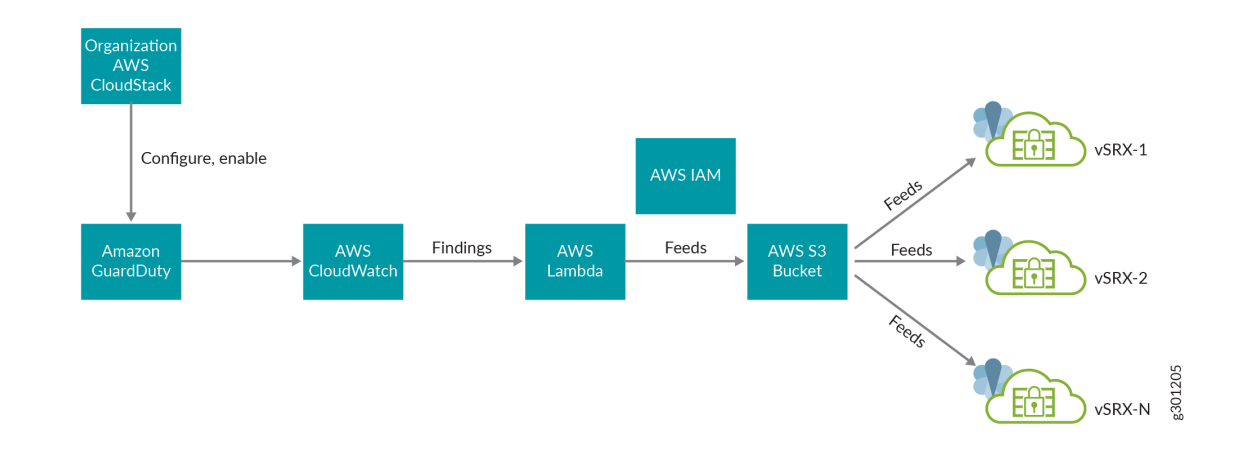

#### Figure 12: Direct Ingestion of threat feeds by vSRX Virtual Firewall

• Integration of AWS GuardDuty with vSRX Virtual Firewall using ATP Cloud

You must install a Juniper ATP Cloud premium license on your SRX Series Firewalls and vSRX Virtual Firewall for this deployment. The threat feeds from AWS GuardDuty are processed through the AWS Lambda function. You must configure and deploy the Lambda function and enable ATP Cloud on your vSRX Virtual Firewall. The AWS Lambda function sends the threat feed to ATP Cloud (upload feeds to C&C category) using OpenAPIs. The threat feeds are pushed to all enrolled vSRX Virtual Firewall along with the ATP Cloud security intelligence (SecIntel) feeds.

#### <span id="page-119-0"></span>Figure 13: Ingestion of threat feeds through ATP Cloud

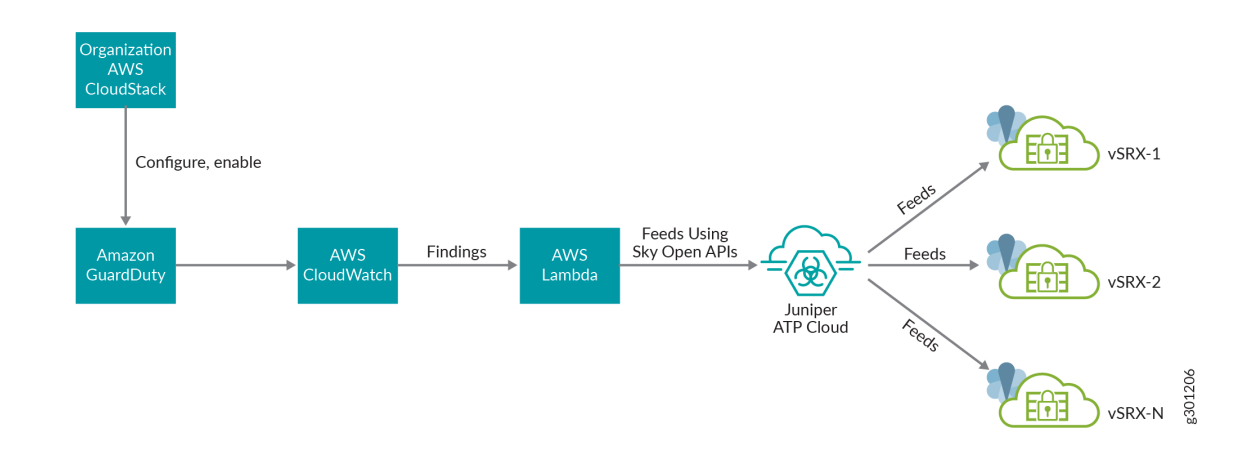

# Workflow to Integrate AWS GuardDuty with vSRX Virtual Firewall

#### **IN THIS SECTION**

- Retrieve Necessary Files from GitHub Repository **| 113**
- Configure S3 Bucket | 114
- Configure GuardDuty | 114
- Configure Lambda Function | 115
- Configure CloudWatch | 118
- Configure Direct Integration of vSRX Virtual Firewall with AWS GuardDuty | 118
- Configure vSRX Virtual Firewall with AWS GuardDuty using ATP Cloud | 122
- [Use case for AWS GuardDuty](#page-130-0) **| 124**

#### **Retrieve Necessary Files from GitHub Repository**

To retrieve necessary files:

- 1. Navigate to GitHub repository https://github.com/Juniper/vSRX-AWS.
- 2. Click the Code drop-down list.
- 3. Click Download ZIP.

The vSRX-AWS-master.zip file is downloaded onto your system. You will need the manifest.xml and cc\_schema files found within the SRX-GD-Threatfeed folder.

# <span id="page-120-0"></span>**Configure S3 Bucket**

This step is required only if the threat feeds are directly ingested by vSRX Virtual Firewall. You need not configure S3 bucket if the ingestion of threat feeds is through ATP Cloud.

- 1. Log in to your AWS Management console, navigate to the Create Bucket page.
- 2. Assign a name and a region to the S3 Bucket.
- 3. Uncheck the Block all public access option.
- 4. Leave the remaining options in the default states and click Create bucket. The green alert at the top confirms our new bucket.
- 5. Click the newly created bucket to view more options.
- 6. Under the Objects tab, we'll upload the two files we retrieved earlier by clicking Upload and then Add Files.
- 7. Navigate to the cc\_schema and manifest files and then click Upload.
- 8. Select the two files, now listed on the Objects tab, and then click the **Actions** drop-down list.
- 9. Choose Make Public.

This action enables anyone to access and read the files.

10. Click Make Public.

# **BEST PRACTICE**:

- Make a note of the S3 bucket name for future references.
- The S3 bucket access must always be public so that the SRX Series Firewall can download the files and feed from the S3 bucket.
- Configure the S3 bucket such that download or read operation does not require any API keys.
- Write access on S3 bucket is only available with the Lambda function.
- For S3 configuration details, see Setting up Amazon S3.

# **Configure GuardDuty**

GuardDuty findings can be exported to either S3 bucket or CloudWatch events. In this solution we export the findings to CloudWatch events. Eventually CloudWatch events rule will trigger Lambda Function to convert findings into a compatible format with vSRX Virtual Firewall and push to AWS S3 bucket.

To configure AWS guardduty:

1. Log in to your AWS account.

- <span id="page-121-0"></span>2. Click Services tab and search for GuardDuty.
- 3. Select GuardDuty service.

The GuardDuty Findings page appears displaying the list of events that are generated by GuardDuty.

4. Click Settings in the left pane.

The About GuardDuty page appears.

- 5. In Finding export options section, select the frequency for updated findings. The available options are:
	- Update CWE and S3 every 6 hours (default)
	- Update CWE and S3 every 1 hour
	- Update CWE and S3 every 15 minutes
- 6. Choose an option and click Save.

Based on the frequency that you have selected, the GuardDuty service generates events at regular intervals and share the events with Cloud Watch Events (CWE) Service.

# **Configure Lambda Function**

AWS Lambda function uploads GuardDuty findings to ATP Cloud using the ATP Cloud OpenAPI. Lambda function updates the AWS S3 bucket with feed information in the standard SRX manifest file format. Lambda must be configured with the application token generated per realm in the ATP Cloud Web Portal. The threat feed is available under the C&C category.

To create Lambda function:

- 1. Navigate to Services > Lambda.
- 2. Click Create Function.
- 3. Assign a name to the Lambda function.
- 4. Choose the Runtime language the function will be written in. for example, Runtime python 3.6.
- 5. In the Execution role section, choose Use an existing role.
- 6. In the Existing role drop-down list, select the guardduty-lambdarole-test option.

Open the link that now appears below the drop-down list to review the role details.

NOTE: You must provide an appropriate Identity and Access Management (IAM) role. Create a new IAM role and assign the role to the Lambda function. This enables Lambda function to upload or write/read objects to/from the S3 bucket. For more information, see Create an **IAM** user

- 7. With the role details in order, return to the Lambda page and click Create Function.
- 8. To upload a Lambda file.
- a. Log in to GitHub repository https://github.com/Juniper/vSRX-AWS, navigate to SRX-GD-ThreatFeed folder, and download the SRX-GD-ThreatFeed.zip lambda file.
- b. Navigate to Lambda > Functions > your\_lambda\_function\_name.
- c. Click Actions > Upload a .zip file. Upload SRX-GD-ThreatFeed.zip file from Function code section.
- d. Click OK.

The Lambda configurations are displayed in the Environment variables section. Follow the guidelines in Table 10 on page 116 to configure Lambda.

- 9. Configure Lambda function.
	- a. Navigate to Lambda > Functions > your\_lambda\_function\_name > Edit Environment variables.
	- b. Complete the configurations according to guidelines provided in Table 10 on page 116.

#### Table 10: AWS Lambda Configurations

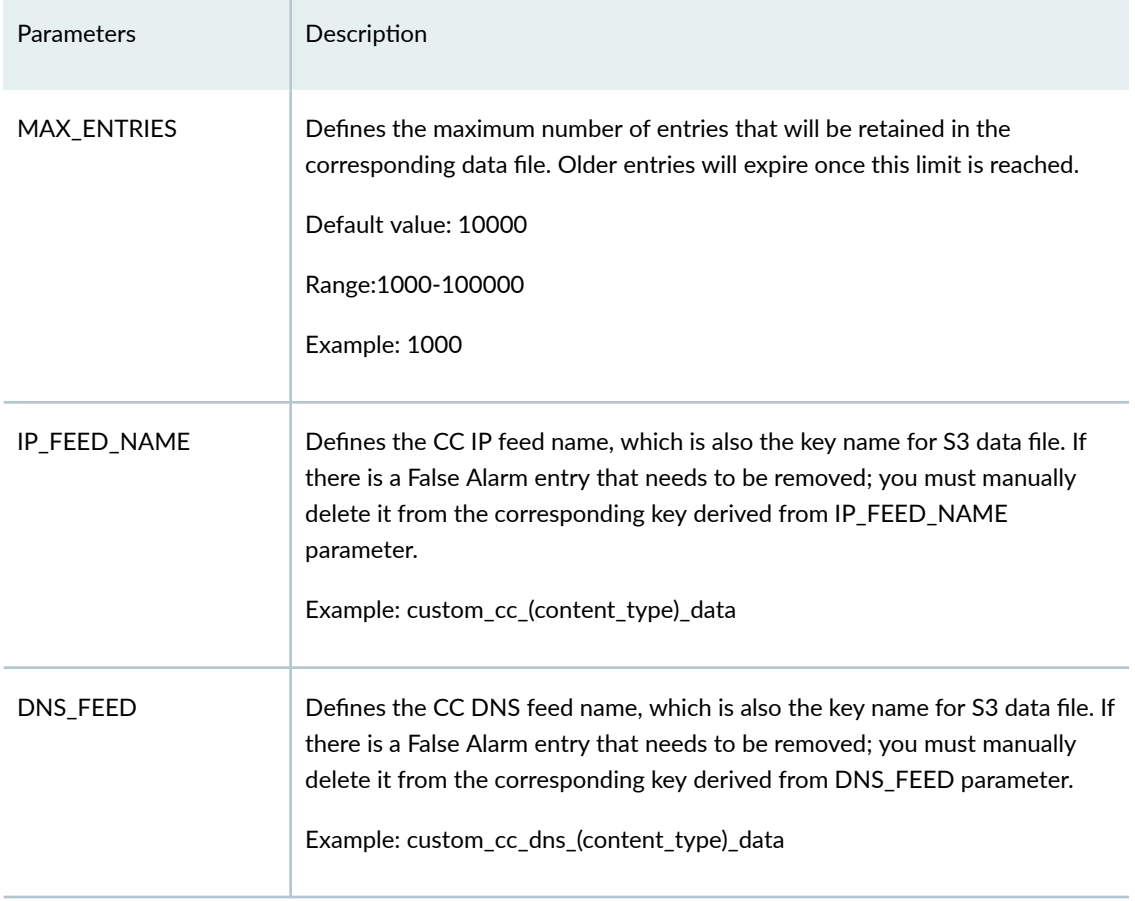

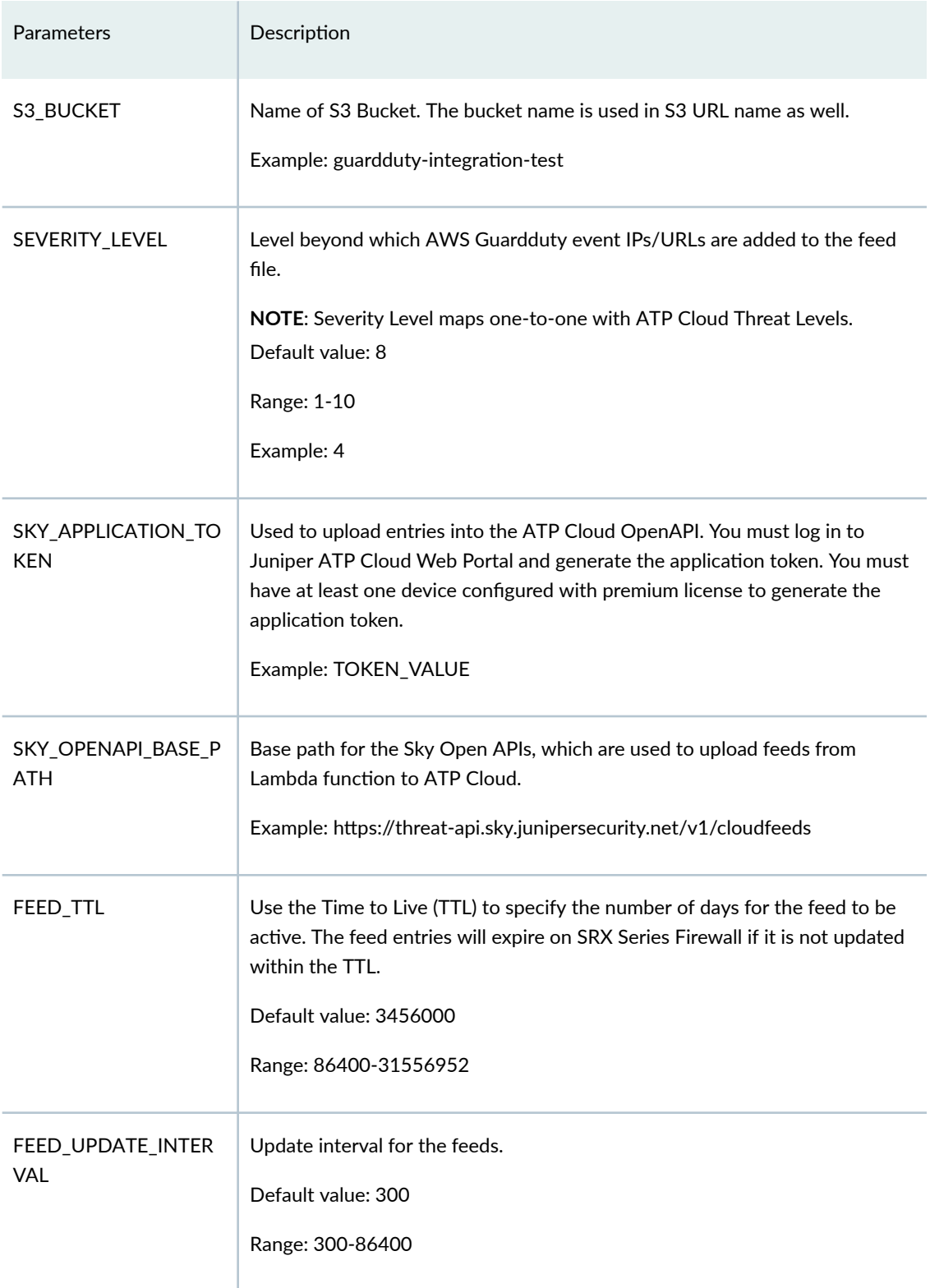

# Table 10: AWS Lambda Configurations (Continued)

# <span id="page-124-0"></span>**NOTE**:

- In case of Direct Ingestion of threat feeds by vSRX firewalls, you need not define SKY\_APPLICATION\_TOKEN and SKY\_OPENAPI\_BASE\_PATH parameters. If these parameters are not configured, the feeds are directly uploaded to AWS S3 bucket.
- In case of Ingestion of threat feeds through ATP Cloud, you must define SKY\_APPLICATION\_TOKEN and SKY\_OPENAPI\_BASE\_PATH parameters. These parameters must be configured to upload the feeds from AWS Lambda to ATP Cloud. You need not define S3\_BUCKET parameter.
- 10. Configure time-out settings. Navigate to Lambda > Functions > your\_lambda\_function\_name > Basic settings and update Timeout to 10sec.
- 11. Click Save.

## **Configure CloudWatch**

Create rules and specify the event source (GuardDuty) and event target (Lambda function).

To create rules:

1. Select Events > Rules.

The Rules page appears.

- 2. Click Create Rule.
- 3. Under Event Source section, select the service name as GuardDuty and event type as GuardDuty Finding.
- 4. In the Targets section, click Add Targets and ensure the Lambda function is selected.

By specifying GuardDuty and the Lambda function as the event source and target, the CloudWatch Logs Insights will allow you to search and analyze your logs.

- 5. Click Configure Details.
- 6. On the Rule Definition page, specify a name for the rule.
- 7. Click Create Rule.

#### **Configure Direct Integration of vSRX Virtual Firewall with AWS GuardDuty**

The following section lists the CLI configurations that are required on vSRX Virtual Firewall.

This example configures a profile name, a profile rule and the threat level scores. Anything that matches these threat level scores is considered malware or an infected host. The ATP Cloud threat level maps one-to-one with the Severity Level in AWS GuardDuty.

**NOTE:** You can change the severity level in AWS GuardDuty anytime, but the severity level must always match the threat level that you configure on your vSRX Virtual Firewall.

To configure vSRX Virtual Firewall with AWS GuardDuty (without using ATP Cloud):

**1.** Open a console window and log in to the vSRX Virtual Firewall. **login as: root@user-vsrx**

**% cli**

2. Issue the show configuration command to view the existing SecIntel details.

#### root@user-vsrx> show configuration | display set | match security-intel

3. Ensure that the IDP security package is downloaded to your vSRX Virtual Firewall. To manually download and install the IDP security package from the Juniper Security Engineering portal, use the following command

**root@user-vsrx> request security idp security-package download**

Successfully downloaded from(https://signatures.juniper.net/cgi-bin/index.cgi). Version info:3383(Tue May 18 14:38:22 2021 UTC, Detector=12.6.180210326)

#### **root@user-vsrx> request security idp security-package download status**

Done;Successfully downloaded from(https://signatures.juniper.net/cgi-bin/index.cgi). Version info:2014(Thu Oct 20 12:07:01 2011, Detector=11.6.140110920)

#### **root@user-vsrx> request security idp security-package install**

Done;Attack DB update : successful - [UpdateNumber=3383,ExportDate=Tue May 18 14:38:22 2021 UTC,Detector=12.6.180210326] Updating control-plane with new detector : successful Updating data-plane with new attack or detector : not performed due to no active policy configured.

#### **root@user-vsrx> request security idp security-package install status**

Done; policy-template has been successfully updated into internal repository (=>/var/db/scripts/commit/templates.xsl)!

4. Enter configuration mode.

root@user-vsrx> configure

5. Configure security intelligence URL.

root@user-vsrx# set services security-intelligence url https://guardduty-integration-test.s3-uswest-2.amazonaws.com/manifest.xml

6. Configure security intelligence profile and policy. In this example the profile name is secintel profile and threat levels 8 and above are blocked.

root@user-vsrx# set services security-intelligence profile secintel\_profile category CC root@user-vsrx# set services security-intelligence profile secintel\_profile rule secintel\_rule match threat-level 8 root@user-vsrx# set services security-intelligence profile secintel\_profile rule secintel\_rule match threat-level 9 root@user-vsrx# set services security-intelligence profile secintel\_profile rule secintel\_rule match threat-level 10 root@user-vsrx# set services security-intelligence profile secintel\_profile rule secintel\_rule then action block drop root@user-vsrx# set services security-intelligence profile secintel\_profile rule secintel\_rule then log root@user-vsrx# set services security-intelligence policy secintel\_policy CC secintel\_profile

7. Configure a security policy and assign the security intelligence policy to the security policy. root@user-vsrx# set security policies from-zone trust to-zone untrust policy 1 match sourceaddress any

root@user-vsrx# set security policies from-zone trust to-zone untrust policy 1 match destinationaddress any

root@user-vsrx# set security policies from-zone trust to-zone untrust policy 1 match application any

root@user-vsrx# set security policies from-zone trust to-zone untrust policy 1 then permit application-services security-intelligence-policy secintel\_policy

8. Run the request services security-intelligence download status command to check the SecIntel feed download status.

root@user-vsrx# request services security-intelligence download status

Security intelligence feed download status: Start time: Thu Feb 4 20:46:13 2021 Start downloading the latest manifest.

```
Start parsing manifest file.
Parse manifest succeeded, version: fd36ca761080aa10910763a8ee0d6104. 
Start handling new category: CC.
Start downloading schema of category CC.
Start parsing schema of category CC. 
...
End time:Thu Feb 4 20:46:14 2021
```
The vSRX Virtual Firewall has started checking for both DNS and IP Feeds for the CC category, which we configured earlier with the Lambda function.

9. Run the following command to display the details for the Secintel category.

**root@user-vsrx# show services security-intelligence category detail category-name CC feed-name cc\_guardduty\_ip count 10 start 0 all-logical-systems-tenants**

```
Category name :CC
  Feed name :cc_guardduty_ip
  Version :N/A
  Objects number:320
  Create time :02-04 20:26:08 PST
  Update time :02-04 20:46:14 PST
  Update status :Store succeeded
  Expired :No
  Options :N/A
```
10. Issue the **run show security dynamic-address category-name CC** command to view the matching entries.

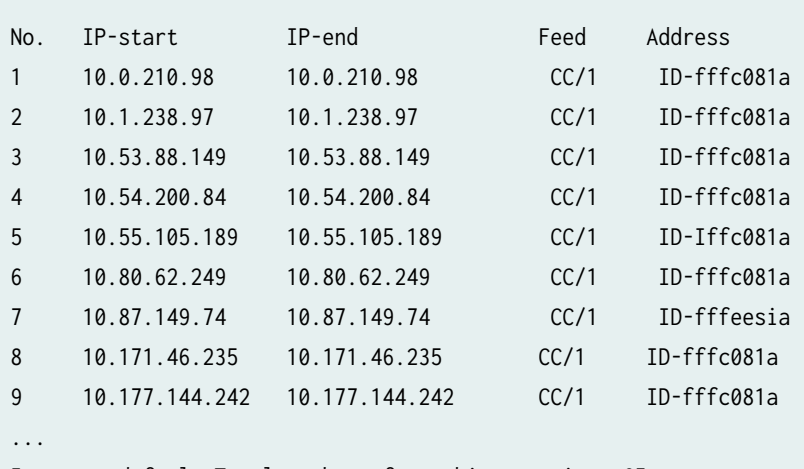

Instance default Total number of matching entries: 65

<span id="page-128-0"></span>We can see from the IP addresses that the vSRX Virtual Firewall is receiving the feeds and has been directly integrated with AWS GuardDuty.

To check the security intelligence statistics, use the show services security-intelligence statistics command.

```
> show services security-intelligence statistics
Logical system: root-logical-system
Category CC:
 Profile secintel_profile:
   Total processed sessions: 0
   Permit sessions:
                              \OmegaBlock drop sessions:
                              0
   Block close sessions:
                              \OmegaClose redirect sessions: 0
```
#### Configure vSRX Virtual Firewall with AWS GuardDuty using ATP Cloud

To configure vSRX Virtual Firewall with AWS GuardDuty using ATP Cloud:

- 1. Install ATP Cloud license.
- 2. Enroll vSRX Virtual Firewall to ATP Cloud. See Enroll an SRX Series Firewall using Juniper ATP Cloud **Web Portal.**

root@user-vsrx# request services advanced-anti-malware enroll https:// amer.sky.junipersecurity.net/v2/skyatp/ui\_api/bootstrap/enroll/HASH/HASH.slax

The enrollment script will generate the aamw-ssl tls profile, which will be used in the Step 3.

3. Configure security intelligence URL.

set services security-intelligence url https://cloudfeeds.argonga.junipersecurity.net/api/ manifest.xmlset services security-intelligence authentication tls-profile aamw-ssl

4. Configure security intelligence profiles and policies. In this example the profile name is secintel profile and threat level 8 and above are blocked.

set services security-intelligence profile secintel profile category CC

set services security-intelligence profile secintel\_profile rule secintel\_rule match threat-level 8

set services security-intelligence profile secintel profile rule secintel rule match threat-level 9

set services security-intelligence profile secintel profile rule secintel rule match threat-level 10 set services security-intelligence profile secintel\_profile rule secintel\_rule then action block drop

set services security-intelligence profile secintel\_profile rule secintel\_rule then log

set services security-intelligence profile ih\_profile category Infected-Hosts set services security-intelligence profile ih\_profile rule ih\_rule match threat-level 8 set services security-intelligence profile ih\_profile rule ih\_rule match threat-level 9 set services security-intelligence profile ih\_profile rule ih\_rule match threat-level 10 set services security-intelligence profile ih\_profile rule ih\_rule then action block drop set services security-intelligence profile ih\_profile rule ih\_rule then log set services security-intelligence policy secintel\_policy Infected-Hosts ih\_profile set services security-intelligence policy secintel\_policy CC secintel\_profile **5.** Configure a security policy and assign the security intelligence policy to the security policy.

set security policies from-zone trust to-zone untrust policy 1 then permit application-services **security-intelligence-policy secintel\_policy**

#### **commit**

To check the security-intelligence status, use the show services security-intelligence update status command.

```
show services security-intelligence update status
Current action :Downloading feed cc_ip_data (20200330.35) in category CC.
Last update status :Feed cc_ip_data (20200330.4) of category CC not changed
Last connection status:succeeded
Last update time :2020-03-30 14:42:05 PDT
```
To check the security intelligence statistics, use the show services security-intelligence statistics command.

> show services security-intelligence statistics Logical system: root-logical-system Category Whitelist: Profile Whitelist: Total processed sessions: 337 Permit sessions: 0 Category Blacklist: Profile Blacklist: Total processed sessions: 337 Block drop sessions: 0 Category CC:

<span id="page-130-0"></span>Profile secintel\_profile: Total processed sessions: 337 Permit sessions: 0 Block drop sessions: 337 Block close sessions: 0 Close redirect sessions: 0 Category Infected-Hosts: Profile ih\_profile: Total processed sessions: 0 Permit sessions: 0 Block drop sessions: 0 Block close sessions: 0 Close redirect sessions: 0

No additional configuration is required in ATP Cloud Web portal when the vSRX Virtual Firewall is integrated with ATP Cloud. All settings, including the SecIntel configuration, is automatically created while enrolling the vSRX Virtual Firewall with ATP Cloud.

#### Use case for AWS GuardDuty

In this example, let us configure the vSRX Virtual Firewall to download the threat feeds.

**1.** Log in to the vSRX Virtual Firewall. login as: root@user-vsrx

% cli

2. Issue the show configuration command to view the existing SecIntel details.

root@user-vsrx> show configuration | display set | match security-intel

3. Enter configuration mode.

root@user-vsrx> configure

4. Configure the SecIntel URL on the SRX Series Firewall:

root@user-vsrx> set services security-intelligence url guardduty-url

5. Commit the configuration.

root@user-vsrx> commit

- 6. Run the cat /var/db/secinteld/tmp/manifest.xml from shell and verify if the manifest file is downloaded successfully.
- 7. If it is not then run the following command

root@user-vsrx> request services security-intelligence download

- 8. Verify if the manifest file is downloaded successfully.
- 9. Once the manifest file is downloaded, run the following commands.

**root@user-vsrx> show services security-intelligence category detail category-name CC feed-name feed\_name\_gd**

```
Category name : CC
 Feed name :cc_guardduty_ip
  Version :20210518.142
  Objects number:974
  Create time :2021-05-18 10:01:06 PDT
  Update time :2021-05-18 10:33:23 PDT
  Update status :Store succeeded
   Expired :No
   Options :N/A
```
10. Run the following command from CLI to check if the feed is present under the dynamic address: **root@user-vsrx> show security dynamic-address category-name CC**

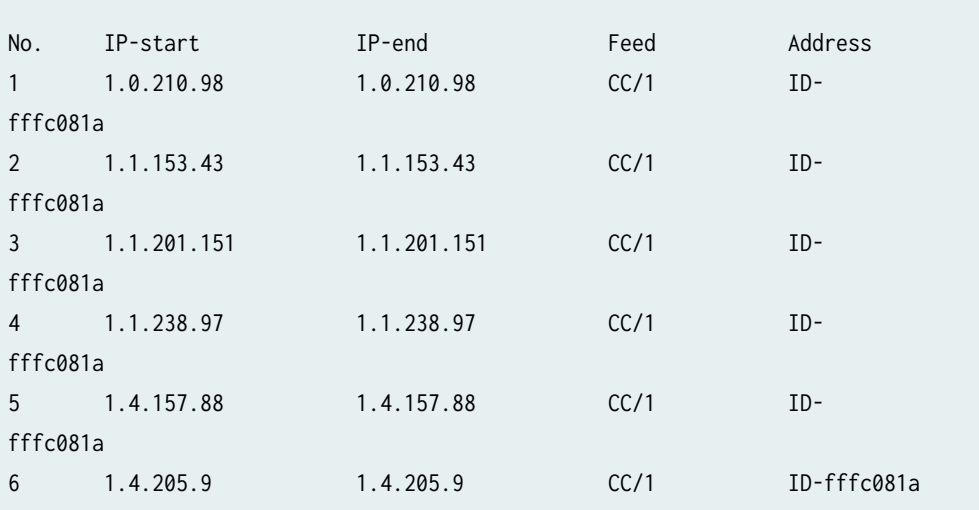

11. Pick any IP address from the list, for example, 1.0.210.98 and run a ping test from the client and verify that the secintel CC block drop counters are incrementing.

You should be able to get a response for the ping. Make sure you verify the traffic passing from the client is hitting the SecIntel policy on the SRX Series Firewall.

**NOTE:** IDP signature package is required for the traffic to hit SecIntel policy, please run the **request security idp security-package download** command if you do not have the signature package already.

Run the **root@user-vsrx> show security flow session source-prefix** *Client\_IP* **command.** 

```
show services security-intelligence statistics 
Logical system: root-logical-system
Category Whitelist:
  Profile Whitelist:
    Total processed sessions: 38
   Permit sessions: 0
Category Blacklist:
  Profile Blacklist:
    Total processed sessions: 38
   Block drop sessions: 0
Category CC:
  Profile secintel_profile:
    Total processed sessions: 38
   Permit sessions: 0
    Block drop sessions: 18
   Block close sessions: 0
   Close redirect sessions: 0
```
# <span id="page-133-0"></span>**Enroll Your SRX Series Firewalls in Juniper Advanced Threat Prevention (ATP) Cloud Using Policy Enforcer**

#### **IN THIS CHAPTER**

How to Enroll Your SRX Series Firewalls in Juniper Advanced Threat Prevention (ATP) Cloud Using Policy Enforcer **| 127**

# **How to Enroll Your SRX Series Firewalls in Juniper Advanced Threat Prevention (ATP) Cloud Using Policy Enforcer**

#### **SUMMARY**

This section provides step-by-step instructions to enroll SRX Series Firewalls in Juniper ATP Cloud using the Guided Setup wizard in Policy Enforcer.

#### **IN THIS SECTION**

- Solution Overview | 127
- [Enroll SRX Series Firewalls in Juniper ATP](#page-135-0) [Cloud Using Guided Setup in Policy](#page-135-0) [Enforcer](#page-135-0) **| 129**
- [Verify the Enrollment of the SRX Series](#page-160-0) [Firewall in Juniper ATP Cloud](#page-160-0) **| 154**

# **Solution Overview**

#### **IN THIS SECTION**

- Benefits | 129
- [Before You Begin](#page-135-0) **| 129**

Figure 14 on page 128 shows a high-level workflow of how Policy Enforcer, Security Director, Juniper Advanced Threat Prevention (ATP) Cloud, and Junos OS devices interact to provide a secure network deployment with Juniper Connected Security.

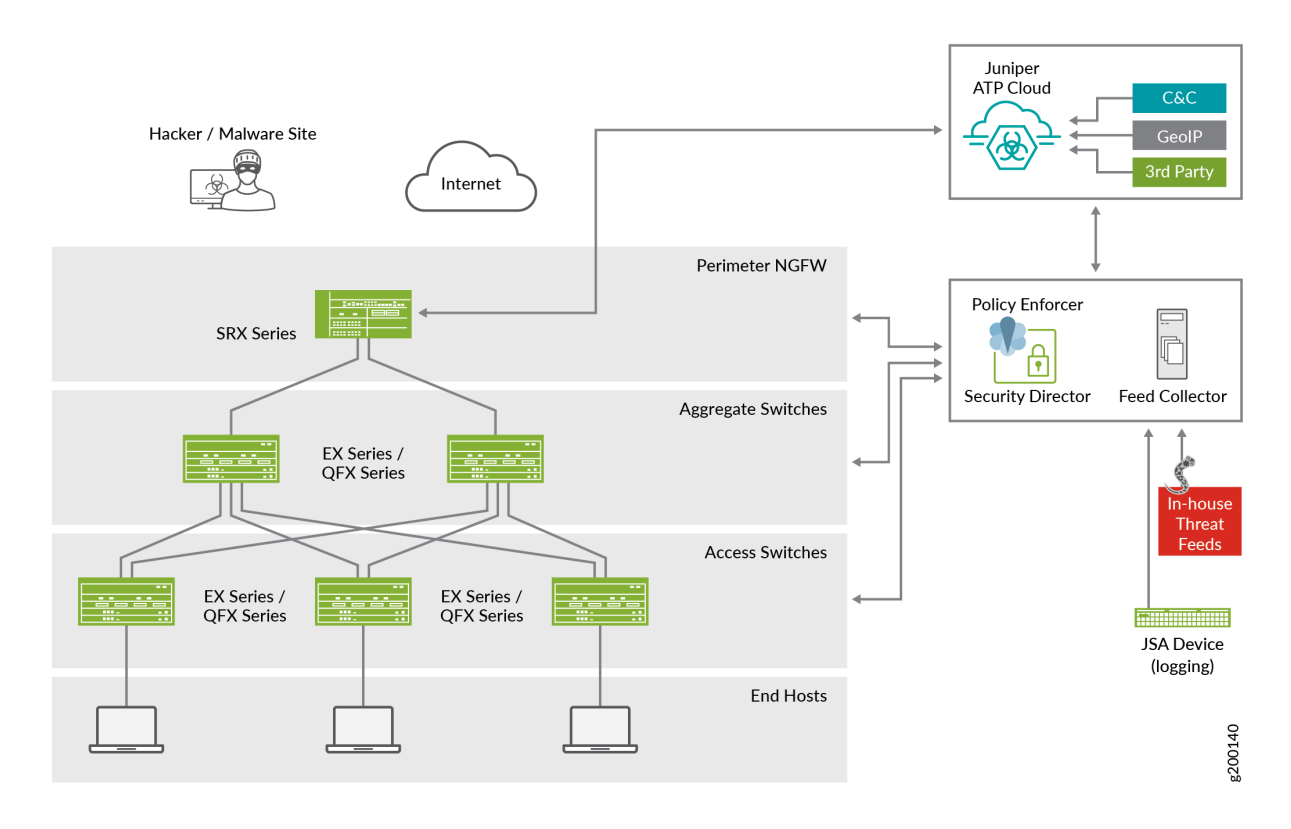

# **Figure 14: Juniper Connected Security Solution Components**

In the Juniper Connected Security solution, clients/endpoints are connected to EX Series and QFX Series switches with endpoint protection software. These switches provide access security and control.

EX Series switches deliver switching services in branch, campus, and data center networks. QFX Series switches are high-performance, low-latency, edge devices optimized for data center environments.

SRX Series Firewalls provide security enforcement and deep inspection across all network layers and applications. In the context of the Juniper Connected Security solution, SRX Series Firewalls are deployed as perimeter firewalls connected to Juniper ATP Cloud for anti-malware services.

Juniper ATP Cloud identifies varying levels of risk and provides a higher degree of accuracy in threat protection. It integrates with SRX Series gateways to deliver deep inspection, inline malware blocking, and actionable reporting.

Policy Enforcer uses information gathered and reported by Juniper ATP Cloud to learn about the threats and rapidly respond to new threat conditions. With this information, Policy Enforcer automatically updates policies and deploys new enforcement to firewalls and switches, quarantining and tracking

<span id="page-135-0"></span>infected hosts to stop the progress of threats. Policy Enforcer identifies an infected host by its IP and MAC addresses, allowing tracking and continued blocking of the host even if it moves to another switch or access point on the network.

When these components work together, threats are detected more quickly by leveraging threat intelligence from multiple sources (including third-party feeds). Network security can adapt dynamically to real-time threat information so that security policies are enforced consistently.

## **Benefits**

The Guided Setup wizard in Policy Enforcer is a one-stop shop to get your Juniper Connected Security solution up and running in one go. It is also the most efficient way to complete your Juniper ATP Cloud configurations with Juniper Connected Security because it simplifies security policy creation, threat detection, and security policy enforcement across your network.

#### **Before You Begin**

- Install and configure Security Director. See Security Director Installation and Upgrade Guide.
- Install and configure SRX Series Firewalls. See Software Installation and Upgrade Guide.
- Download, deploy, and configure the [Policy Enforcer](https://www.juniper.net/documentation/product/en_US/policy-enforcer#) virtual machine (VM). See Policy Enforcer Documentation.
- Connect Policy Enforcer to Security Director. See Policy Enforcer Documentation.
- Obtain a Juniper ATP Cloud license and create an ATP Cloud portal account. An ATP Cloud license and account are needed for all ATP Cloud Configuration Types. (ATP Cloud with Juniper Connected Security, ATP Cloud, and Cloud Feeds only). If you don't have an ATP Cloud license, contact your nearest Juniper Networks sales office or Juniper Networks partner to place an order for an ATP Cloud premium or basic license. If you don't have an ATP Cloud account, you are redirected to the ATP Cloud server to create one. Refer to [Obtaining ATP Cloud License](https://www.juniper.net/documentation/en_US/release-independent/licensing/topics/topic-map/advanced-threat-prevention-licensing.html#id-licenses-for-juniper-sky-advanced-threat-prevention-atp) for instructions on how to obtain an ATP Cloud license.
- Ensure that the SRX Series Firewall that you want to set up threat prevention for is already discovered and available on Junos Space. See [Overview of Device Discovery in Security Director.](https://www.juniper.net/documentation/en_US/junos-space20.1/topics/concept/junos-space-device-discovery-security-director-overview.html)

# **Enroll SRX Series Firewalls in Juniper ATP Cloud Using Guided Setup in Policy Enforcer**

#### **IN THIS SECTION**

Step 1: Configure Policy Enforcer Settings | 130

- <span id="page-136-0"></span>[Step 2: Access the Guided Setup Wizard](#page-137-0) **| 131**
- [Step 3: Create a Secure Fabric](#page-139-0) **| 133**
- [Step 4: Create a Policy Enforcement Group](#page-143-0) **| 137**
- [Step 5: Enroll Juniper ATP Cloud](#page-144-0) **| 138**
- Step 6: Create a Threat Prevention Policy | 142
- Step 7: (Optional) Configure Geo IP | 151

## **Step 1: Configure Policy Enforcer Settings**

The Juniper ATP Cloud Configuration Type you select on the Policy Enforcer Settings page determines the guided setup process. Guided Setup provides all the configuration items you need for your chosen configuration type. See ATP Cloud Configuration Type Overview for details of each configuration type.

# **NOTE**:

- Juniper Sky™ Advanced Threat Prevention (Juniper ATP Cloud) is now known as Juniper Advanced Threat Prevention (ATP) Cloud. Some of the illustrations in this In Focus guide still refer to the old terminology, Juniper ATP Cloud.
- We will be configuring only the mandatory parameters that are required for the use case. You can choose to change the default values as per your network requirement.

To configure Policy Enforcer settings:

# 1. Select Administration > Policy Enforcer > Settings.

The Settings page appears as shown in [Figure 15 on page 131](#page-137-0).

#### <span id="page-137-0"></span>**Figure 15: Policy Enforcer Settings**

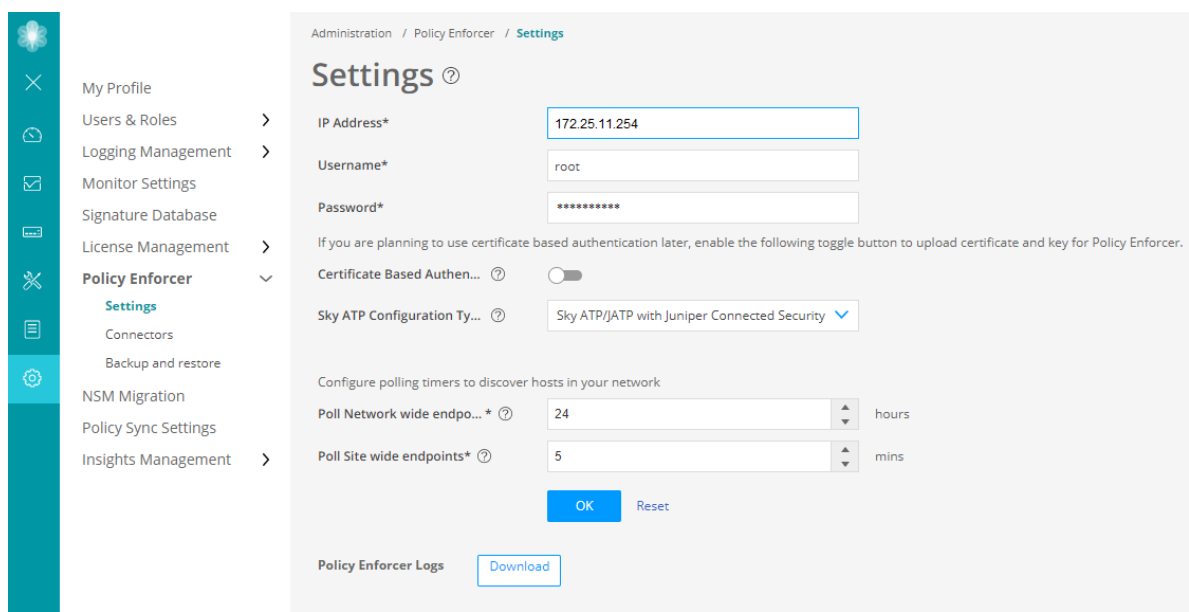

- 2. Enter the IP address, user name, and password for the Policy Enforcer VM. Use the instructions provided in Policy Enforcer Settings.
- 3. Select the ATP Cloud Configuration Type as Sky ATP/JATP with Juniper Connected Security.
- 4. Click OK.

The status of the Policy Enforcer configuration appears.

Policy Enforcer is now successfully configured. Would you like to setup your Threat Policies in Guided Setup?

5. Click OK to proceed to the Guided Setup wizard.

# **Step 2: Access the Guided Setup Wizard**

Perform the steps in this section and the subsequent sections for configuring Juniper Connected Security with Juniper ATP Cloud.

# 1. Select Configure > Guided Setup > Threat Prevention.

The Threat Prevention Policy Setup page appears as shown in [Figure 16 on page 132.](#page-138-0)

## <span id="page-138-0"></span>**Figure 16: Threat Prevention Policy Setup**

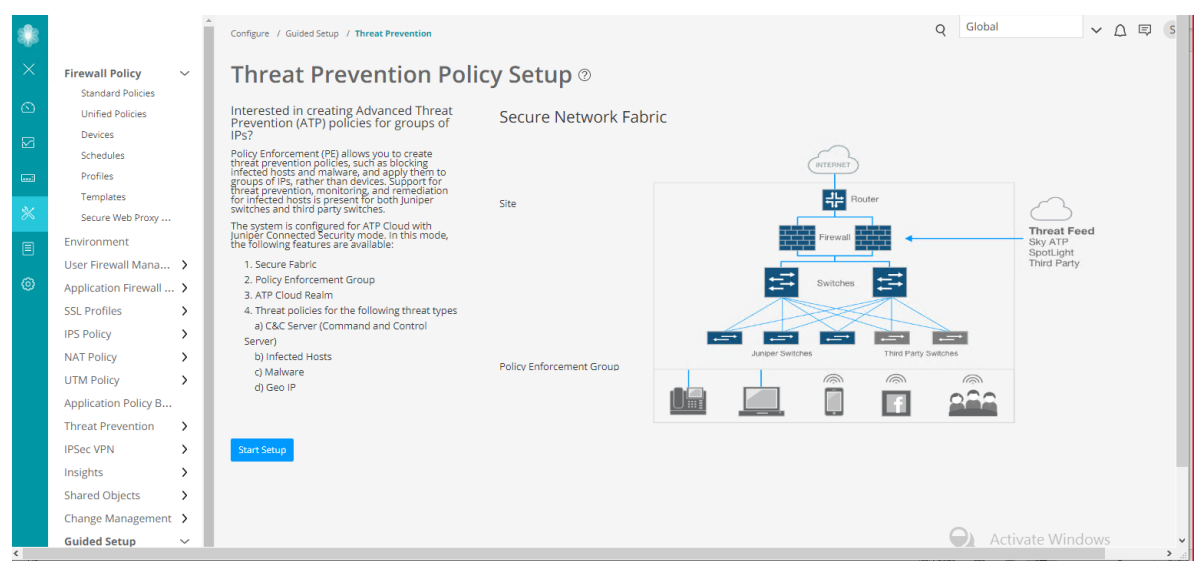

2. Click Start Setup to begin the guided setup.

The Tenants page appears as shown in Figure 17 on page 132.

## **Figure 17: Tenant Configuration**

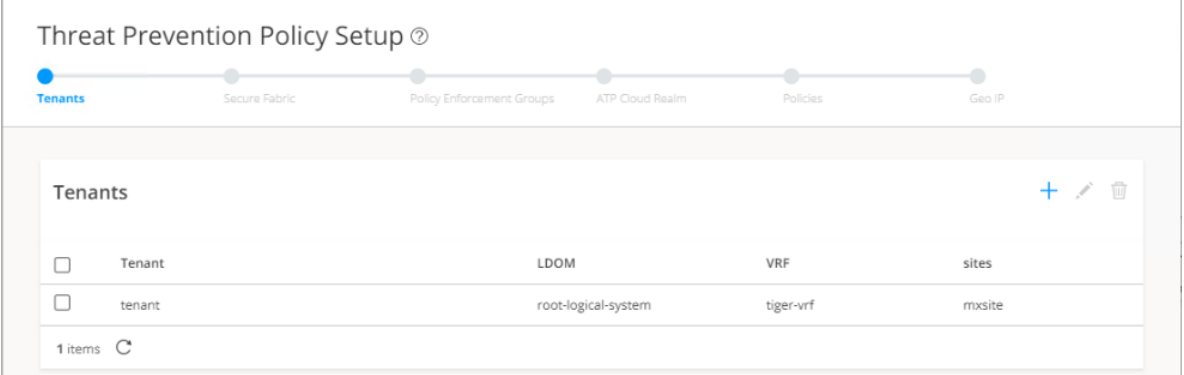

Tenant configuration is not applicable for SRX Series Firewalls. You must configure tenants only for MX Series devices. You can skip this step.

# 3. Click Next.

The Secure Fabric page appears.

### <span id="page-139-0"></span>**Step 3: Create a Secure Fabric**

Secure fabric is a collection of sites that contain network devices (switches, routers, firewalls, and other security devices), to which users or user groups can apply aggregated threat prevention policies using the policy enforcement groups.

When threat prevention policies are applied to policy enforcement groups, the system automatically discovers to which sites those groups belong. This is how threat prevention is aggregated across your secure fabric. When you create a site, you must identify the perimeter firewalls so you can enroll them with Juniper ATP Cloud.

To create a secure fabric:

1. Click the + on the top-right corner of the Sites page.

The Create Site page appears as shown in Figure 18 on page 133.

# **Figure 18: Create Site**

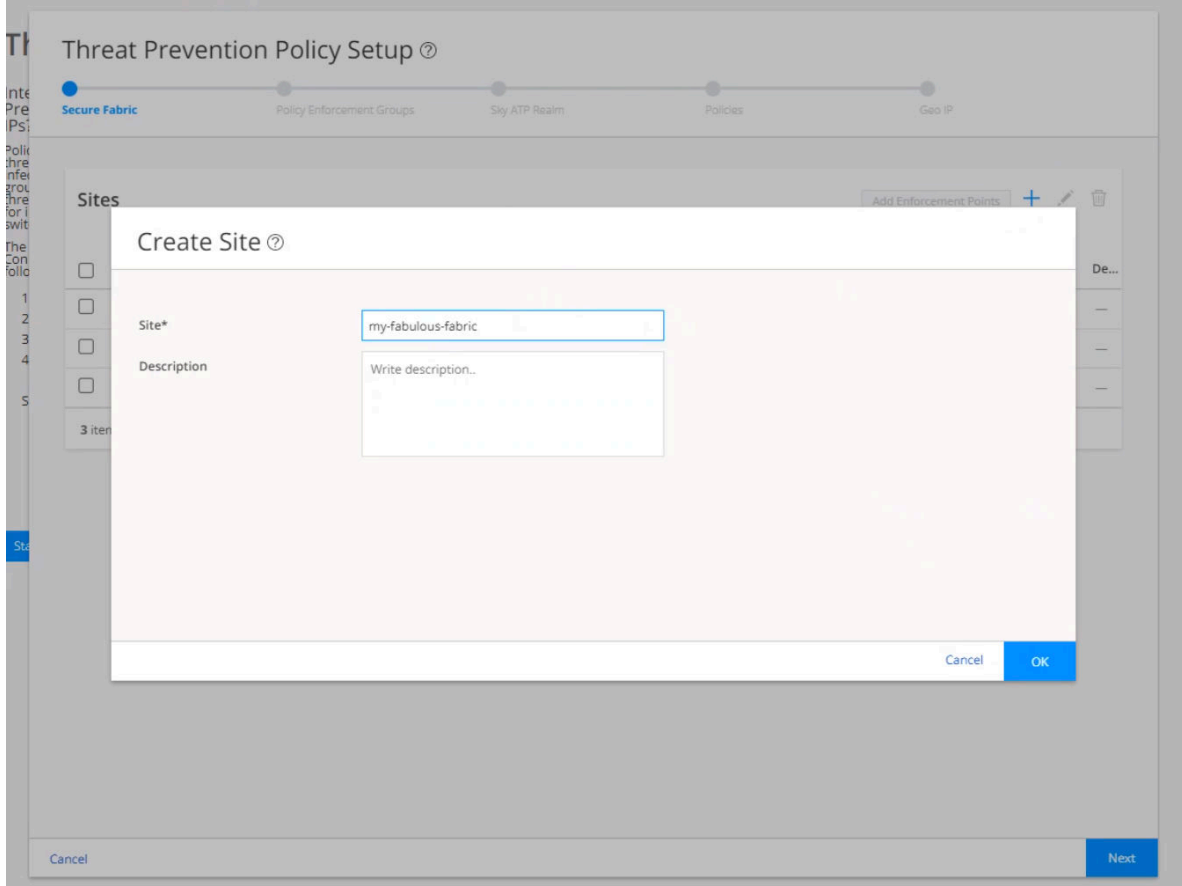

2. Enter the site name and site description. Use the instructions provided in Creating Secure Fabric and [Sites.](https://www.juniper.net/documentation/en_US/junos-space20.1/policy-enforcer/topics/task/configuration/junos-space-policy-enforcer-secure-fabric-sites-configure.html)

# 3. Click OK.

The newly created site is displayed in the Sites page as shown in Figure 19 on page 134.

# **Figure 19: Sites**

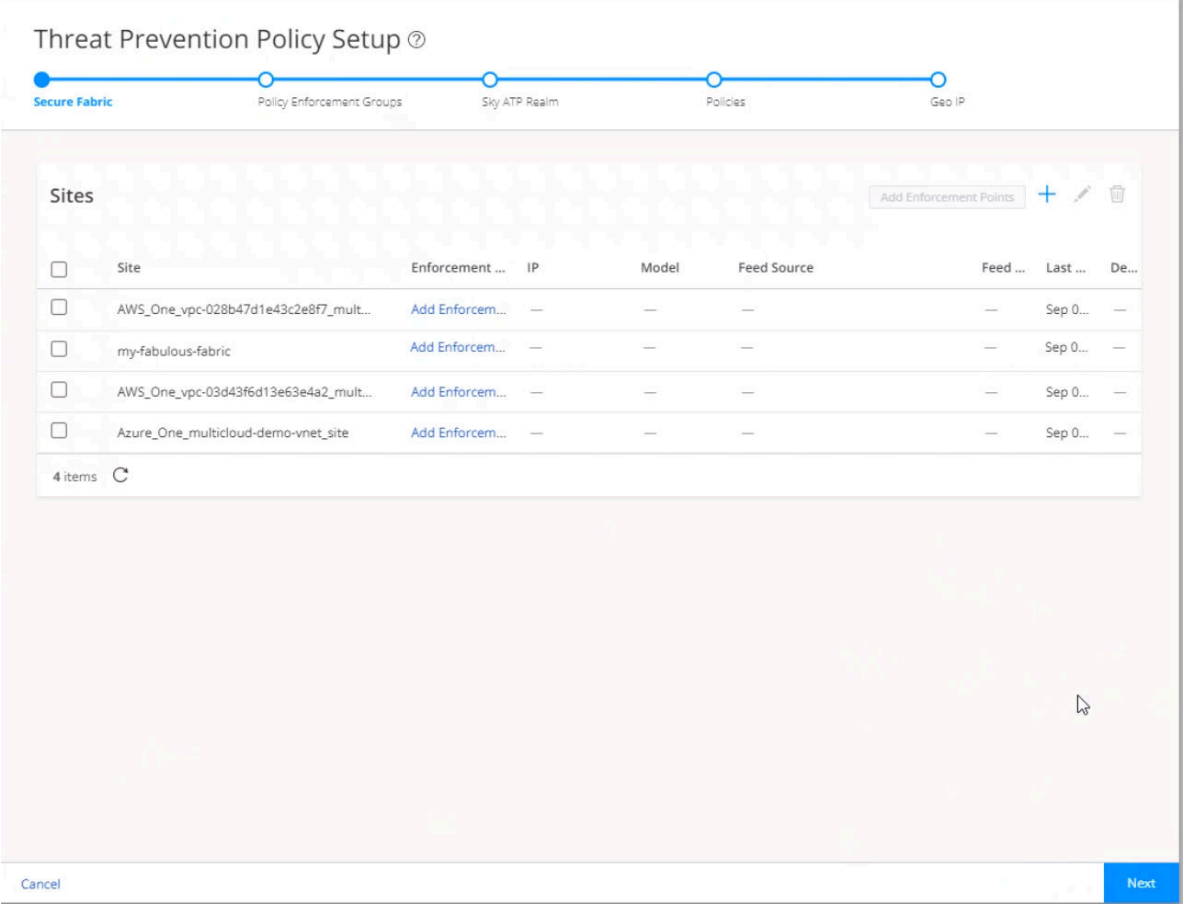

You must now add the devices for which you want to apply a common security policy to the site.

4. Click Add Enforcement Points in the Enforcement Points column of a device or select a device and click Add Enforcement Points on the top-right corner of the page.

The Add Enforcement Point page appears as shown in [Figure 20 on page 135](#page-141-0).

#### <span id="page-141-0"></span>**Figure 20: Add Enforcement Point**

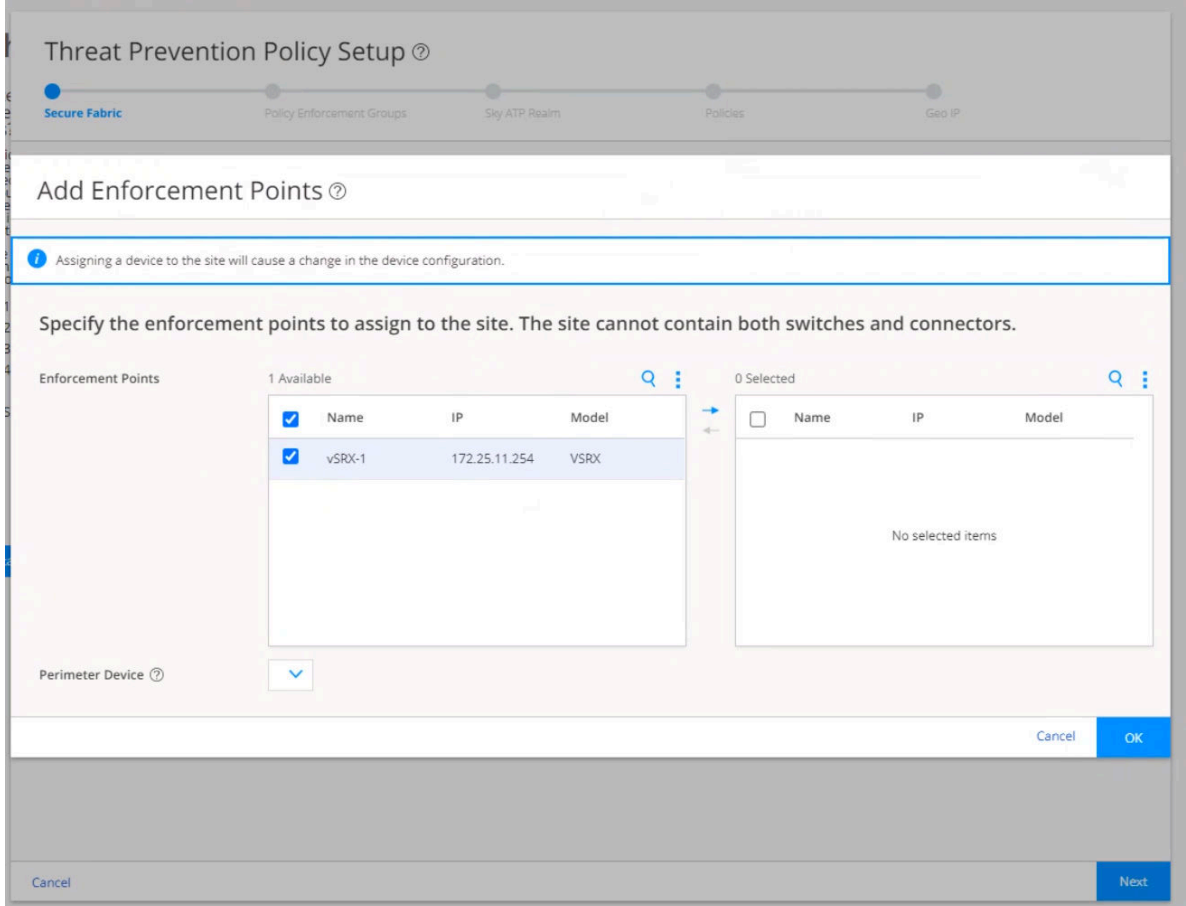

# **NOTE**:

- A device can belong to only one site and you must remove it from any other site where it is used. To remove devices from a site, you must move the devices from the Selected column back to the Available column in the Enforcement Points section. For more information, see [Adding Enforcement Points](https://www.juniper.net/documentation/en_US/junos-space20.1/policy-enforcer/topics/task/operational/junos-space-policy-enforcer-enforecement-point-adding.html).
- Firewall devices are automatically enrolled with ATP Cloud as part of this step. No manual enrollment is required.
- Before adding an enforcement point for SRX Series Firewalls in Chassis Cluster mode, ensure that both the nodes are discovered in Security Director.
- 5. To include a device, select the check box beside the device in the Available list and click the > icon to move them to the Selected list. The devices in the Selected list will be included in the site as shown in [Figure 21 on page 136.](#page-142-0)

# <span id="page-142-0"></span>**Figure 21: Assign Device to Site**

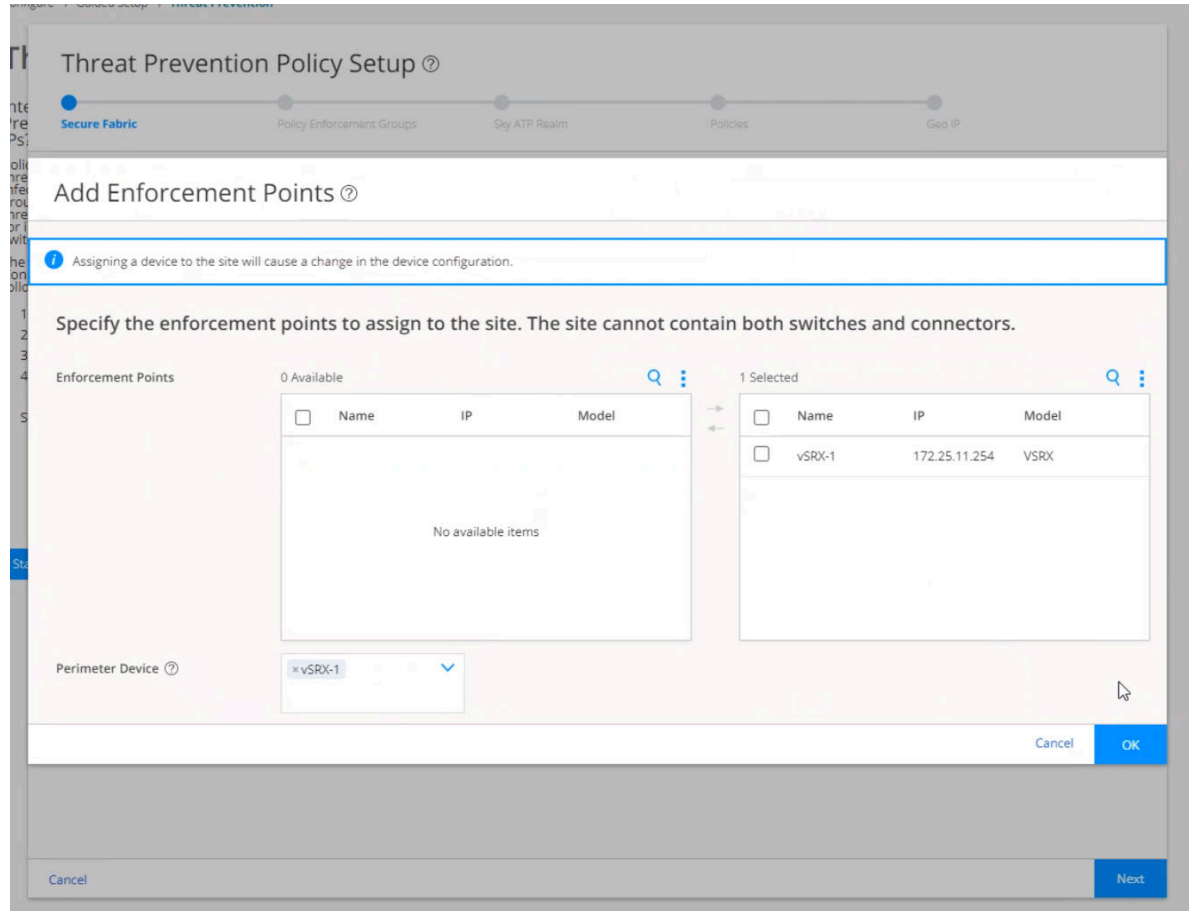

# 6. Click OK.

You can view the Secure Fabric that you created on the Sites page as shown in [Figure 22 on page](#page-143-0) [137](#page-143-0).

<span id="page-143-0"></span>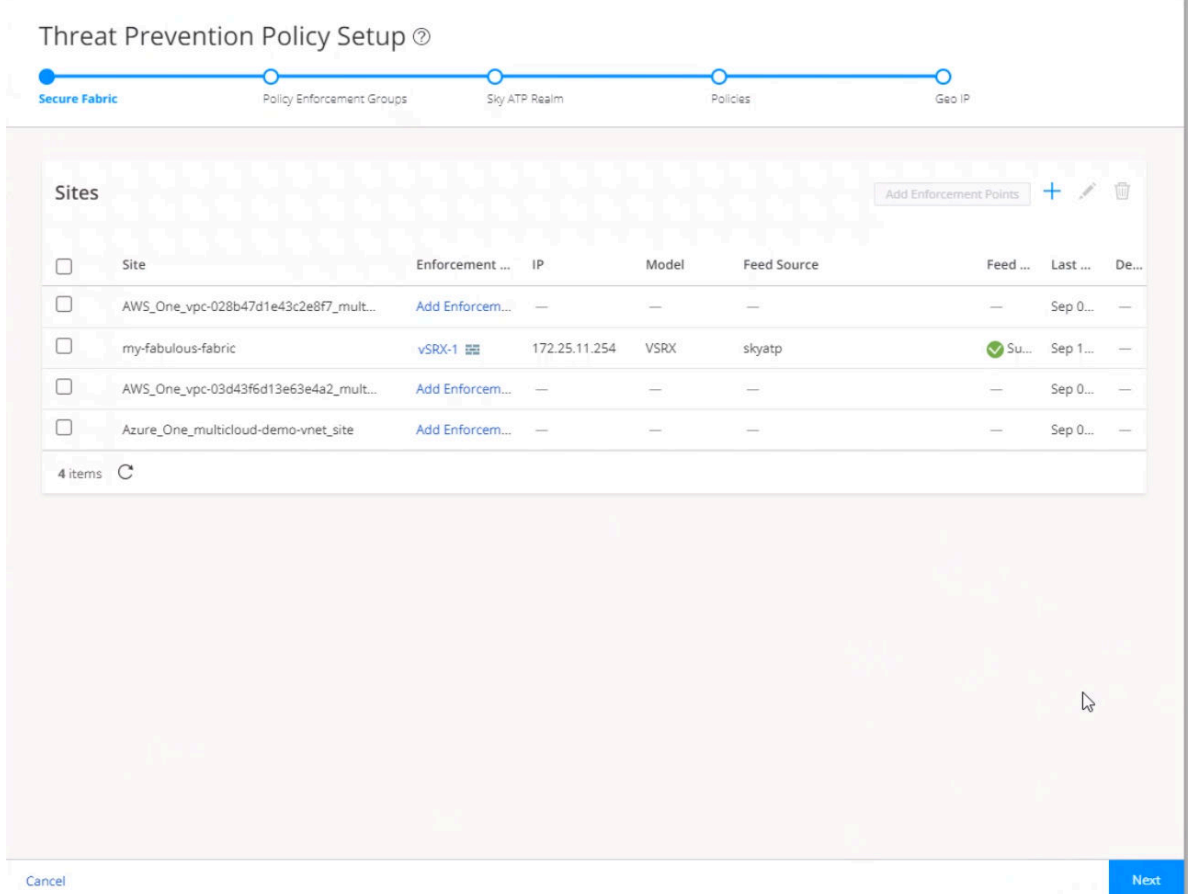

# 7. Click Next.

The Policy Enforcement Group page appears.

#### **Step 4: Create a Policy Enforcement Group**

A policy enforcement group is a grouping of endpoints to which you can apply advanced threat prevention policies. Create a policy enforcement group by adding endpoints (firewalls, switches, subnets, set of end users) under one common group name and later applying a threat prevention policy to that group. Determine what endpoints you will add to the group based on how you will configure threat prevention, either according to location, users and applications, or threat risk. Endpoints cannot belong to multiple policy enforcement groups.

To create a policy enforcement group:

1. Click the + on the top-right corner of the Policy Enforcement Groups page.

The Policy Enforcement Group page appears as shown in [Figure 23 on page 138](#page-144-0).
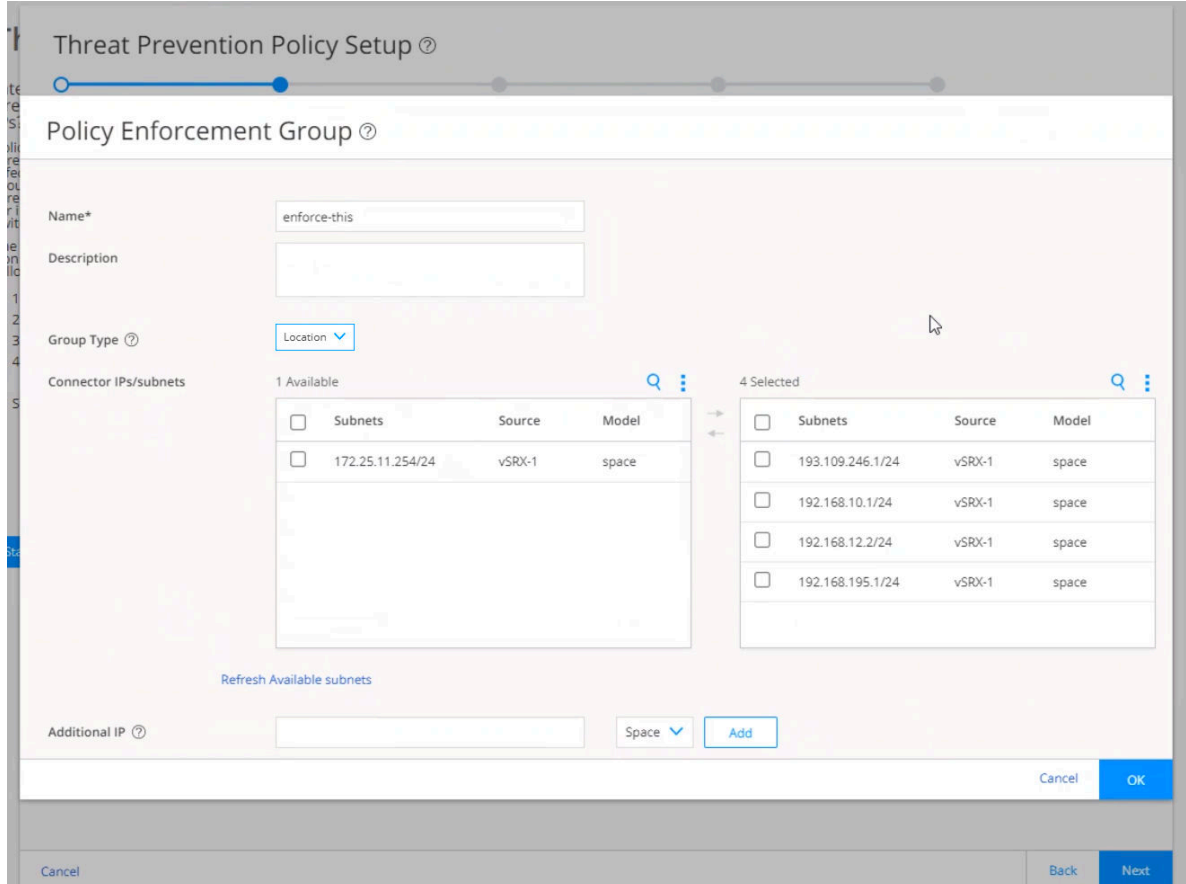

2. Enter the policy enforcement group name and description. Sites with the threat remediation enabled instances are only listed, if the Group Type is Location. Select the check box beside the sites in the Available list and click the > icon to move them to the Selected list. Use the instructions provided in Creating Policy Enforcement Groups to create a policy enforcement group.

You can view the new policy enforcement group in the Policy Enforcement Group page.

3. Click Next.

The ATP Cloud Realm page appears.

## **Step 5: Enroll Juniper ATP Cloud**

A security realm is a group identifier used by an organization to restrict access to Web applications. You must create at least one security realm to log in to Juniper ATP Cloud. Once you create a realm, you can enroll SRX Series Firewalls into the realm. You can also give more users (administrators) permission to access the realm. If you have multiple security realms, note that each SRX Series Firewall can be bound to only one realm, and users cannot switch between realms.

Before you begin:

- Ensure that your ATP Cloud account is associated with a license.
- Understand your ATP Cloud license type: free, basic, or premium.
- Know which region will be covered by the realm that you create. You must a select a region when you configure a realm.

To create a realm from your ATP Cloud account:

1. Click the + sign on the top-right corner of the ATP Cloud Realm page. The ATP Cloud realm credentials page appears as shown in Figure 24 on page 139.

## Figure 24: ATP Cloud Realm

# Sky ATP Realm 2 Sky ATP realm credentials

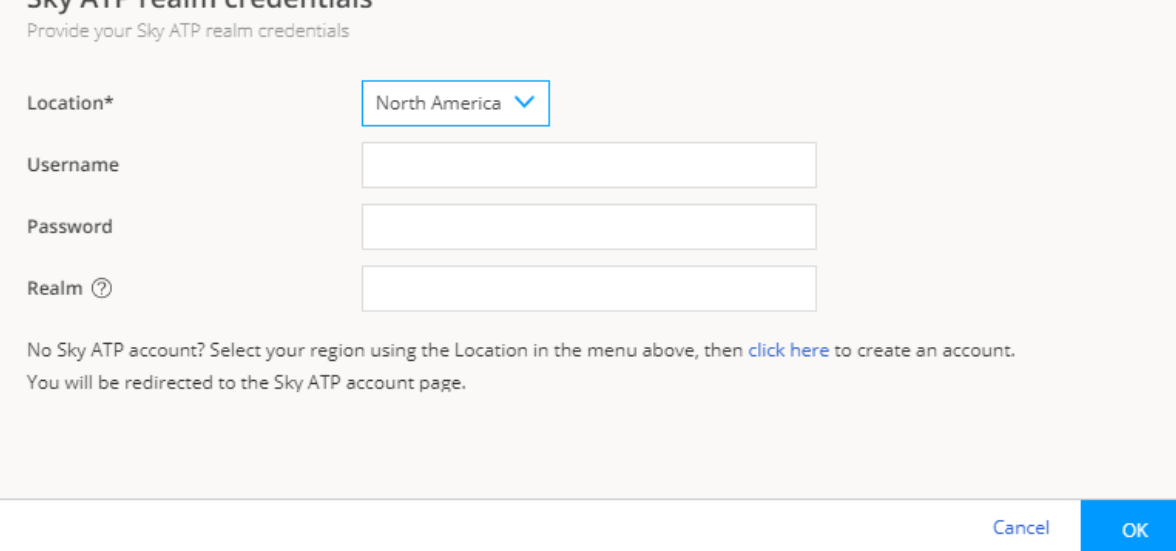

2. Select the location. Enter the user name, password and realm details. See Juniper ATP Cloud User Name to create and register a realm, and then enroll your SRX Series Firewalls into the realm.

### **Figure 25: Create Security Realm**

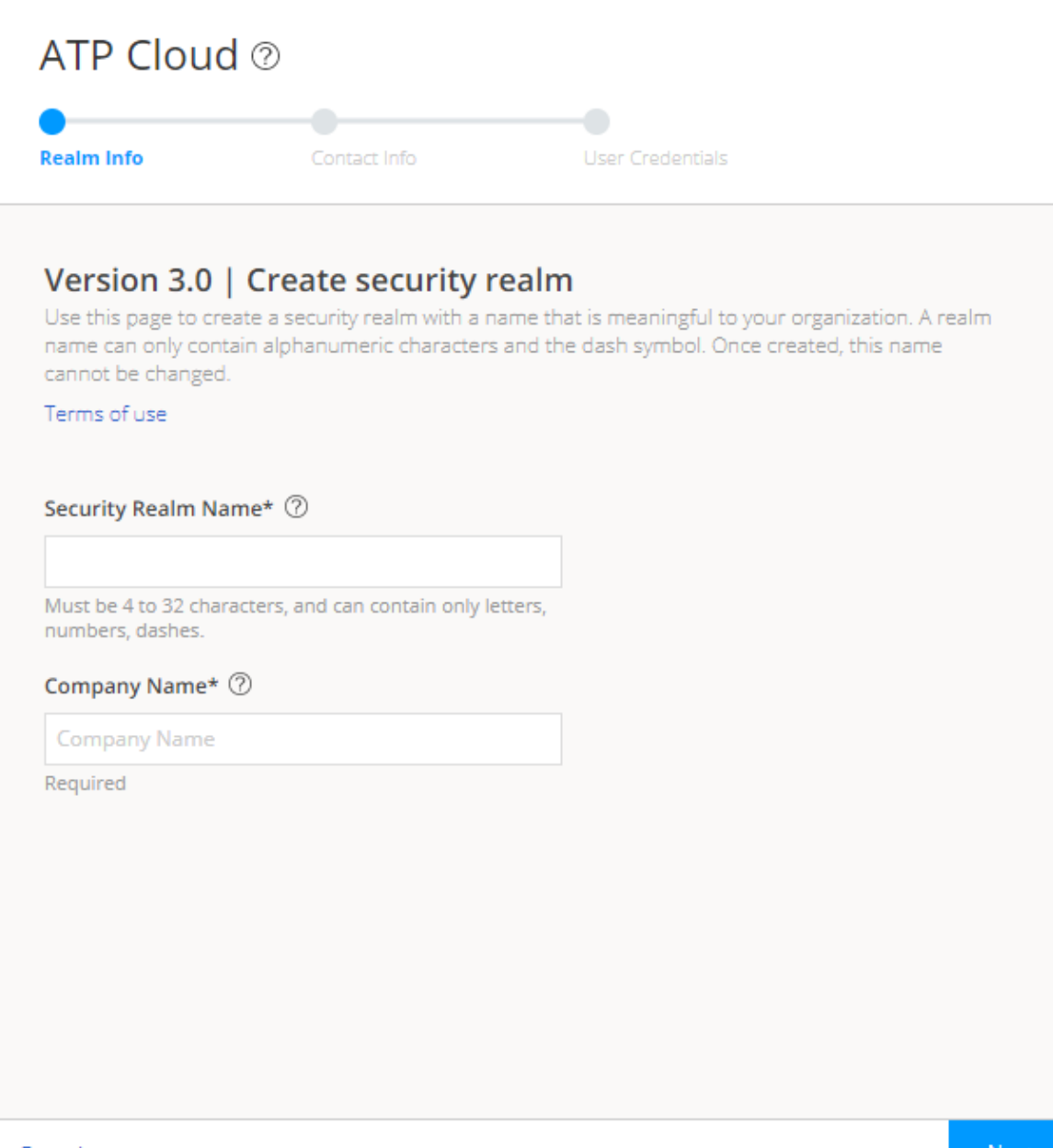

Cancel

Next

If a realm is already created with a site assigned, all devices in a site are listed under the Devices in Site(s) column that includes EX Series, SRX Series, all enforcement points, and devices that are originally from a realm. Devices that are marked as perimeter firewall devices are listed under the Perimeter Firewall column.

**Figure 26: New Realm Without Sites**

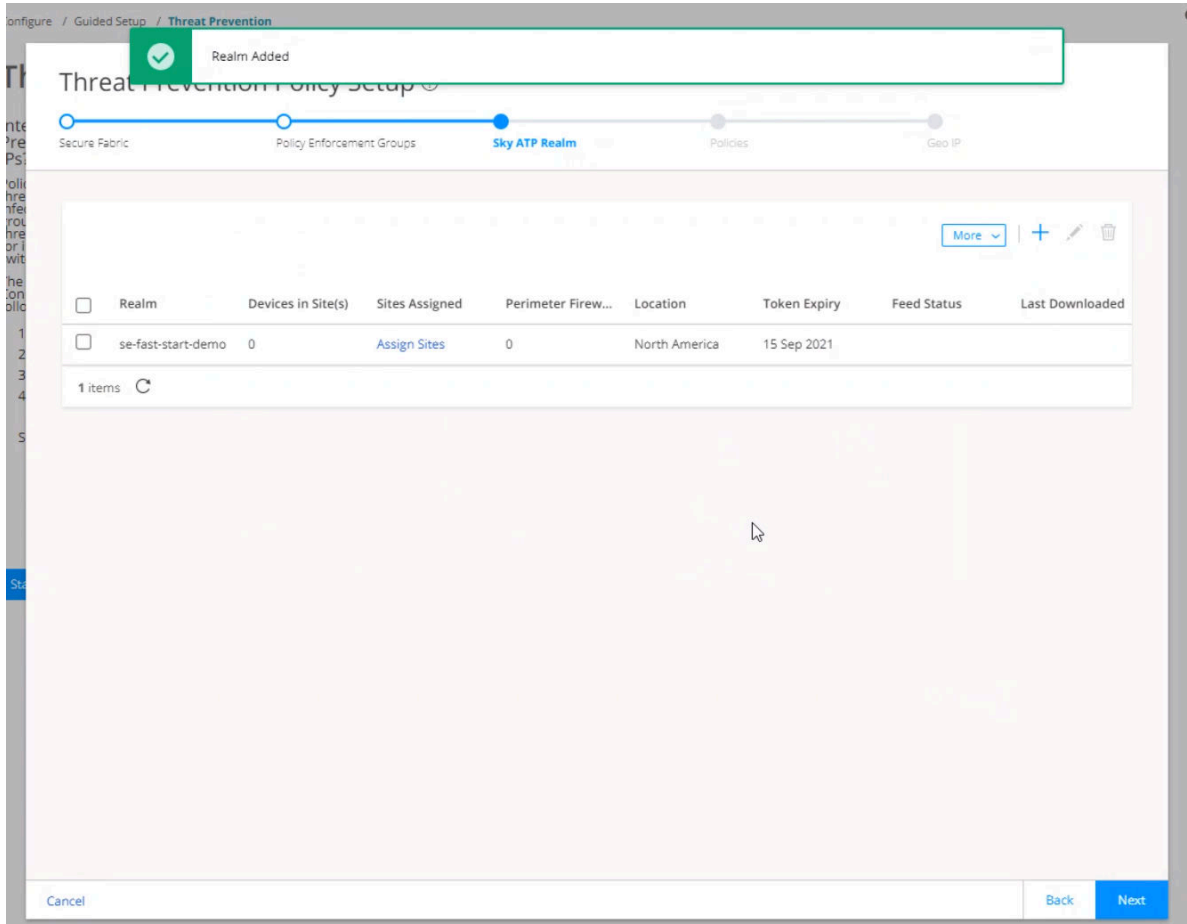

NOTE: If the realm addition is not successful, it means there is a network issue and Security Director is unable to reach Internet. Ensure that all devices and components can reach the Internet and each other.

If a realm does not have any site assigned, click Assign Sites.

The Sites page appears as shown in [Figure 27 on page 142](#page-148-0).

<span id="page-148-0"></span>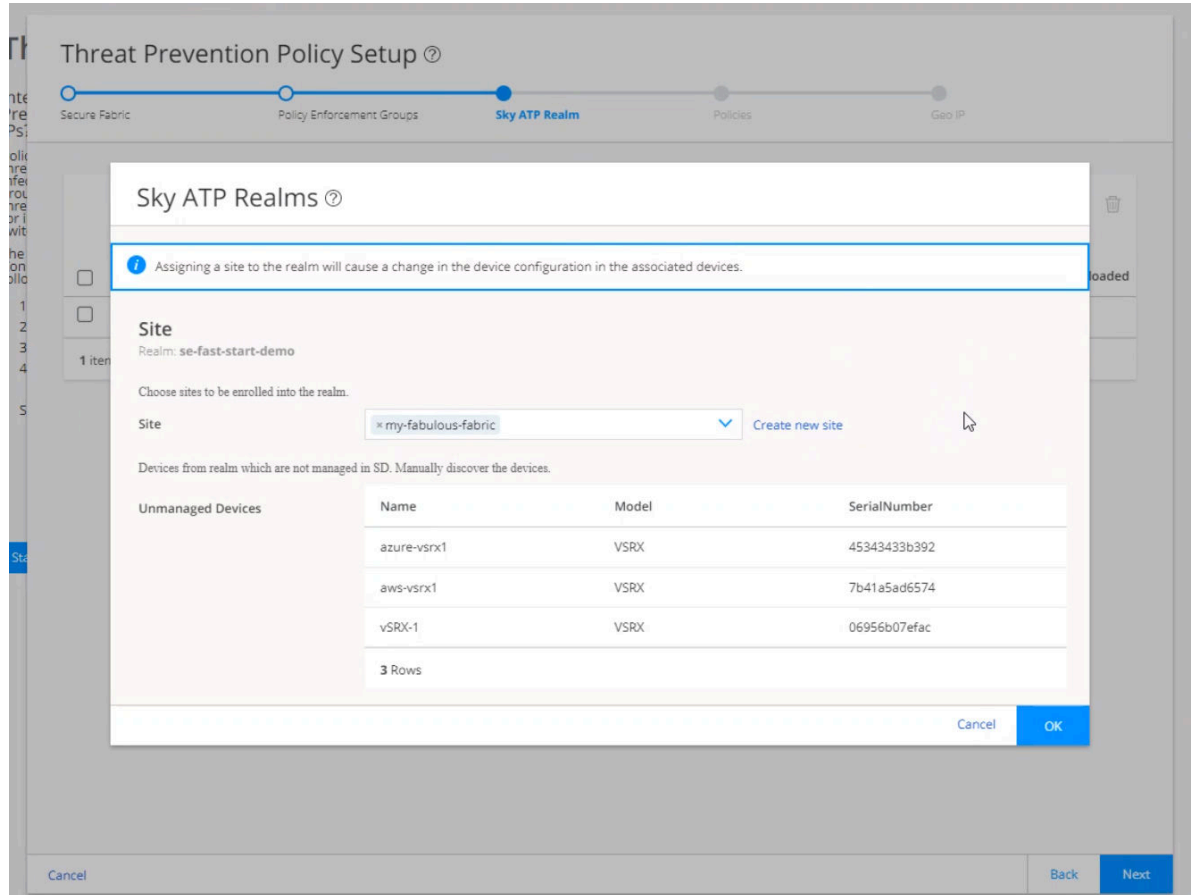

Select one or more sites to enroll into the realm. If there are no sites associated with the realm, click Create new site. To know more about creating a new site, see Creating Secure Fabric and Sites.

3. Click OK.

The ATP Cloud Realms page appears with sites enrolled to the realm.

4. Click Next.

The Policies page appears.

## **Step 6: Create a Threat Prevention Policy**

Threat prevention policies provide protection and monitoring for selected threat profiles, including command & control servers, infected hosts, and malware. Using feeds from Juniper ATP Cloud and custom feeds you configure, ingress and egress traffic is monitored for suspicious content and behavior. Based on a threat score, detected threats are evaluated and action may be taken once a verdict is reached. Once you have a Threat Prevention Policy, you assign one or more policy enforcement groups to it.

Before you begin:

- Determine the type of profile you will use for the policy: command & control server, infected hosts, or malware. (You can select one or more threat profiles in a policy.)
- Determine what action to take if a threat is found.
- Know which policy enforcement group you will add to the policy.

To create a threat prevention policy:

1. Click + on the top-right corner of the Policies page. The Create Threat Prevention Policy page appears as shown in Figure 28 on page 143.

## **Figure 28: Create Threat Prevention Policy 1**

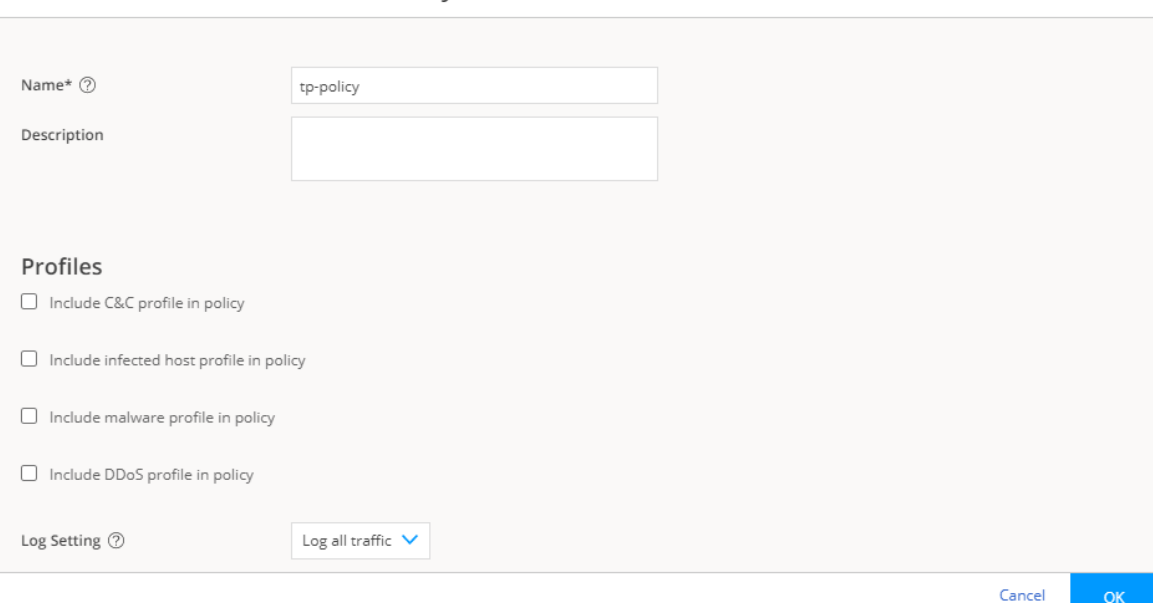

Create Threat Prevention Policy 2

2. Configure the profile parameters as shown in [Figure 29 on page 144](#page-150-0) and [Figure 30 on page 145](#page-151-0). Use the instructions provided in Creating Threat Prevention Policies.

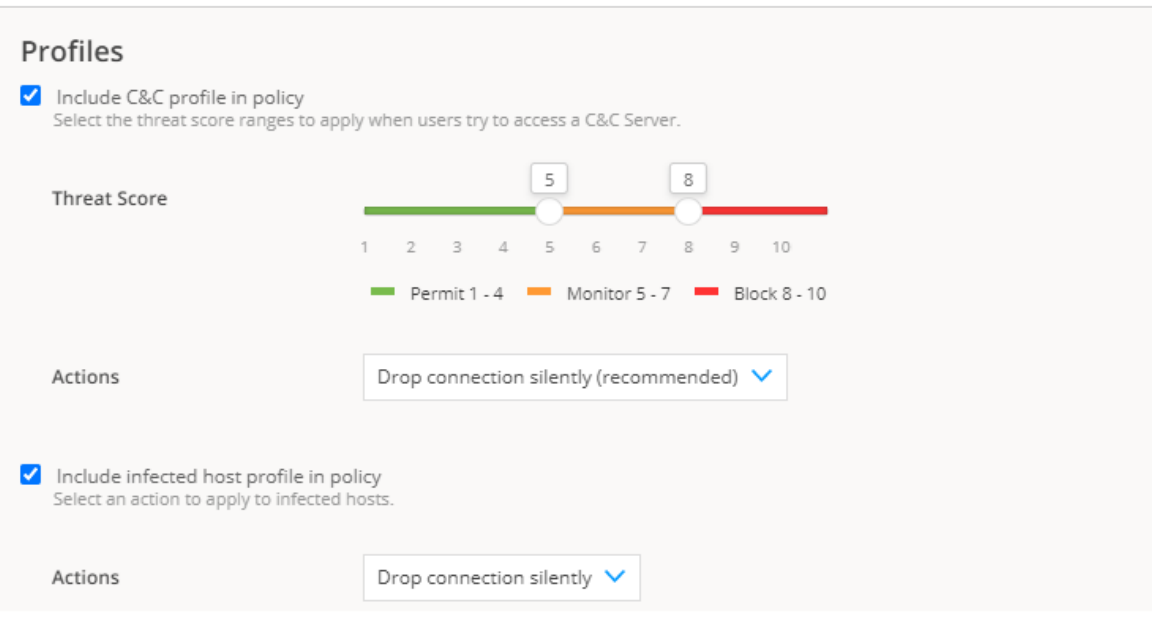

# <span id="page-150-0"></span>Create Threat Prevention Policy  $\odot$

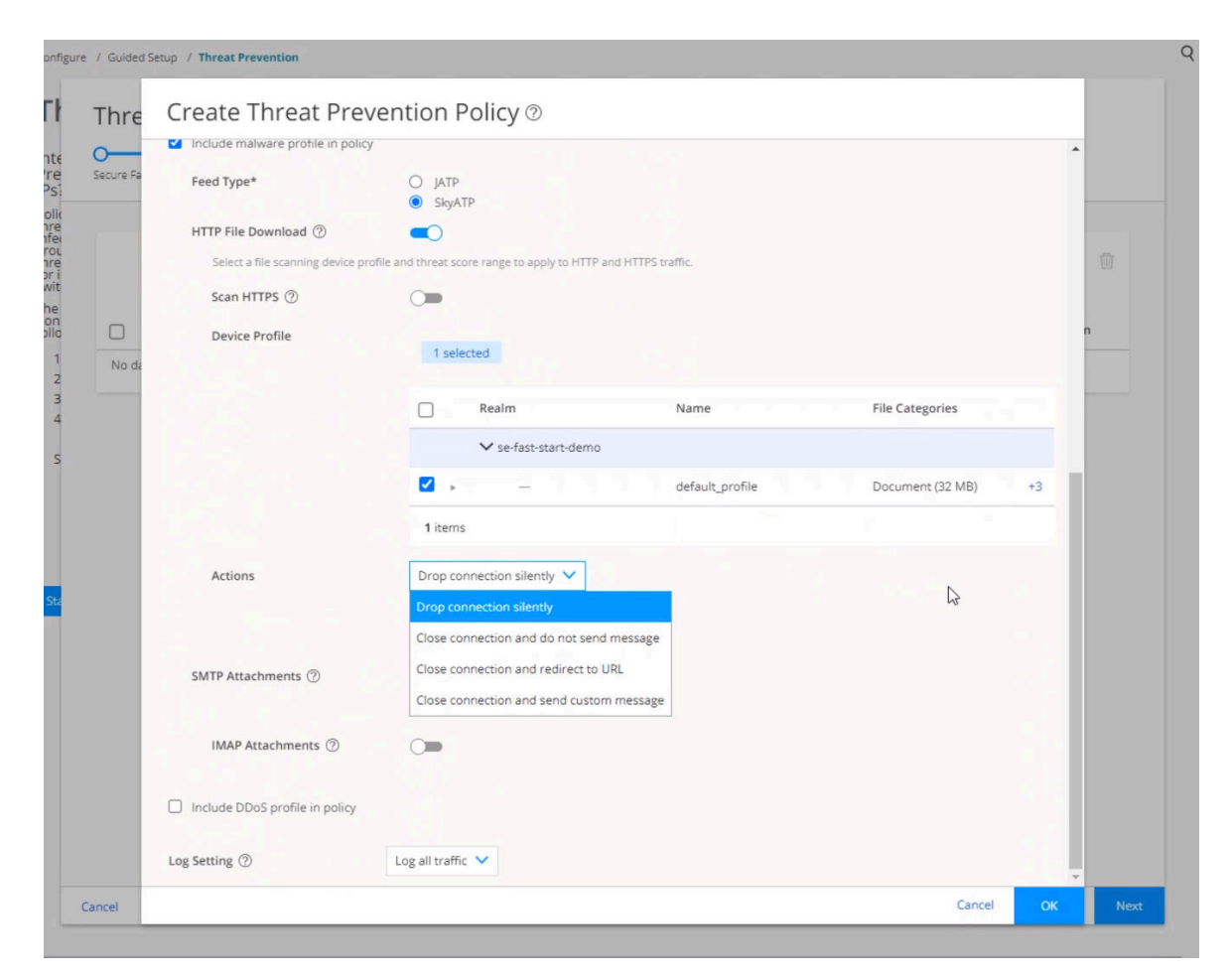

## <span id="page-151-0"></span>**Figure 30: Create Threat Prevention Policy 3**

## 3. Click OK.

The new policy appears in the Policies page as shown in [Figure 31 on page 146](#page-152-0).

## <span id="page-152-0"></span>**Figure 31: Policies**

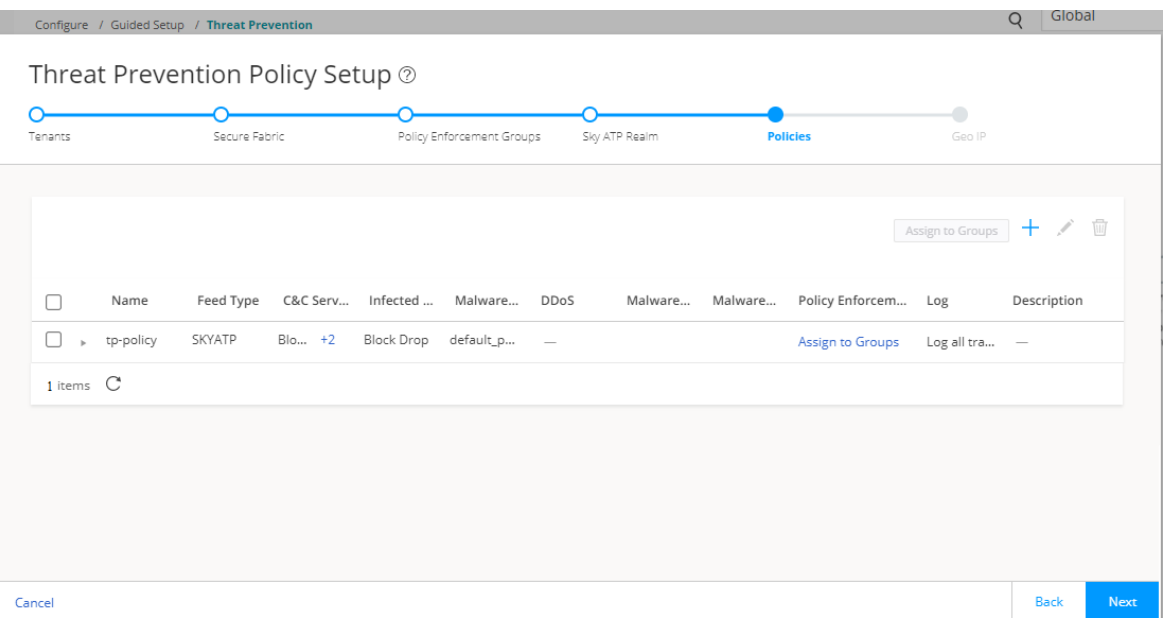

4. Click Assign to Groups to assign the threat prevention policy to the desired policy enforcement group.

The Assign to Policy Enforcement Groups page appears as shown in [Figure 32 on page 147](#page-153-0).

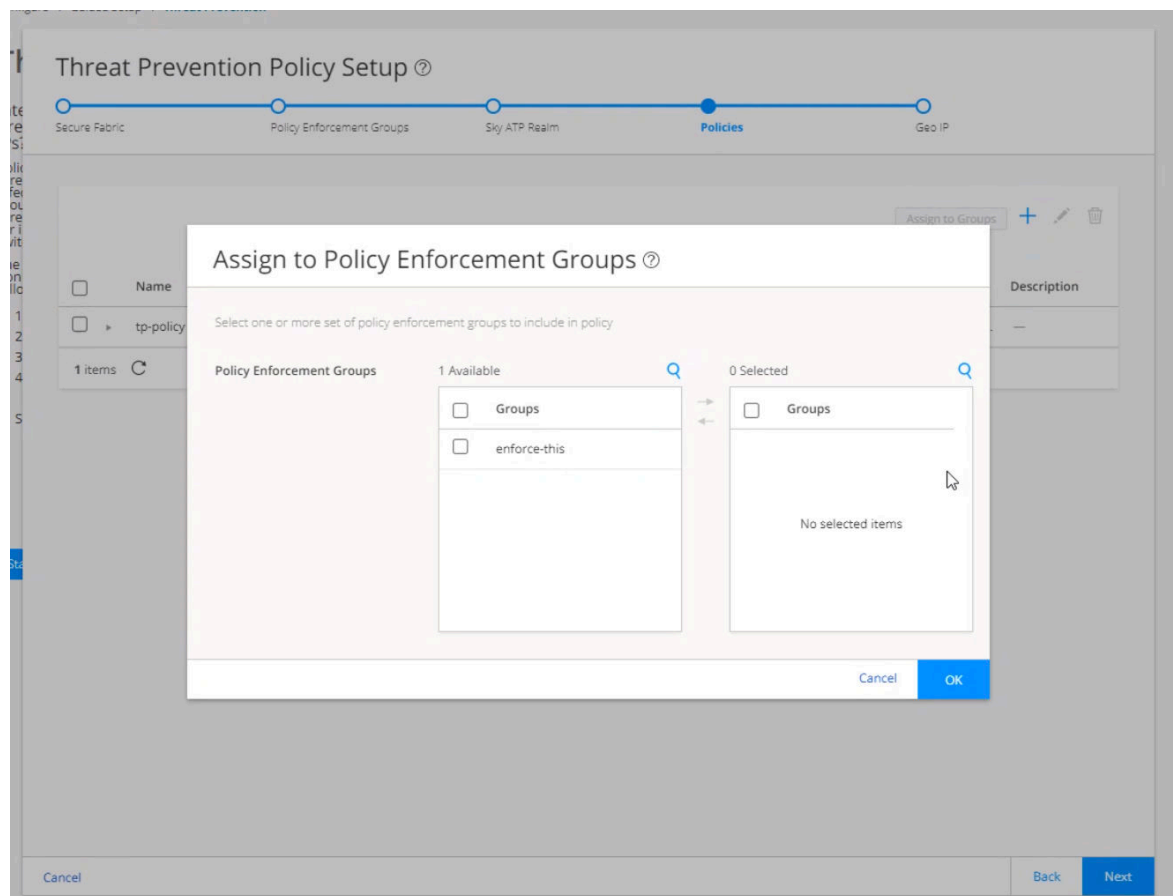

<span id="page-153-0"></span>**Figure 32: Assign to Policy Enforcement Groups**

5. Select one or more policy enforcement groups from the Available column and move it to the Selected column to include in the policy. Click OK.

The system performs a rule analysis and prepares device configurations that include the threat prevention policies.

The View Change List page appears as shown in [Figure 33 on page 148](#page-154-0).

## <span id="page-154-0"></span>**Figure 33: View Change List**

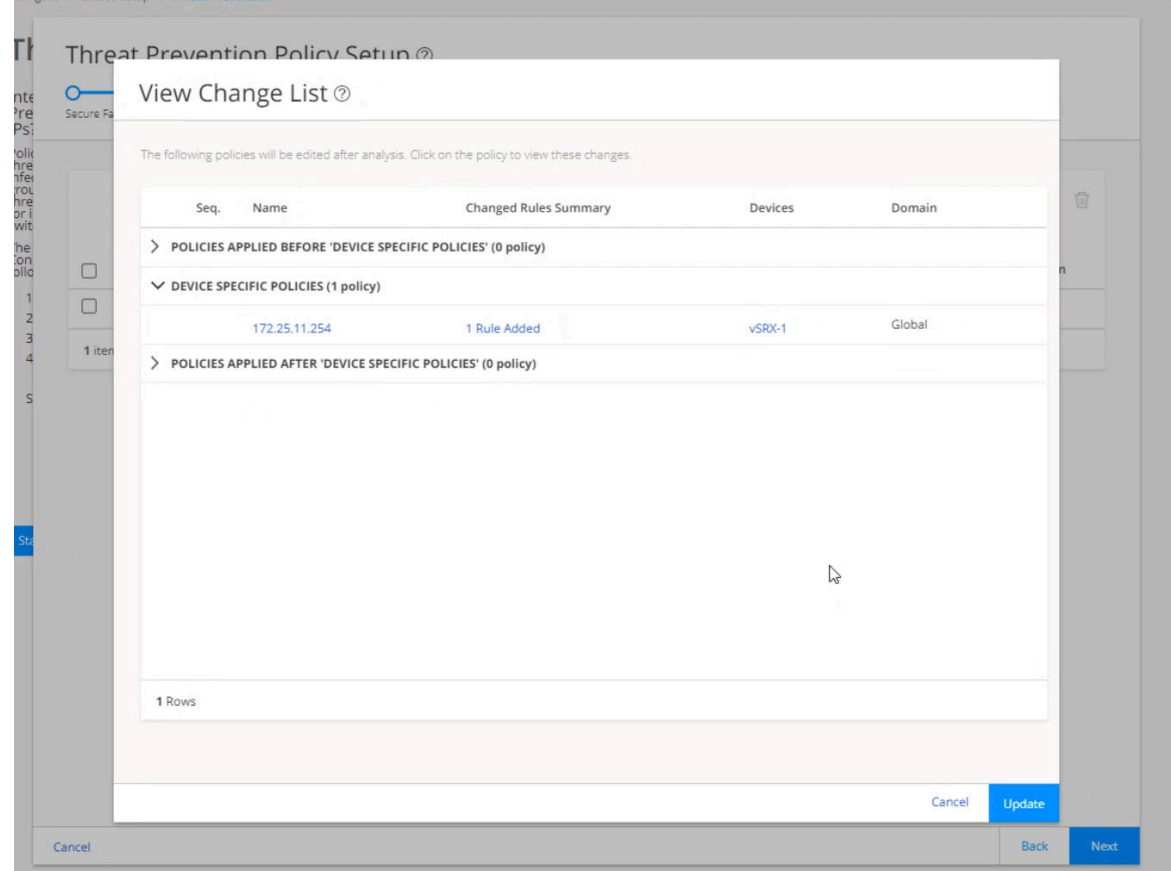

6. Click Update to instruct the system to push the newly created policy to the SRX Series Firewall. The Job Status page appears as shown in [Figure 34 on page 149](#page-155-0).

<span id="page-155-0"></span>**Figure 34: Job Status**

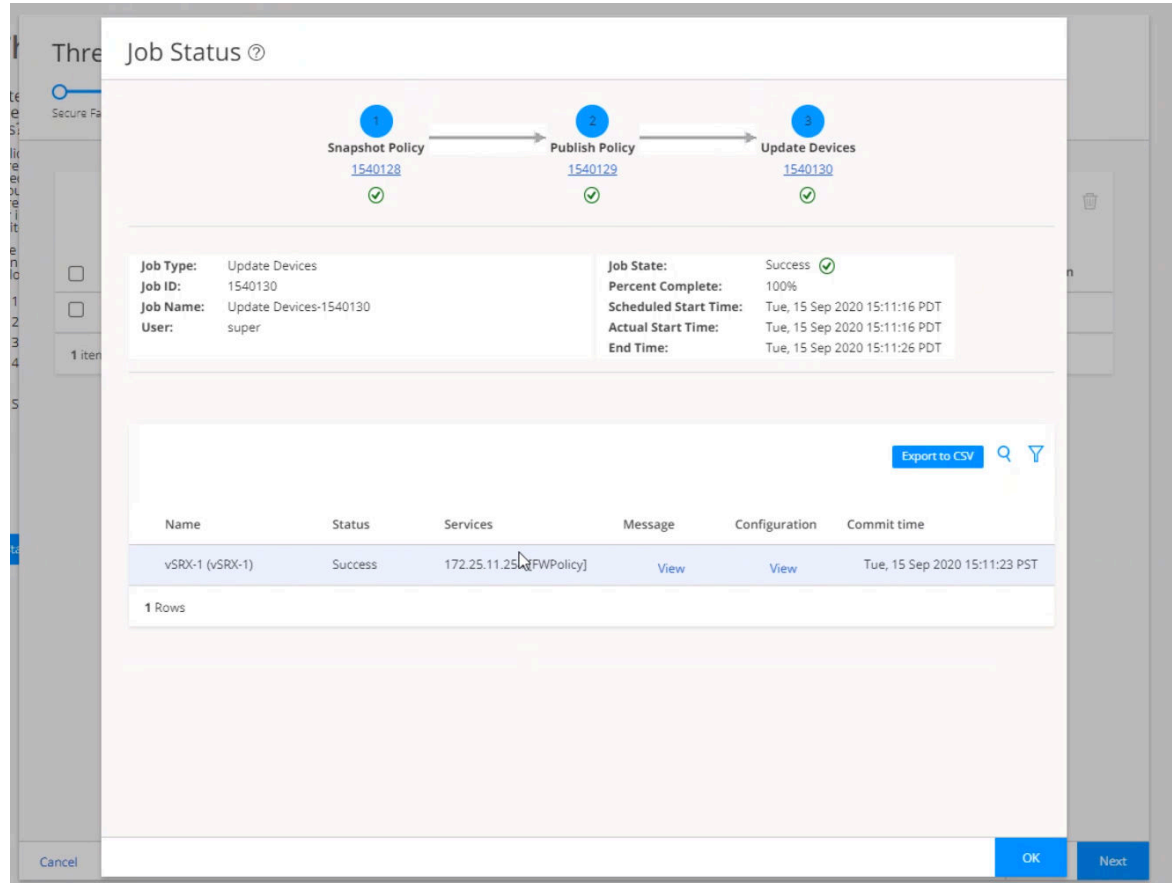

7. Click the job status ID (Snapshot Policy, Publish Policy, and Update Devices) to view the job details. To exit, click OK.

The new threat prevention policy appears in the Policies page.

## Threat Prevention Policy Setup ®  $\circ$ Ō Secure Fabric Sky ATP Realm Policy Enforcement Groups Policies Geo IP Assign to Groups + / 1  $\Box$ Name Feed Type C&C Serv... Infected ... Malware... DDoS Malware... Malware... Policy Enforcem... Log Description  $\hfill\Box\;\rightarrow\;\quad$  tp-policy SKYATP  $B$ lo...  $+2$ Block Drop default\_p...  $\sim$ enforce-this  $\begin{array}{rcl} \texttt{Log all tra...} & = \end{array}$ 1 items  $\,C$ Back .<br>Next Cancel

### **Figure 35: Policy Assigned to Policy Enforcement Group**

#### 8. Click Next.

The Geo IP page appears.

9. To configure Geo IP, see "Step 7: (Optional) Configure Geo IP" on page 151, else click Finish to go to the Summary page.

The Summary page lists all the parameters that you have configured using the Guided Setup wizard.

#### <span id="page-157-0"></span>**Figure 36: Summary**

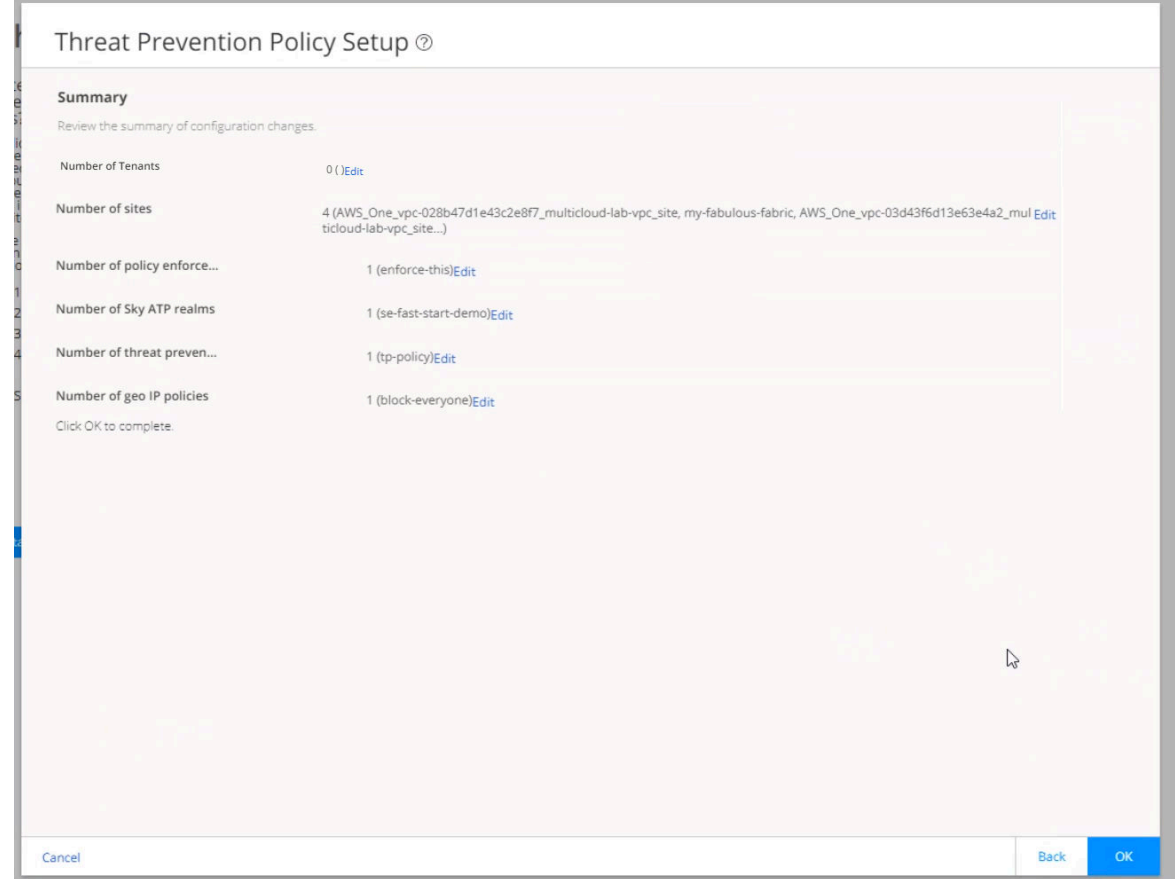

## 10. Click Edit to further edit any parameters or click OK.

The Threat Prevention Policy page appears with the newly created policy.

## **Step 7: (Optional) Configure Geo IP**

Geo IP is the method of finding a computer terminal's geographic location by identifying that terminal's IP address. A Geo IP feed is an up-to-date mapping of IP addresses to geographical regions. By mapping IP addresses to the sources of attack traffic, you can determine the geographic regions of origin and filter traffic to and from specific locations in the world.

To create a Geo IP:

1. Click + on the top-right corner of the Geo IP page.

The Create Geo IP page appears as shown in [Figure 37 on page 152](#page-158-0).

## <span id="page-158-0"></span>**Figure 37: Create Geo IP**

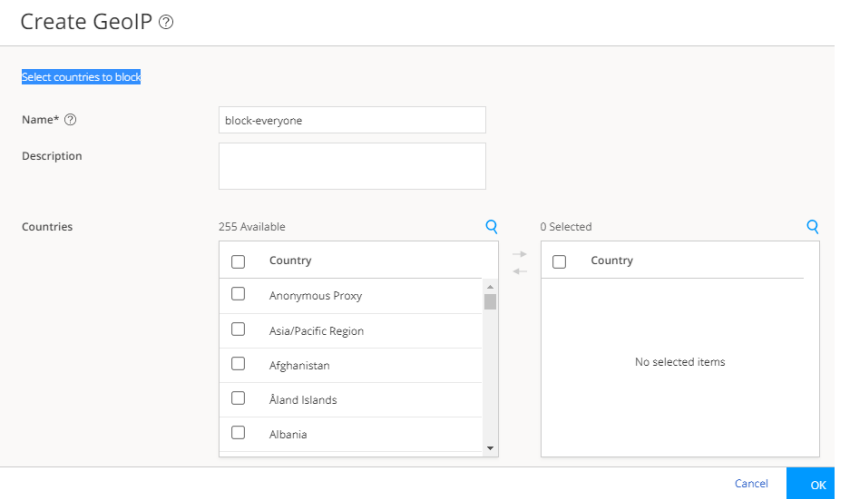

2. Use the instructions provided in Creating Geo IP Policies to create a Geo IP.

### **Figure 38: New Geo IP**

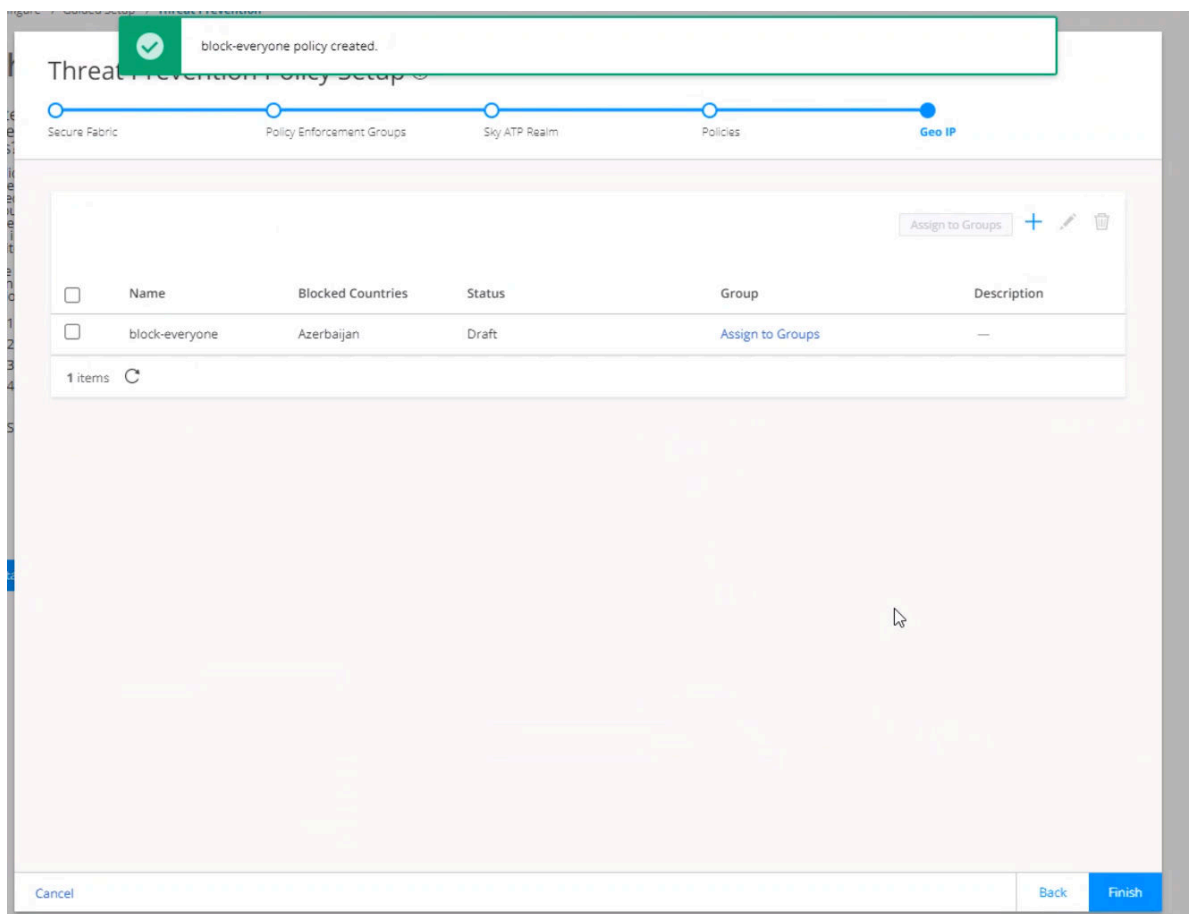

- 3. Click Assign to Groups to assign one or more policy enforcement groups to include in the policy. The Assign to Policy Enforcement Groups page appears.
- 4. Select one or more policy enforcement groups to include in the policy. Click OK. The View Change List page appears.
- 5. Click Update.

The Job Status page appears.

6. Click Finish to move to the Summary page as shown in [Figure 36 on page 151.](#page-157-0)

The Summary page lists all the parameters that you have configured using the Guided Setup wizard.

7. Click Edit to further edit any parameters or click OK.

The Threat Prevention Policy page appears with the newly created policy.

What's Next?

Now that you have successfully created the threat prevention policy, you must assign the threat prevention policy to a security firewall policy before it can take affect. For more information, see [Firewall](https://www.juniper.net/documentation/en_US/junos-space20.3/topics/concept/junos-space-firewall-policy-overview.html) [Policies Overview](https://www.juniper.net/documentation/en_US/junos-space20.3/topics/concept/junos-space-firewall-policy-overview.html) and Creating Firewall Policy Rules.

## **Verify the Enrollment of the SRX Series Firewall in Juniper ATP Cloud**

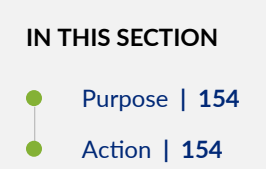

## **Purpose**

Verify that the SRX Series Firewall is enrolled in ATP Cloud.

#### **Action**

Log in to Security Director Web portal and perform the following tasks:

## **Table 11: Security Director Web Portal**

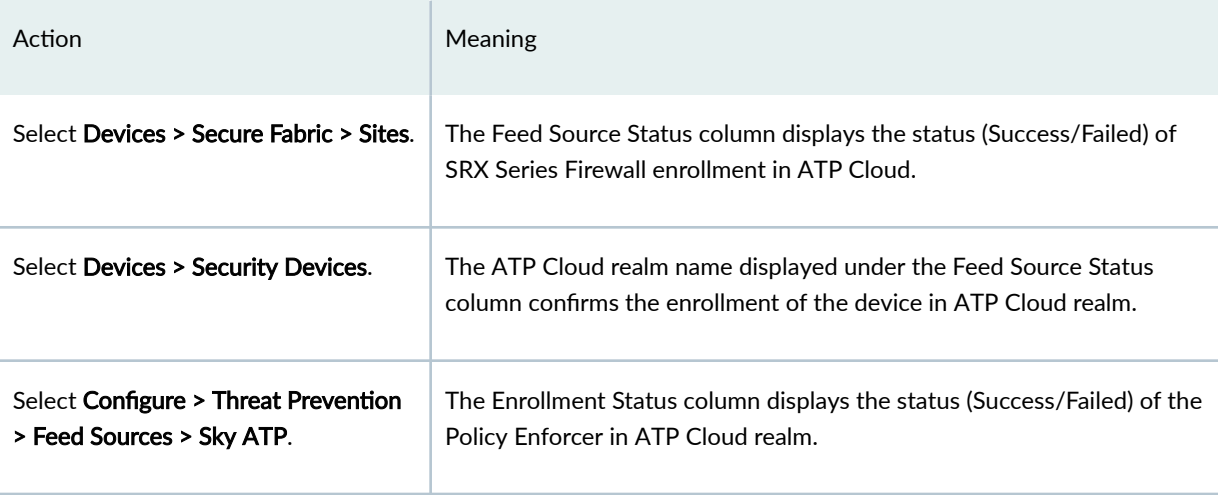

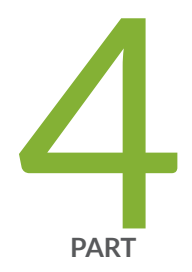

# Troubleshoot

Troubleshooting Juniper ATP Cloud | 156

# <span id="page-162-0"></span>**Troubleshooting Juniper ATP Cloud**

#### **IN THIS CHAPTER**

- Juniper Advanced Threat Prevention Cloud Troubleshooting Overview | 156
- Troubleshooting Juniper Advanced Threat Prevention Cloud: Checking DNS and Routing Configurations | 158
- Troubleshooting Juniper Advanced Threat Prevention Cloud: Checking Certificates | 160
- Troubleshooting Juniper Advanced Threat Prevention Cloud: Checking the Routing Engine Status | 162
- Troubleshooting Juniper Advanced Threat Prevention Cloud: Checking the application-identification License | 163
- Viewing Juniper Advanced Threat Prevention Cloud System Log Messages | 164
- Configure traceoptions | 165
- Viewing the traceoptions Log File | 167
- Turning Off traceoptions | 168
- Juniper Advanced Threat Prevention Cloud Dashboard Reports Not Displaying | 168
- Juniper Advanced Threat Prevention Cloud RMA Process | 169

## Juniper Advanced Threat Prevention Cloud Troubleshooting Overview

This topic provides a general guide to troubleshooting some typical problems you may encounter on Juniper ATP Cloud.

Table 12 on page 157 provides a summary of the symptom or problem and recommended actions with links to the troubleshooting documentation.

## <span id="page-163-0"></span>Table 12: Troubleshooting Juniper ATP Cloud

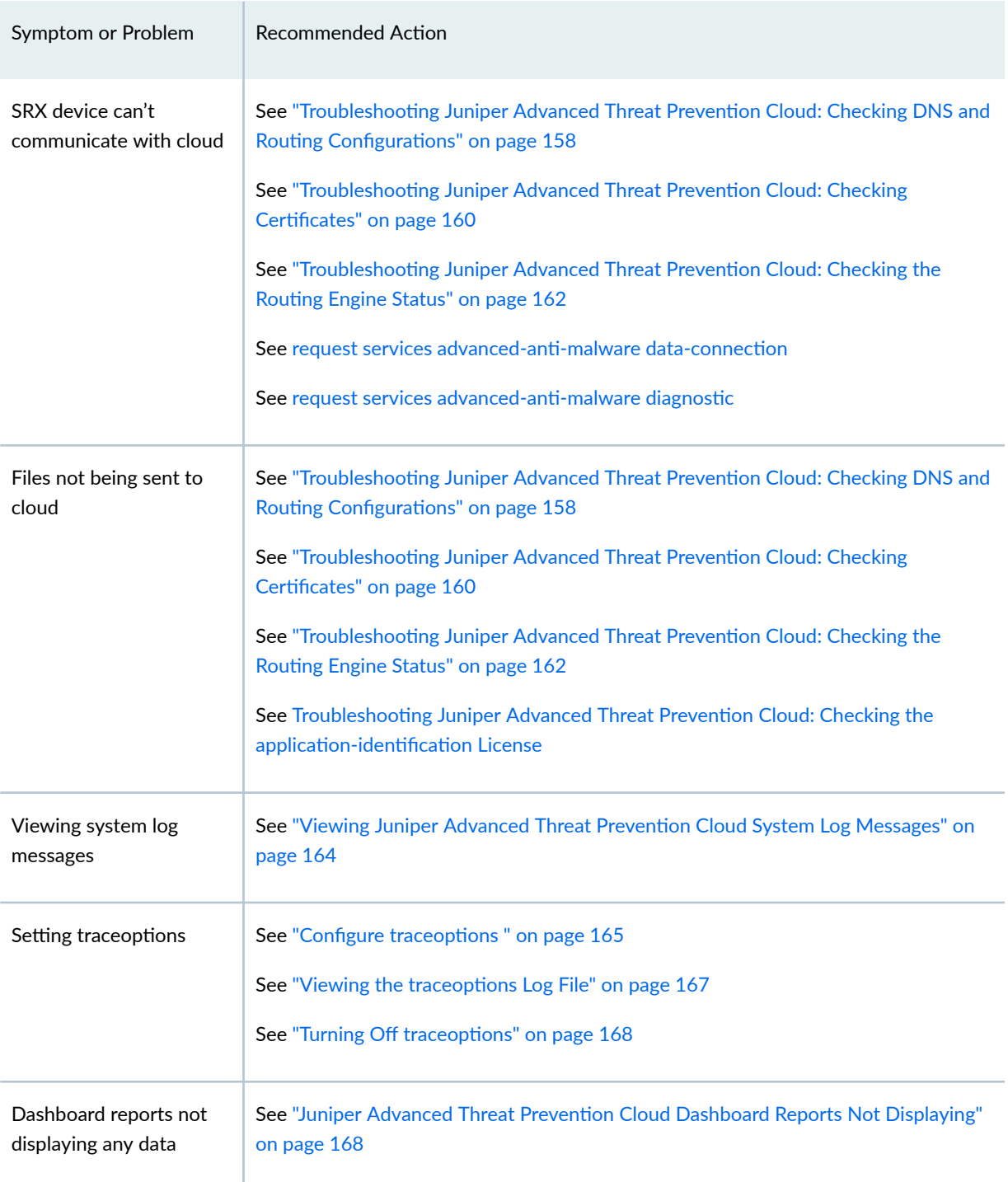

## <span id="page-164-0"></span>Troubleshooting Juniper Advanced Threat Prevention Cloud: Checking **DNS and Routing Configurations**

Domain name system (DNS) servers are used for resolving hostnames to IP addresses.

For redundancy, it is a best practice to configure access to multiple DNS servers. You can configure a maximum of three DNS servers. The approach is similar to the way Web browsers resolve the names of a Web site to its network address. Additionally, Junos OS enables you configure one or more domain names, which it uses to resolve hostnames that are not fully qualified (in other words, the domain name is missing). This is convenient because you can use a hostname in configuring and operating Junos OS without the need to reference the full domain name. After adding DNS server addresses and domain names to your Junos OS configuration, you can use DNS resolvable hostnames in your configuration and commands instead of IP addresses.

DNS servers are site-specific. The following presents examples of how to check your settings. Your results will be different than those shown here.

First, check the the IP addresses of your DNS servers.

```
user@host# show groups global system name-server
xxx.xxx.x.68;
xxx.xxx.xx.131;
```
If you set up next-hop, make sure it points to the correct router.

```
user@host# show routing-options
static {
    route 0.0.0.0/0 next-hop xx.xxx.xxx.1;
```

```
user@host# show groups global routing-options
static {
    route xxx.xx.0.0/12 {
        next-hop xx.xxx.xx.1;
        retain:
        no-readvertise;
    \mathcal{E}}
```
Use ping to verify the SRX Series Firewall can communication with the cloud server. First use the show services advanced-anti-malware status CLI command to get the cloud server hostname.

```
user@host> show service advanced-anti-malware status
Server connection status:
 Server hostname: xxx.xxx.xxx.com
  Server port: 443
    Control Plane:
       Connection Time: 2015-12-14 00:08:10 UTC
       Connection Status: Connected
    Service Plane:
       fpc0
        Connection Active Number: 0
         Connection Failures: 0
```
Now ping the server. Note that the cloud server will not respond to ping, but you can use this command to check that the hostname can be resolved to the IP address.

user@host>ping xxx.xxx.xxx.com

If you do not get a ping: cannot resolve *hostname*: Unknown host message, then the hostname can be resolved.

You can also use telnet to verify the SRX Series Firewall can communicate to the cloud server. First, check the routing table to find the external route interface. In the following example, it is ge-0/0/3.0.

```
user@host> show route
inet.0: 23 destinations, 23 routes (22 active, 0 holddown, 1 hidden)
+ = Active Route, - = Last Active, * = Both
0.0.0.0/0 *[Static/5] 2d 17:42:53
                   > to xx.xxx.xxx.1 via ge-0/0/3.0
```
Now telnet to the cloud using port 443.

```
telnet xxx.xxx.xxx.xxx.com port 443 interface ge-0/0/3.0
Trying xx.xxx.xxx.119...
Connected to xxx.xxx.xxx.xxx.com
Escape character is '^]'
```
If telnet is successful, then your SRX Series Firewall can communicate with the cloud server.

# <span id="page-166-0"></span>Troubleshooting Juniper Advanced Threat Prevention Cloud: Checking **Certificates**

Use the show security pki local-certificate CLI command to check your local certificates. Ensure that you are within the certificate's valid dates. The ss1-inspect-ca certificate is used for SSL proxy. Show below are some examples. Your output may look different as these are dependent on your setup and location.

```
user@host> show security pki local-certificate
Certificate identifier: ssl-inspect-ca
 Issued to: www.juniper_self.net, Issued by: CN = www.juniper_self.net, OU = IT
, O = Juniper Networks, L = xxxxx, ST = xxxxx, C = IN
 Validity:
   Not before: 11-24-2015 22:33 UTC
    Not after: 11-22-2020 22:33 UTC
  Public key algorithm: rsaEncryption(2048 bits)
Certificate identifier: argon-srx-cert
  Issued to: xxxx-xxxx_xxx, Issued by: C = US, O = Juniper Ne
tworks Inc, OU = SecIntel, CN = SecIntel (junipersecurity.net) subCA for SRX dev
ices, emailAddress = xxx@juniper.net
 Validity:
   Not before: 10-30-2015 21:56 UTC
    Not after: 01-18-2038 15:00 UTC
  Public key algorithm: rsaEncryption(2048 bits)
```
Use the show security pki ca-certificate command to check your CA certificates. The argon-ca certificate is the client certificate's CA while the argon-secintel-ca is the server certificate's CA. Ensure that you are within the certificate's valid dates.

```
root@host> show security pki ca-certificate
Certificate identifier: argon-ca
 Issued to: SecIntel (junipersecurity.net) subCA for SRX devices, Issued by: C
= US, 0 = Juniper Networks Inc, OU = SecIntel, CN = SecIntel (junipersecurity.ne
t) CA, emailAddress = xxx@juniper.net
 Validity:
    Not before: 05-19-2015 22:12 UTC
    Not after: 05- 1-2045 15:00 UTC
  Public key algorithm: rsaEncryption(2048 bits)
Certificate identifier: argon-secintel-ca
```

```
 Issued to: SecIntel (junipersecurity.net) CA, Issued by: C = US, O = Juniper N
etworks Inc, OU = SecIntel, CN = SecIntel (junipersecurity.net) CA, emailAddress
 = xxx@juniper.net
  Validity:
    Not before: 05-19-2015 03:22 UTC
     Not after: 05-16-2045 03:22 UTC
   Public key algorithm: rsaEncryption(2048 bits)
```
When you enroll an SRX Series Firewall, the ops script installs two CA certificates: one for the client and one for the server. Client-side CA certificates are associated with serial numbers. Use the show security pki local-certificate detail CLI command to get your device's certificate details and serial number.

```
user@host> show security pki local-certificate detail 
Certificate identifier: aamw-srx-cert
  Certificate version: 3
 Serial number: xxxxxxxxx
  Issuer:
    Organization: Juniper Networks Inc, Organizational unit: SecIntel, Country: US,
    Common name: SecIntel (junipersecurity.net) subCA for SRX devices
  Subject:
    Organization: xxxxxxxxxx, Organizational unit: SRX, Country: US,
     Common name: xxxxxxxxxx
  Subject string: 
    C=US, O=xxxxxxxx, OU=SRX, CN=xxxxxxxx, emailAddress=secintel-ca@juniper.net
  Alternate subject: secintel-ca@juniper.net, fqdn empty, ip empty
  Validity:
    Not before: 11-23-2015 23:08 UTC
    Not after: 01-18-2038 15:00 UTC
```
Then use the show security pki crl detail CLI command to make sure your serial number is not in the Certificate Revocation List (CRL). If your serial number is listed in the CRL then that SRX Series Firewall cannot connect to the cloud server.

```
user@host> show security pki crl detail 
CA profile: aamw-ca
  CRL version: V00000001
  CRL issuer: C = US, O = Juniper Networks Inc, OU = SecIntel, CN = SecIntel 
(junipersecurity.net) subCA for SRX devices, emailAddress = secintel-ca@juniper.net
  Effective date: 11-23-2015 23:16 UTC
  Next update: 11-24-2015 23:16 UTC
  Revocation List:
```
<span id="page-168-0"></span>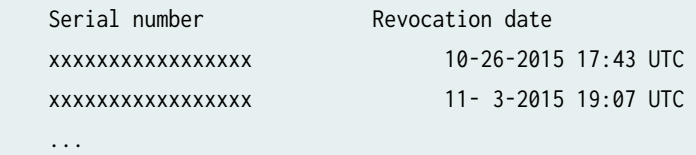

## Troubleshooting Juniper Advanced Threat Prevention Cloud: Checking the Routing Engine Status

Use the show services advanced-anti-malware status CLI command to show the connection status from the control plane or routing engine.

```
user@host> show services advanced-anti-malware status 
Server connection status:
 Server hostname: xxx.xxx.xxx.xxx.com
  Server port: 443
    Control Plane:
       Connection Time: 2015-12-01 08:58:02 UTC
       Connection Status: Connected
     Service Plane:
       fpc0
         Connection Active Number: 0
         Connection Failures: 0
```
If the connection fails, the CLI command will display the reason in the Connection Status field. Valid options are:

- Not connected
- Initializing
- Connecting
- Connected
- Disconnected
- Connect failed
- Client certificate not configured
- Request client certificate failed
- <span id="page-169-0"></span>• Request server certificate validation failed
- Server certificate validation succeeded
- Server certificate validation failed
- Server hostname lookup failed

## **Troubleshooting Juniper Advanced Threat Prevention Cloud: Checking** the application-identification License

If you are using an SRX1500 and SRX1600 Series Firewalls, you must have a have a valid applicationidentification license installed. Use the show services application-identification version CLI command to verify the applications packages have been installed. You must have version 2540 or later installed. For example:

user@host> **show services application-identification version** Application package version: 2540

If you do not see the package or the package version is incorrect, use the request services applicationidentification download CLI command to download the latest application package for Junos OS application identification. For example:

user@host> **request services application-identification download** Please use command "request services application-identification download status" to check status

Then use the request services application-identification install CLI command to install the downloaded application signature package.

user@host> **request services application-identification install** Please use command "request services application-identification install status" to check status

Use the show services application-identification application version CLI command again to verify the applications packages is installed.

## <span id="page-170-0"></span>**Viewing Juniper Advanced Threat Prevention Cloud System Log Messages**

The Junos OS generates system log messages (also called syslog messages) to record events that occur on the SRX Series Firewall. Each system log message identifies the process that generated the message and briefly describes the operation or error that occurred. Juniper ATP Cloud logs are identified with a SRX\_AAWM\_ACTION\_LOG or SRX AAMWD entry.

The following example configures basic syslog settings.

set groups global system syslog user \* any emergency set groups global system syslog host log kernel info set groups global system syslog host log any notice set groups global system syslog host log pfe info set groups global system syslog host log interactive-commands any set groups global system syslog file messages kernel info set groups global system syslog file messages any any set groups global system syslog file messages authorization info set groups global system syslog file messages pfe info set groups global system syslog file messages archive world-readable

To view events in the CLI, enter the following command:

show log

### Example Log Message

<14> 1 2013-12-14T16:06:59.134Z pinarello RT\_AAMW - SRX\_AAMW\_ACTION\_LOG [junos@xxx.x.x.x.x.28 http-host="www.mytest.com" file-category="executable" action="BLOCK" verdict-number="8" verdictsource="cloud/blacklist/whitelist" source-address="x.x.x.1" source-port="57116" destinationaddress="x.x.x.1" destination-port="80" protocol-id="6" application="UNKNOWN" nestedapplication="UNKNOWN" policy-name="argon\_policy" username="user1" session-id-32="50000002" source-zone-name="untrust" destination-zone-name="trust"]

http-host=www.mytest.com file-category=executable action=BLOCK verdict-number=8 verdictsource=cloud source-address=x.x.x.1 source-port=57116 destination-address=x.x.x.1 destinationport=80 protocol-id=6 application=UNKNOWN nested-application=UNKNOWN policy-name=argon\_policy username=user1 session-id-32=50000002 source-zone-name=untrust destination-zone-name=trust

## <span id="page-171-0"></span>Configure traceoptions

In most cases, policy logging of the traffic being permitted and denied is sufficient to verify what Juniper ATP Cloud is doing with the SRX Series Firewall data. However, in some cases you may need more information. In these instances, you can use traceoptions to monitor traffic flow into and out of the SRX Series Firewall.

Using trace options are the equivalent of debugging tools. To debug packets as they traverse the SRX Series Firewall, you need to configure traceoptions and flag basic-datapath. This will trace packets as they enter the SRX Series Firewall until they exit, giving you details of the different actions the SRX Series Firewall is taking along the way. Refer to Debugging the Data Path in the SRX Series documentation for details.

A minimum traceoptions configuration must include both a target file and a flag. The target file determines where the trace output is recorded. The flag defines what type of data is collected. For more information on using traceoptions, see the documentation for your SRX Series Firewall.

To set the trace output file, use the file *filename* option. The following example defines the trace output file as srx\_aamw.log:

```
user@host# edit services advanced-anti-malware traceoptions
[edit services advanced-anti-malware traceoptions]
user@host# set file srx_aamw.log
```
where flag defines what data to collect and can be one of the following values:

- all-Trace everything.
- $\bullet$  connection $-$ Trace connections to the server.
- content-Trace the content buffer management.
- daemon-Trace the Juniper ATP Cloud daemon.
- identification-Trace file identification.
- parser-Trace the protocol context parser.
- plugin-Trace the advanced anti-malware plugin.
- policy-Trace the advanced anti-malware policy.

The following example traces connections to the SRX Series Firewall and the advanced anti-malware policy:

```
user@host# edit services advanced-anti-malware traceoptions
[edit services advanced-anti-malware traceoptions]
user@host# set services advanced-anti-malware traceoptions file skyatp.log
user@host# set services advanced-anti-malware traceoptions file size 100M
user@host# set services advanced-anti-malware traceoptions level all
user@host# set services advanced-anti-malware traceoptions flag all
```
Before committing your traceoption configuration, use the show services advanced-anti-malware command to review your settings.

```
# show services advanced-anti-malware
url https://xxx.xxx.xxx.com;
authentication {
     tls-profile
          \dddotsc\mathcal{E}traceoptions {
    file skyatp.log;
     flag all;
     \ddots\mathcal{E}\ddots
```
You can also configure public key infrastructure (PKI) trace options. For example:

```
set security pki traceoptions file pki.log
set security pki traceoptions flag all
```
Debug tracing on both the Routing Engine and the Packet Forwarding Engine can be enabled for SSL proxy by setting the following configuration:

set services ssl traceoptions file ssl.log set services ssl traceoptions file size 100m set services ssl traceoptions flag all

<span id="page-173-0"></span>You can enable logs in the SSL proxy profile to get to the root cause for the drop. The following errors are some of the most common:

- Server certification validation error.
- The trusted CA configuration does not match your configuration.
- System failures such as memory allocation failures.
- Ciphers do not match.
- SSL versions do not match.
- SSL options are not supported.
- Root CA has expired. You need to load a new root CA.

Set flow trace options to troubleshoot traffic flowing through your SRX Series Firewall:

set security flow traceoptions flag all set security flow traceoptions file flow.log size 100M

#### RELATED DOCUMENTATION

[Enabling Debugging and Tracing for SSL Proxy](https://www.juniper.net/documentation/en_US/junos15.1x49/topics/concept/ssl-proxy-debugging.html) traceoptions (Security PKI)

## **Viewing the traceoptions Log File**

Once you commit the configuration, traceoptions starts populating the log file with data. Use the show log CLI command to view the log file. For example:

user@host> show log srx\_aamw.log

Use match, last and trim commands to make the output more readable. For more information on using these commands, see Configuring Traceoptions for Debugging and Trimming Output.

## <span id="page-174-0"></span>**Turning Off traceoptions**

traceoptions is very resource-intensive. We recommend you turn off traceoptions when you are finished to avoid any performance impact. There are two ways to turn off traceoptions.

The first way is to use the deactivate command. This is a good option if you need to activate the trace in the future. Use the activate command to start capturing again.

```
user@host# deactive services advanced-anti-malware traceoptions
user@host# commit
```
The second way is to remove traceoptions from the configuration file using the delete command.

user@host# delete services advanced-anti-malware traceoptions user@host# commit

You can remove the traceoptions log file with the file delete filename CLI command or clear the contents of the file with the clear log *filename* CLI command.

## **Juniper Advanced Threat Prevention Cloud Dashboard Reports Not Displaying**

Juniper ATP Cloud dashboard reports require the Juniper ATP Cloud premium license for the C&C Server & Malware report. If you do not see any data in this dashboard report, make sure that you have purchased a premium license.

**NOTE**: Juniper ATP Cloud does not require you to install a license key onto your SRX Series Firewall. Instead, your entitlement for a specific serial number is automatically transferred to the cloud server. It may take up to 24 hours for your activation to be updated in the Juniper Advanced Threat Cloud server. For more information, see [Manage the Juniper Advanced Threat](https://www.juniper.net/documentation/us/en/software/atp-cloud/atp-cloud-user-guide/Other/sky-atp-license-mgmt.html#:~:text=Obtaining%20the%20Premium%20License%20Key,-The%20Juniper%20ATP&text=Contact%20your%20local%20sales%20office,is%20e%2Dmailed%20to%20you.) Prevention Cloud License.

All reports are specific to your realm; no report currently covers trends derived from the Juniper ATP Cloud worldwide database. Data reported from files uploaded from your SRX Series Firewalls and other features make up the reports shown in your dashboard.

<span id="page-175-0"></span>If you did purchase a premium license and followed the configuration steps (Quick Start) and are still not seeing data in the dashboard reports, contact Juniper Networks Technical Support.

## **Juniper Advanced Threat Prevention Cloud RMA Process**

 $\sqrt{\sqrt{2}}$ 

On occasion, because of hardware failure, a device needs to be returned for repair or replacement. For these cases, contact Juniper Networks, Inc. to obtain a Return Material Authorization (RMA) number and follow the [RMA Procedure](https://www.juniper.net/support/rma-procedure.html).

Once you transfer your license keys to the new device, it may take up to 24 hours for the new serial number to be registered with the Juniper ATP Cloud cloud service.

> **WARNING**: After any serial number change on the SRX Series Firewall, a new RMA serial number needs to be re-enrolled with Juniper ATP Cloud cloud. This means that you must enroll your replacement unit as a new device. See [Enroll an SRX Series](https://www.juniper.net/documentation/us/en/software/atp-cloud/atp-cloud-user-guide/topics/task/atp-cloud-device-enrolling.html) [Firewall using Juniper ATP Cloud Web Portal.](https://www.juniper.net/documentation/us/en/software/atp-cloud/atp-cloud-user-guide/topics/task/atp-cloud-device-enrolling.html) Juniper ATP Cloud does not have an "RMA state", and does not see these as replacement devices from a configuration or registration point of view. Data is not automatically transferred to the replacement SRX Series Firewall from the old device.

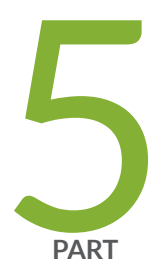

# More Documentation

Additional Documentation on Juniper.net | [171](#page-177-0) Configuration Statements and Operational Commands | [172](#page-178-0)

# <span id="page-177-0"></span>**Additional Documentation on Juniper.net**

#### **IN THIS CHAPTER**

Links to Documentation on Juniper.net | 171

## **Links to Documentation on Juniper.net**

- For more information, visit the Juniper Advanced Threat Prevention Cloud Documentation page in the Juniper Networks TechLibrary.
- For information on configuring the SRX Series with ATP Cloud using the available CLI commands, refer to the Advanced Threat Prevention Cloud CLI Reference Guide.
- For troubleshooting information, refer to the Advanced Threat Prevention Cloud Troubleshooting [Guide](https://www.juniper.net/documentation/en_US/release-independent/sky-atp/information-products/pathway-pages/admin/sky-atp-troubleshooting.html).
- For Internet of Things (IoT) device discovery and classification on your security device, refer to the [Security IoT User Guide](https://www.juniper.net/documentation/us/en/software/junos/security-iot/security-iot.pdf).
- For information on Security Director Cloud and Juniper Secure Edge, refer to [Juniper Security](https://www.juniper.net/documentation/product/us/en/juniper-security-director-cloud/) [Director Cloud page](https://www.juniper.net/documentation/product/us/en/juniper-security-director-cloud/) and [Juniper Secure Edge page](https://www.juniper.net/documentation/product/us/en/juniper-secure-edge/) in the Juniper Networks TechLibrary.
- For more information on configuring Anti-malware and SecIntel policies using [J-Web](https://www.juniper.net/documentation/us/en/software/jweb-srx23.2/jweb-srx/index.html), refer the J-Web [User Guide for SRX Series Devices](https://www.juniper.net/documentation/us/en/software/jweb-srx23.2/jweb-srx/index.html).
- For information on the SRX Series Firewall, visit the [SRX Series Services Gateways page](https://www.juniper.net/documentation/product/us/en/junos-os/#cat=by_product) in the Juniper Networks TechLibrary.

# <span id="page-178-0"></span>**Configuration Statements and Operational Commands**

#### **IN THIS CHAPTER**

Junos CLI Reference Overview **| 172**

# **Junos CLI Reference Overview**

We've consolidated all Junos CLI commands and configuration statements in one place. Learn about the syntax and options that make up the statements and commands and understand the contexts in which you'll use these CLI elements in your network configurations and operations.

#### • [Junos CLI Reference](https://www.juniper.net/documentation/us/en/software/junos/cli-reference/index.html)

Click the links to access Junos OS and Junos OS Evolved configuration statement and command summary topics.

- Configuration Statements
- Operational Commands